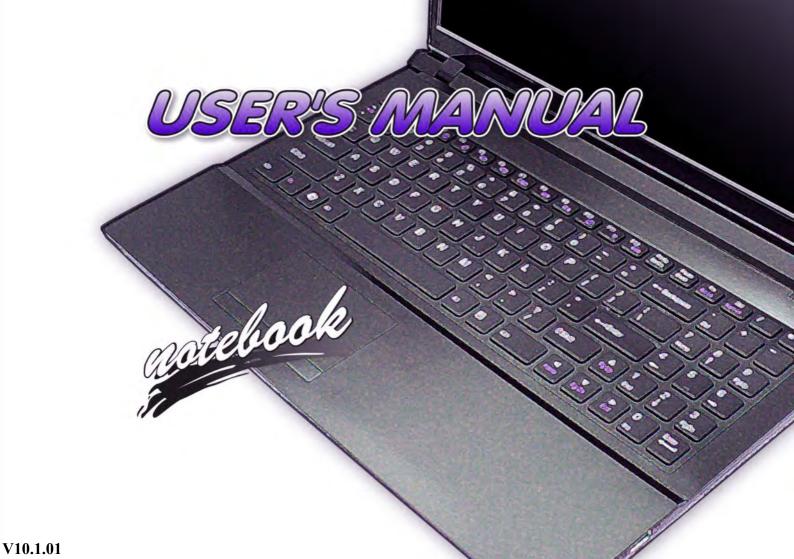

# Notice

The company reserves the right to revise this publication or to change its contents without notice. Information contained herein is for reference only and does not constitute a commitment on the part of the manufacturer or any subsequent vendor. They assume no responsibility or liability for any errors or inaccuracies that may appear in this publication nor are they in anyway responsible for any loss or damage resulting from the use (or misuse) of this publication.

This publication and any accompanying software may not, in whole or in part, be reproduced, translated, transmitted or reduced to any machine readable form without prior consent from the vendor, manufacturer or creators of this publication, except for copies kept by the user for backup purposes.

Brand and product names mentioned in this publication may or may not be copyrights and/or registered trademarks of their respective companies. They are mentioned for identification purposes only and are not intended as an endorsement of that product or its manufacturer.

©January 2011

#### Trademarks

Intel and Intel Core are trademarks/registered trademarks of Intel Corporation.

### **R&TTE Directive**

This device is in compliance with the essential requirements and other relevant provisions of the R&TTE Directive 1999/5/EC.

This device will be sold in the following EEA countries: Austria, Italy, Belgium, Liechtenstein, Denmark, Luxembourg, Finland, Netherlands, France, Norway, Germany, Portugal, Greece, Spain, Iceland, Sweden, Ireland, United Kingdom, Cyprus, Czech Republic, Estonia, Hungary, Latvia, Lithuania, Malta, Slovakia, Poland, Slovenia.

### **EuP-Standby and Off Mode Power Consumption Statement:**

The figures below note the power consumption of this computer in compliance with European Commission (EC) regulations on power consumption in off mode or standby mode:

- Standby Mode < 2W
- Off Mode < 1W

#### **CE Marking**

This device has been tested to and conforms to the regulatory requirements of the European Union and has attained CE Marking. The CE Mark is a conformity marking consisting of the letters "CE". The CE Mark applies to products regulated by certain European health, safety and environmental protection legislation. The CE Mark is obligatory for products it applies to: the manufacturer affixes the marking in order to be allowed to sell his product in the European market.

This product conforms to the essential requirements of the R&TTE directive 1999/5/EC in order to attain CE Marking. A notified body has determined that this device has properly demonstrated that the requirements of the directive have been met and has issued a favorable certificate of expert opinion. As such the device will bear the notified body number 0560 after the CE mark.

The CE Marking is not a quality mark. Foremost, it refers to the safety rather than to the quality of a product. Secondly, CE Marking is mandatory for the product it applies to, whereas most quality markings are voluntary.

### FCC Statement (Federal Communications Commission)

You are cautioned that changes or modifications not expressly approved by the party responsible for compliance could void the user's authority to operate the equipment.

This equipment has been tested and found to comply with the limits for a Class B digital device, pursuant to Part 15 of the FCC Rules. These limits are designed to provide reasonable protection against harmful interference in a residential installation. This equipment generates, uses and can radiate radio frequency energy and, if not installed and used in accordance with the instructions, may cause harmful interference to radio communications. However, there is no guarantee that interference will not occur in a particular installation. If this equipment does cause harmful interference to radio or television reception, which can be determined by turning the equipment off and on, the user is encouraged to try to correct the interference by one or more of the following measures:

- Re orient or relocate the receiving antenna.
- Increase the separation between the equipment and receiver.
- Connect the equipment into an outlet on a circuit different from that to which the receiver is connected.
- Consult the service representative or an experienced radio/TV technician for help.

#### **Operation is subject to the following two conditions:**

1. This device may not cause interference.

And

2. This device must accept any interference, including interference that may cause undesired operation of the device.

#### FCC RF Radiation Exposure Statement:

- 1. This Transmitter must not be co-located or operating in conjunction with any other antenna or transmitter.
- This equipment complies with FCC RF radiation exposure limits set forth for an uncontrolled environment. This
  equipment should be installed and operated with a minimum distance of 20 centimeters between the radiator
  and your body.

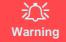

Use only shielded cables to connect I/O devices to this equipment. You are cautioned that changes or modifications not expressly approved by the manufacturer for compliance with the above standards could void your authority to operate the equipment.

If your purchase option includes both **Wireless LAN** and **3.75G** modules, then the appropriate antennas will be installed. Note that In order to comply with FCC RF exposure compliance requirements, the antenna must not be co-located or operate in conjunction with any other antenna or transmitter.

#### Important Notice - 3.75G/HSPA & Bluetooth/Wireless LAN Modules

In order to comply with FCC regulations you should NOT operate the 3.75G/HSPA module and the Bluetooth/Wireless LAN modules at the same time as this may disrupt radio frequency, and cause interference. When the 3.75G/HSPA module is powered on, make sure that the Bluetooth/Wireless LAN modules are powered off.

### **IMPORTANT SAFETY INSTRUCTIONS**

Follow basic safety precautions, including those listed below, to reduce the risk of fire, electric shock, and injury to persons when using any electrical equipment:

- 1. Do not use this product near water, for example near a bath tub, wash bowl, kitchen sink or laundry tub, in a wet basement or near a swimming pool.
- 2. Avoid using this equipment with a telephone line (other than a cordless type) during an electrical storm. There may be a remote risk of electrical shock from lightning.
- 3. Do not use the telephone to report a gas leak in the vicinity of the leak.
- 4. Use only the power cord and batteries indicated in this manual. Do not dispose of batteries in a fire. They may explode. Check with local codes for possible special disposal instructions.
- 5. This product is intended to be supplied by a Listed Power Unit with an AC Input of 100 240V, 50 60Hz, DC Output of 19V, 3.42A or 18.5V, 3.5A (**65** Watts) minimum AC/DC Adapter.

### This Computer's Optical Device is a Laser Class 1 Product

### **Instructions for Care and Operation**

The notebook computer is quite rugged, but it can be damaged. To prevent this, follow these suggestions:

1. Don't drop it, or expose it to shock. If the computer falls, the case and the components could be damaged.

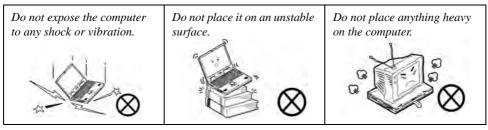

Keep it dry, and don't overheat it. Keep the computer and power supply away from any kind of heating element. This is an electrical appliance. If water or any other liquid gets into it, the computer could be badly damaged.

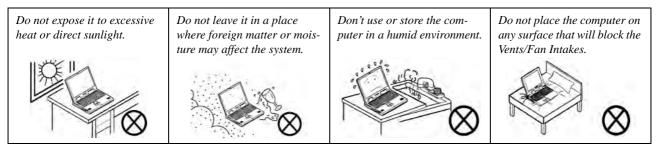

- 3. **Avoid interference.** Keep the computer away from high capacity transformers, electric motors, and other strong magnetic fields. These can hinder proper performance and damage your data.
- 4. **Follow the proper working procedures for the computer.** Shut the computer down properly and don't forget to save your work. Remember to periodically save your data as data may be lost if the battery is depleted.

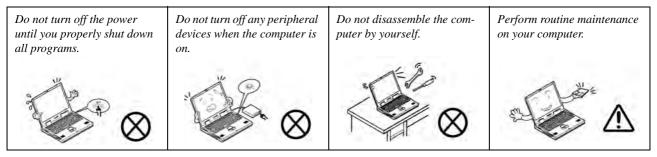

5. Take care when using peripheral devices.

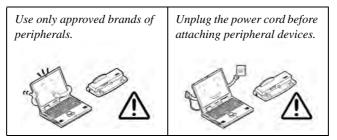

### **Power Safety**

The computer has specific power requirements:

- Only use a power adapter approved for use with this computer.
- Your AC/DC adapter may be designed for international travel but it still requires a steady, uninterrupted power supply. If you are unsure of your local power specifications, consult your service representative or local power company.
- The power adapter may have either a 2-prong or a 3-prong grounded plug. The third prong is an important safety feature; do not defeat its purpose. If you do not have access to a compatible outlet, have a qualified electrician install one.
- When you want to unplug the power cord, be sure to disconnect it by the plug head, not by its wire.
- Make sure the socket and any extension cord(s) you use can support the total current load of all the connected devices.
- Before cleaning the computer, make sure it is disconnected from any external power supplies (i.e. AC/DC adapter or car adapter).

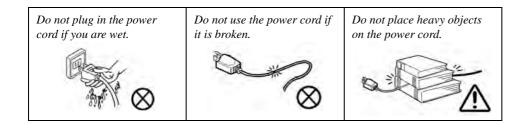

Power Safety Warning

Before you undertake any upgrade procedures, make sure that you have turned off the power, and disconnected all peripherals and cables (including telephone lines). It is advisable to also remove your battery in order to prevent accidentally turning the machine on.

### **Polymer Battery Precautions**

Note the following information which is specific to polymer batteries only, and where applicable, this overrides the general battery precaution information overleaf.

- Polymer batteries may experience a slight expansion or swelling, however this is part of the battery's safety mechanism and is not a cause for concern.
- Use proper handling procedures when using polymer batteries. Do not use polymer batteries in high ambient temperature environments, and do not store unused batteries for extended periods.

See also the general battery precautionary information overleaf for further information.

#### **Battery Precautions**

- Only use batteries designed for this computer. The wrong battery type may explode, leak or damage the computer.
- Do not remove any batteries from the computer while it is powered on.
- Do not continue to use a battery that has been dropped, or that appears damaged (e.g. bent or twisted) in any way. Even if the computer continues to work with a damaged battery in place, it may cause circuit damage, which may possibly result in fire.
- If you do not use the battery for an extended period, then remove the battery from the computer for storage.
- Recharge the batteries using the notebook's system. Incorrect recharging may make the battery explode.
- Do not try to repair a battery pack. Refer any battery pack repair or replacement to your service representative or qualified service personnel.
- Keep children away from, and promptly dispose of a damaged battery. Always dispose of batteries carefully. Batteries may explode or leak if exposed to fire, or improperly handled or discarded.
- Keep the battery away from metal appliances.
- Affix tape to the battery contacts before disposing of the battery.
- Do not touch the battery contacts with your hands or metal objects.

# 泛

#### **Battery Disposal & Caution**

The product that you have purchased contains a rechargeable battery. The battery is recyclable. At the end of its useful life, under various state and local laws, it may be illegal to dispose of this battery into the municipal waste stream. Check with your local solid waste officials for details in your area for recycling options or proper disposal.

Danger of explosion if battery is incorrectly replaced. Replace only with the same or equivalent type recommended by the manufacturer. Discard used battery according to the manufacturer's instructions.

### Cleaning

Do not apply cleaner directly to the computer; use a soft clean cloth.

Do not use volatile (petroleum distillates) or abrasive cleaners on any part of the computer.

### Servicing

Do not attempt to service the computer yourself. Doing so may violate your warranty and expose you and the computer to electric shock. Refer all servicing to authorized service personnel. Unplug the computer from the power supply. Then refer servicing to qualified service personnel under any of the following conditions:

- When the power cord or AC/DC adapter is damaged or frayed.
- If the computer has been exposed to rain or other liquids.
- If the computer does not work normally when you follow the operating instructions.
- If the computer has been dropped or damaged (do not touch the poisonous liquid if the LCD panel breaks).
- If there is an unusual odor, heat or smoke coming from your computer.

# Remo<u>val Warning</u>

When removing any cover(s) and screw(s) for the purposes of device upgrade, remember to replace the cover(s) and screw(s) before turning the computer on.

### **Travel Considerations**

#### Packing

As you get ready for your trip, run through this list to make sure the system is ready to go:

- 1. Check that the battery pack and any spares are fully charged.
- 2. Power off the computer and peripherals.
- 3. Close the display panel and make sure it's latched.
- 4. Disconnect the AC/DC adapter and cables. Stow them in the carrying bag.
- 5. The AC/DC adapter uses voltages from 100 to 240 volts so you won't need a second voltage adapter. However, check with your travel agent to see if you need any socket adapters.
- 6. Put the notebook in its carrying bag and secure it with the bag's straps.
- 7. If you're taking any peripherals (e.g. a printer, mouse or digital camera), pack them and those devices' adapters and/or cables.
- 8. Anticipate customs Some jurisdictions may have import restrictions or require proof of ownership for both hardware and software. Make sure your documents are prepared.

#### حريك Power Off Before Traveling

Make sure that your notebook is completely powered off before putting it into a travel bag (or any such container). Putting a notebook which is powered on in a travel bag may cause the vent(s)/fan intake(s)/outlet(s) to be blocked. To prevent your computer from overheating make sure nothing blocks the vent(s)/fan intake(s)/outlet(s) while the computer is in use.

#### On the Road

In addition to the general safety and maintenance suggestions in this preface, and Chapter 8: Troubleshooting, keep these points in mind:

**Hand-carry the notebook** - For security, don't let it out of your sight. In some areas, computer theft is very common. Don't check it with normal luggage. Baggage handlers may not be sufficiently careful. Avoid knocking the computer against hard objects.

**Beware of Electromagnetic fields -** Devices such as metal detectors & X-ray machines can damage the computer, hard disk, floppy disks, and other media. They may also destroy any stored data - Pass your computer and disks around the devices. Ask security officials to hand-inspect them (you may be asked to turn it on). **Note**: Some airports also scan luggage with these devices.

**Fly safely -** Most airlines have regulations about the use of computers and other electronic devices in flight. These restrictions are for your safety, follow them. If you stow the notebook in an overhead compartment, make sure it's secure. Contents may shift and/or fall out when the compartment is opened.

Get power where youcan - If an electrical outlet is available, use the AC/DC adapter and keep your battery(ies) charged.

**Keep it dry -** If you move quickly from a cold to a warm location, water vapor can condense inside the computer. Wait a few minutes before turning it on so that any moisture can evaporate.

#### **Developing Good Work Habits**

Developing good work habits is important if you need to work in front of the computer for long periods of time. Improper work habits can result in discomfort or serious injury from repetitive strain to your hands, wrists or other joints. The following are some tips to reduce the strain:

- Adjust the height of the chair and/or desk so that the keyboard is at or slightly below the level of your elbow. Keep your forearms, wrists, and hands in a relaxed position.
- Your knees should be slightly higher than your hips. Place your feet flat on the floor or on a footrest if necessary.
- Use a chair with a back and adjust it to support your lower back comfortably.
- Sit straight so that your knees, hips and elbows form approximately 90-degree angles when you are working.
- Take periodic breaks if you are using the computer for long periods of time.

#### Remember to:

- Alter your posture frequently.
- Stretch and exercise your body several times a day.
- Take periodic breaks when you work at the computer for long periods of time. Frequent and short breaks are better than fewer and longer breaks.

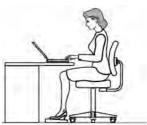

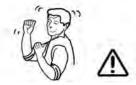

### Lighting

Proper lighting and comfortable display viewing angle can reduce eye strain and muscle fatigue in your neck and shoulders.

- Position the display to avoid glare or reflections from overhead lighting or outside sources of light.
- Keep the display screen clean and set the brightness and contrast to levels that allow you to see the screen clearly.
- Position the display directly in front of you at a comfortable viewing distance.
- Adjust the display-viewing angle to find the best position.

### LCD Screen Care

To prevent **image persistence** on LCD monitors (caused by the continuous display of graphics on the screen for an extended period of time) take the following precautions:

- Set the Windows Power Plans to turn the screen off after a few minutes of screen idle time.
- Use a rotating, moving or blank screen saver (this prevents an image from being displayed too long).
- Rotate desktop background images every few days.
- Turn the monitor off when the system is not in use.

# Contents

| NoticeI                                           |
|---------------------------------------------------|
| EuP-Standby and Off Mode Power Consumption State- |
| ment:II                                           |
| FCC StatementIV                                   |
| FCC RF Radiation Exposure Statement: V            |
| Instructions for Care and OperationVII            |
| Power SafetyIX                                    |
| Polymer Battery PrecautionsX                      |
| Battery PrecautionsXI                             |
| CleaningXII                                       |
| ServicingXII                                      |
| Travel ConsiderationsXIII                         |

# **Quick Start Guide**

| Overview                                      | 1-1 |
|-----------------------------------------------|-----|
| Advanced Users                                | 1-2 |
| Beginners and Not-So-Advanced Users           | 1-2 |
| Warning Boxes                                 | 1-2 |
| Not Included                                  | 1-3 |
| System Startup                                | 1-4 |
| System Software                               | 1-5 |
| Model Differences                             | 1-6 |
| System Map: LCD Panel Open - Model A Design I | 1-7 |

| System Map: LCD Panel Open - Model A Design II | 1-8  |
|------------------------------------------------|------|
| System Map: LCD Panel Open - Model B           | 1-9  |
| LED Indicators                                 | 1-10 |
| Hot Key Buttons & Keyboard -                   |      |
| Model A Design I Only                          | 1-11 |
| Keyboard - Model A                             | 1-12 |
| Keyboard - Model B                             | 1-13 |
| Function/Hot Key Indicators                    | 1-14 |
| System Map: Front & Left Views                 |      |
| System Map: Right & Rear Views                 | 1-16 |
| System Map: Bottom View - Model A              | 1-18 |
| System Map: Bottom View - Model B              | 1-19 |
| Windows 7 Start Menu & Control Panel           | 1-20 |
| Video Features                                 | 1-21 |
| Power Options                                  | 1-23 |
| MOFA LCD Back Covers                           | 1-24 |
|                                                |      |

# **Features & Components**

| Overview                | 2-1 |
|-------------------------|-----|
| Hard Disk Drive         | 2-2 |
| Optical (CD/DVD) Device | 2-3 |
| Loading Discs           | 2-3 |
| Handling CDs or DVDs    | 2-4 |

| DVD Regional Codes           | 2-5 |
|------------------------------|-----|
| Multi-In-1 Card Reader       |     |
| Touchpad and Buttons/Mouse   |     |
| Gestures and Device Settings |     |
| Audio Features               |     |
| Setup for Audio Recording    |     |
| Adding a Printer             |     |
| USB Printer                  |     |
| Parallel Printer             |     |

# **Power Management**

| Overview                      |  |
|-------------------------------|--|
| The Power Sources             |  |
| AC/DC Adapter                 |  |
| Battery                       |  |
| Turning On the Computer       |  |
| Power Plans                   |  |
| Power-Saving States           |  |
| Sleep                         |  |
| Hibernate                     |  |
| Shut down                     |  |
| Configuring the Power Buttons |  |
| Resuming Operation            |  |
| Energy Star Power Saving      |  |
| Battery Information           |  |

| Battery Power                                   | 3-11 |
|-------------------------------------------------|------|
| Conserving Battery Power                        | 3-12 |
| Battery Life                                    | 3-13 |
| New Battery                                     | 3-13 |
| Recharging the Battery with the AC/DC Adapter . | 3-13 |
| Proper handling of the Battery Pack             | 3-14 |
| Battery FAQ                                     | 3-15 |

## **Drivers & Utilities**

| What to Install                          | 4-1 |
|------------------------------------------|-----|
| Module Driver Installation               | 4-1 |
| Driver Installation                      | 4-2 |
| Updating/Reinstalling Individual Drivers | 4-4 |
| User Account Control                     | 4-4 |
| Windows Security Message                 | 4-4 |
| New Hardware Found                       | 4-5 |
| Driver Installation Procedure            | 4-5 |
| Chipset                                  | 4-5 |
| Video (VGA)                              |     |
| LAN                                      | 4-6 |
| CardReader                               | 4-6 |
| TouchPad                                 | 4-6 |
| Hot Key                                  | 4-6 |
| USB 3.0                                  | 4-6 |
| MEI Driver                               |     |
|                                          |     |

| 4-6 |
|-----|
| 4-8 |
| 4-8 |
| 4-9 |
| 4-9 |
| 4-9 |
| 4-9 |
|     |

### **BIOS Utilities**

| Overview                                          |
|---------------------------------------------------|
| The Setup Utility                                 |
| Failing the POST5-3                               |
| Fatal Errors                                      |
| Non-Fatal Errors5-3                               |
| Setup Screens5-4                                  |
| Main Menu                                         |
| System Time & Date (Main Menu)5-5                 |
| SATA Port # (Main Menu)5-6                        |
| System/Extended Memory: (Main Menu)5-6            |
| MB Series / BIOS Revision / KBC/                  |
| EC firmware Revision5-6                           |
| Advanced Menu5-7                                  |
| Advanced Chipset Control (Advanced Menu)5-7       |
| Bluetooth Power Setting (Advanced Menu > Advanced |
| Chipset Control)                                  |

| SATA Mode (Advanced Menu)                    | 5-8  |
|----------------------------------------------|------|
| Legacy USB Support: (Advanced Menu)          | 5-8  |
| Boot-time Diagnostic Screen: (Advanced Menu) | 5-9  |
| Power On Boot Beep (Advanced Menu)           | 5-9  |
| Battery Low Alarm Beep: (Advanced Menu)      | 5-9  |
| Security Menu                                | 5-10 |
| Set Supervisor Password (Security Menu)      | 5-10 |
| Set User Password (Security Menu)            | 5-11 |
| Boot Menu                                    | 5-12 |
| Boot Sequence (Boot Menu)                    | 5-13 |
| Exit Menu                                    | 5-14 |
|                                              |      |

# **Upgrading The Computer**

| 6-1  |
|------|
| 6-2  |
| 6-3  |
| 6-4  |
| 6-7  |
|      |
| 6-8  |
|      |
| 6-10 |
| 6-11 |
| 6-14 |
|      |

# **Modules & Options**

| Overview                                      |      |
|-----------------------------------------------|------|
| PC Camera Module                              | 7-2  |
| PC Camera Driver Installation                 | 7-3  |
| Wireless LAN Module                           | 7-10 |
| 3rd Party 802.11b/g/n Driver Installation     | 7-11 |
| Intel® WLAN Driver Installation               | 7-11 |
| Connecting to a Wireless Network in Windows 7 | 7-12 |
| Intel® My WiFi Configuration                  | 7-15 |
| Intel WLAN & Bluetooth Combo Module           |      |
| High-Speed Data Transfer Configuration        | 7-27 |
| Windows Mobility Center                       | 7-29 |
| Bluetooth Module                              | 7-30 |
| 3rd Party Bluetooth Combo Driver Installation | 7-31 |
| 3rd Party Bluetooth & WLAN Combo Settings     | 7-32 |
| 3rd Party Bluetooth Networking Setup          | 7-35 |
| 3rd Party Bluetooth & WLAN Combo              |      |
| Module Configuration                          | 7-36 |
| Intel Bluetooth Combo Driver Installation     | 7-39 |
| Standard Bluetooth Configuration in Windows 7 | 7-40 |
| 3.75G/HSPA Module                             | 7-44 |
| Mobile Partner                                | 7-48 |
| Mobile Partner Application Installation       | 7-48 |
| Mobile Partner Application                    |      |
| Profile Management                            |      |

| 7-53 |
|------|
| 7-54 |
| 7-54 |
| 7-55 |
| 7-58 |
| 7-61 |
| 7-62 |
| 7-63 |
| 7-66 |
| 7-72 |
| 7-73 |
| 7-73 |
|      |

# Troubleshooting

| 8-1  |
|------|
| 8-2  |
| 8-3  |
| 8-4  |
| 8-5  |
| 8-7  |
| 8-13 |
|      |
| 8-17 |
| 8-18 |
|      |

## Interface (Ports & Jacks)

| Overview                 | <b>\-1</b>  |
|--------------------------|-------------|
| Notebook Ports and Jacks | <b>\-</b> 2 |

### **Intel Video Driver Controls**

| Intel Video Driver Installation               | B-1  |
|-----------------------------------------------|------|
| Dynamic Video Memory Technology               | B-1  |
| Intel® Graphics & Media Control Panel         | B-2  |
| Display Devices & Options                     | B-4  |
| Attaching Other Displays                      | B-5  |
| Configuring an External Display in Windows 7. | B-8  |
| HDMI Audio Configuration                      | B-11 |

### Specifications

| Processor                  | C-2 |
|----------------------------|-----|
| Core Logic                 | C-2 |
| Display                    | C-2 |
| Memory                     | C-2 |
| Video                      | C-2 |
| BIOS                       | C-2 |
| Storage                    | C-2 |
| Audio                      | C-2 |
| Keyboard & Pointing Device | C-3 |
| Interface                  |     |
|                            |     |

| Card Reader         | C-3 |
|---------------------|-----|
| Slots               | C-3 |
| Communication       | C-3 |
| Communication       | C-3 |
| Power Management    | C-4 |
| Power               | C-4 |
| Security            | C-4 |
| Indicators          | C-4 |
| Design Feature      | C-4 |
| Operating System    | C-4 |
| Environmental Spec  | C-4 |
| Dimensions & Weight | C-4 |
|                     |     |

# **Chapter 1: Quick Start Guide**

# Overview

This Quick Start Guide is a brief introduction to the basic features of your computer, to navigating around the computer and to getting your system started. The remainder of the manual covers the following:

- Chapter 2 A guide to using some of the main features of the computer e.g. the storage devices (hard disk, optical device, Multi-in-1 card reader), TouchPad & Mouse, Audio & Printer.
- Chapter 3 The computer's power saving options.
- Chapter 4 The installation of the drivers and utilities essential to the operation or improvement of some of the computer's subsystems.
- Chapter 5 An outline of the computer's built-in software or **BIOS** (Basic Input Output System).
- Chapter 6 Instructions for upgrading your computer.
- Chapter 7 A quick guide to the computer's PC Camera, Wireless LAN, Combo Bluetooth & WLAN and 3.75G/HSPA modules (some of which may be optional depending on your purchase configuration).
- Chapter 8 A troubleshooting guide.
- Appendix A Definitions of the interface, ports/jacks which allow your computer to communicate with external devices.
- Appendix B Information on the Intel Video driver controls.
- Appendix C The computer's specification.

#### **Quick Start Guide**

### **Advanced Users**

If you are an advanced user you may skip over most of this Quick Start Guide. However you may find it useful to refer to "*What to Install*" on page 4 - 1, "*BIOS Utilities*" on page 5 - 1 and "*Upgrading The Computer*" on page 6 - 1 in the reminder of the User's Manual. You may also find the notes marked with a  $\sim$  of interest to you.

### **Beginners and Not-So-Advanced Users**

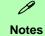

Check the light colored boxes with the mark above to find detailed information about the computer's features.

If you are new to computers (or do not have an advanced knowledge of them) then the information contained in the Quick Start Guide should be enough to get you up and running. Eventually you should try to look through all the documentation (more detailed descriptions of the functions, setup and system controls are covered in the remainder of the User's Manual), but do not worry if you do not understand everything the first time. Keep this manual nearby and refer to it to learn as you go. You may find it useful to refer to the notes marked with a P as indicated in the margin. For a more detailed description of any of the interface ports and jacks see "Interface (Ports & Jacks)" on page A - 1.

### Warning Boxes

No matter what your level please pay careful attention to the warning and safety information indicated by the 25 symbol. Also please note the safety and handling instructions as indicated in the *Preface*.

#### **Not Included**

Operating Systems (e.g. *Windows 7*) and applications (e.g. word processing, spreadsheet and database programs) have their own manuals, so please consult the appropriate manuals.

#### Drivers

If you are installing new system software, or are re-configuring your computer for a different system, you will need to install the drivers listed in "Drivers & Utilities" on page 4 - 1. Drivers are programs which act as an interface between the computer and a hardware component e.g. a wireless network module. It is very important that you install the drivers in the order listed. You will be unable to use most advanced controls until the necessary drivers and utilities are properly installed. If your system hasn't been properly configured (your service representative may have already done that for you); refer to Chapter 4 for installation instructions.

#### **Ports and Jacks**

See "Notebook Ports and Jacks" on page A - 2 for a description of the interface (ports & jacks) which allow your computer to communicate with external devices, connect to the internet etc.

#### **Quick Start Guide**

# System Startup

- 1. Remove all packing materials.
- 2. Place the computer on a stable surface.
- 3. Securely attach any peripherals you want to use with the notebook (e.g. keyboard and mouse) to their ports.
- 4. Attach the AC/DC adapter to the DC-In jack on the left of the computer, then plug the AC power cord into an outlet, and connect the AC power cord to the AC/DC adapter.
- Use one hand to raise the lid/LCD to a comfortable viewing angle (do not exceed 130 degrees); use the other hand (as illustrated in *Figure 1 1* below) to support the base of the computer (Note: Never lift the computer by the lid/LCD).

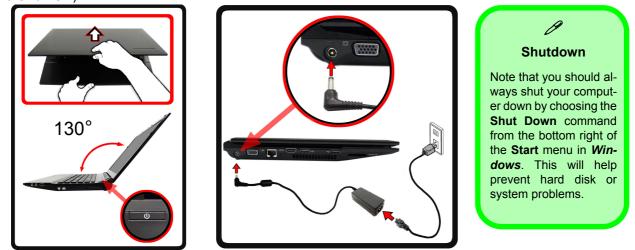

Figure 1 - 1 - Opening the Lid/LCD & Computer with AC/DC Adapter Plugged-In

#### 1 - 4 System Startup

### **System Software**

Your computer may already come with system software pre-installed. Where this is not the case, or where you are re-configuring your computer for a different system, you will find that this manual refers to the *Windows* 7 operating system.

#### Ø

#### Windows OS

In order to run *Windows* **7** without limitations or decreased performance, your computer requires a minimum **1GB** of system memory (RAM), however if you are running *Windows* **7 64** *bit* your computer requires a minimum **2GB** of system memory (RAM).

#### **Quick Start Guide**

#### **Model Differences**

This notebook series includes **two** different models that vary slightly in design style, color and general appearance (**Model A** has two distinct design styles as pictured on the following pages). Note that though your computer may look slightly different from that pictured throughout this manual, all ports, jacks and general functions are the same for all the design styles (see "*Specifications*" *on page C - 1* for further details of any differences between the models).

| Feature                   | Model A Model B                                                                                                    |                                                                                |
|---------------------------|----------------------------------------------------------------------------------------------------|--------------------------------------------------------------------------------|
| Display Type<br>Supported | 14.0" / 35.56cm HD (1366 * 768), 16:9 Panel                                                                                                    | 15.6" / 39.62cm HD (1366 * 768) / HD+ (1600 *<br>900), 16:9 Panel              |
| Dimensions &<br>Weight    | 340mm (w) * 238mm (d) * 31.8mm (h)<br>2.2 kg with 48.84WH Battery & ODD<br>For Some Model A Designs:<br>341mm (w) * 238.5mm (d) * 16 - 34mm (h)<br>2.2 kg with 48.84WH Battery & ODD | 374mm (w) * 250mm (d) * 14.3 - 34.1mm (h)<br>2.3 kg with 48.84WH Battery & ODD |

Table 1 - 1 - Model Differences

# System Map: LCD Panel Open - Model A Design I

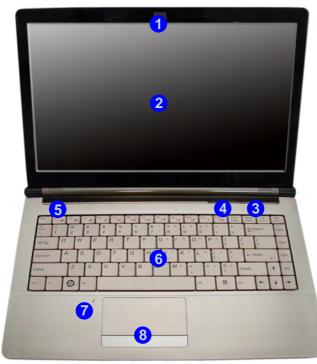

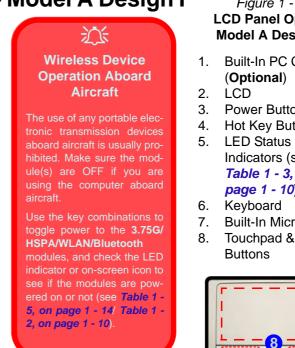

Note that the Touchpad and Buttons valid operational area is that indicated within the red dotted lines indicated on the right.

Figure 1 - 2 LCD Panel Open -Model A Design I

**Quick Start Guide** 

- 1. Built-In PC Camera
- 3. Power Button
- Hot Key Buttons
- Indicators (see Table 1 - 3. on page 1 - 10)
- **Built-In Microphone**
- Touchpad &

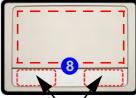

Touchpad Buttons (valid operation area)

#### **Quick Start Guide**

#### Figure 1 - 3 LCD Panel Open -Model A Design II

- 1. Built-in PC Camera (**Optional**)
- 2. LCD
- 3. Power Button
- 4. LED Status Indicators
- 5. Keyboard
- 6. Built-In Microphone
- 7. Touchpad & Buttons

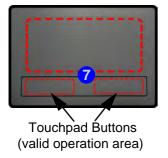

| System Map: LCD Panel Open - Model A Desig |
|--------------------------------------------|
|--------------------------------------------|

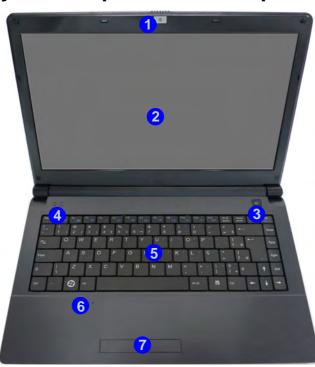

 Wireless Device Operation Aboard Aircraft

The use of any portable electronic transmission devices aboard aircraft is usually prohibited. Make sure the module(s) are OFF if you are using the computer aboard aircraft.

Use the key combinations to toggle power to the **3.75G/HSPA/ WLAN/Bluetooth** modules, and check the LED indicator or onscreen icon to see if the modules are powered on or not (see **Table 1 - 5, on page 1 - 14/ Table 1 - 2, on page 1 - 10**).

Note that the Touchpad and Buttons valid operational area is that indicated within the red dotted lines indicated on the right.

## System Map: LCD Panel Open - Model B

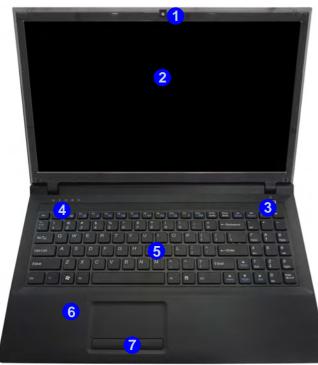

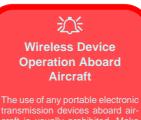

transmission devices aboard aircraft is usually prohibited. Make sure the module(s) are OFF if you are using the computer aboard aircraft.

Use the key combinations to toggle power to the **3.75G/HSPA/ WLAN/Bluetooth** modules, and check the LED indicator or onscreen icon to see if the modules are powered on or not (see **Table 1 - 5, on page 1 - 14/ Table 1 - 2, on page 1 - 10**).

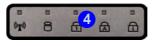

#### Figure 1 - 4 LCD Panel Open Model B

- 1. Built-in PC Camera (**Optional**)
- 2. LCD
- 3. Power Button
- 4. LED Status Indicators
- 5. Keyboard
- 6. Built-In Microphone
- 7. Touchpad & Buttons

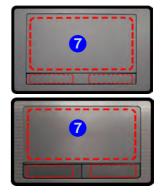

Note that the Touchpad and Buttons valid operational area is that indicated within the red dotted lines indicated on the right.

#### **Quick Start Guide**

# **LED Indicators**

The LED indicators on the computer display helpful information about the current status of the computer.

| lcon  | Color           | Description                                            |
|-------|-----------------|--------------------------------------------------------|
|       |                 |                                                        |
|       | Orange          | DC Power is Plugged In                                 |
| ₽/८   | Green           | The Computer is On                                     |
| 1     | Blinking Green  | The Computer is in Sleep<br>Mode                       |
|       | Orange          | The Battery is Charging                                |
| ( III | Green           | The Battery is Fully Charged                           |
| 2     | Blinking Orange | The Battery Has Reached<br>Critically Low Power Status |

Table 1 - 2 - LED Power Indicators

Note that **Model A Design II** computers have only hard disk activity and WLAN/Bluetooth icons.

| lcon                     | Color  | Description                                                  |
|--------------------------|--------|--------------------------------------------------------------|
| (m) ☐ ☐ ☐ ☐<br>7 6 5 4 3 |        |                                                              |
|                          |        |                                                              |
|                          | Green  | Scroll Lock Activated (to activate press Fn & Scr Lk)        |
| 🗟 4                      | Green  | Caps Lock Activated                                          |
| ft 5                     | Green  | Number Lock Activated                                        |
| 6                        | Green  | Hard Disk Activity                                           |
| (( <b>m</b> )) 🔽 -       | Green  | The ( <b>optional</b> ) Wireless LAN<br>Module is Powered On |
|                          | Orange | The ( <b>optional</b> ) Bluetooth Module<br>is Powered On    |

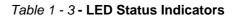

# Hot Key Buttons & Keyboard - Model A Design I Only

These buttons give instant access to the default Internet browser and e-mail program, and allow you to toggle the **Silent Mode** on/off with one quick button press.

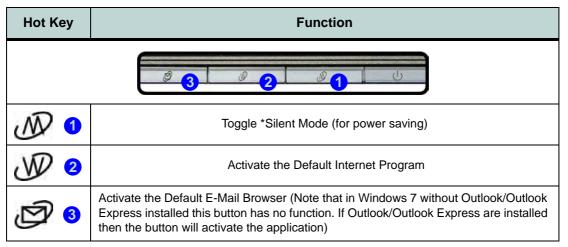

Table 1 - 4 - Hot Key Buttons - Model A Design I Only

\*When enabled, **Silent Mode** will reduce fan noise and save power consumption. Note this may reduce computer performance.

#### **Quick Start Guide**

ß

# Keyboard - Model A

The keyboard has an embedded numerical keypad for easy numeric data input, and features function keys to allow you to change operational features instantly. See Table 1 - 5, on page 1 - 14 for full function key combination details.

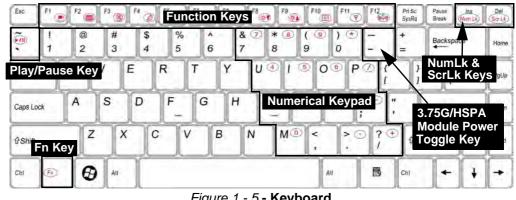

Figure 1 - 5 - Keyboard

**Special Characters** 

6

Some software applications allow the number-keys to be used with Alt to produce special characters. These special characters can only be produced by using the numeric keypad. Regular number keys (in the upper row of the keyboard) will not work. Make sure that NumLk is on.

#### **Other Keyboards**

If your keyboard is damaged or you just want to make a change, you can use any standard USB keyboard. The system will detect and enable it automatically. However spefunctions/hot-keys cial unique to the system's regular keyboard may not work.

#### NumLk & ScrLk

Hold down the Fn Key either NumLk or and ScrLk to enable number or scroll lock, and check the LED indicator for status.

# Keyboard - Model B

The keyboard has an embedded numerical keypad for easy numeric data input, and features function keys to allow you to change operational features instantly. See *Table 1 - 5, on page 1 - 14* for full function key combination details.

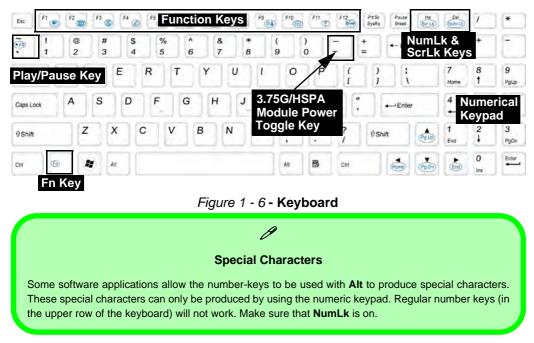

#### Other Keyboards

B

If your keyboard is damaged or you just want to make a change, you can use any standard USB keyboard. The system will detect and enable it automatically. However special functions/hot-keys unique to the system's regular keyboard may not work.

#### NumLk & ScrLk

Hold down the **Fn Key** and either NumLk or ScrLk to enable number or scroll lock, and check the LED indicator for status.

# **Function/Hot Key Indicators**

The **function keys** (F1 - F12 etc.) will act as **hot keys** when pressed while the **Fn** key is held down. In addition to the basic function key combinations; visual indicators are available when the hot key utility is installed.

| Keys       | Function                                                              | Keys         | Function                                                                                                    |
|------------|-----------------------------------------------------------------------|--------------|----------------------------------------------------------------------------------------------------|
| Fn + ~     | Play/Pause (in Audio/Video Programs)                                  | Fn + F7      | Display Toggle                                                                                                    |
| Fn + 🗾     | 3.75G Module Power Toggle*                                            | Fn + F8/F9   | Brightness Decrease/Increase                                                                                          |
| Fn + F1    | TouchPad Toggle                                                       | Fn + F10     | PC Camera Power Toggle                                                                                                |
| Fn + F2    | Turn LCD Backlight Off<br>(Press a key to or use TouchPad to turn on) | Fn + F11     | WLAN Module Power Toggle                                                                                              |
| Fn + F3    | Mute Toggle                                                           | Fn + F12     | Bluetooth Module Power Toggle 💽 💮                                                                                     |
| Fn + F4    | Sleep Toggle                                                          | N            | *Silent Mode Toggle (for<br>Model A Design I only)                                                                    |
| Fn + F5/F6 | Volume Decrease/Increase                                              | *When enable | d, <b>Silent Mode</b> will reduce fan noise and save power consumption.<br>Note this may reduce computer performance. |

Table 1 - 5 - Function & Hot Key Indicators

## 1 - 14 Function/Hot Key Indicators

## System Map: Front & Left Views

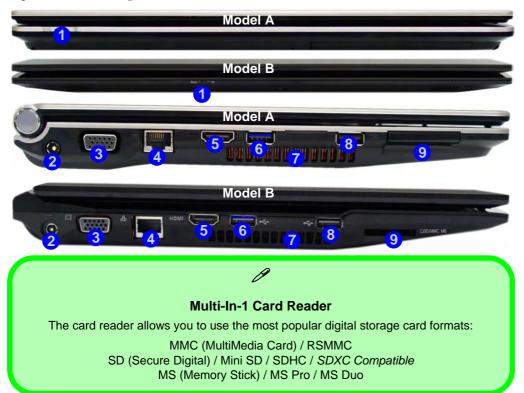

#### Figure 1 - 7 Front & Left Views

- 1. LED Power Indicators (see *Table 1 - 2, on* page 1 - 10)
- 2. DC-In Jack
- 3. External Monitor Port
- 4. RJ-45 LAN Jack
- 5. HDMI-Out Port
- 6. USB 2.0 Port
- 7. Vent/Fan Intake/ Outlet
- 8. USB 2.0 Port
- 9. Multi-in-1 Card Reader

System Map: Front & Left Views 1 - 15

### Figure 1 - 8 Right & Rear Views

- 1. Microphone-In Jack
- 2. Headphone-Out Jack
- 3. USB 2.0 Port
- Optical Device Drive Bay (for CD/ DVD Device)
- 5. Security Lock Slot
- 6. Battery

# Battery Information

Always completely discharge, then fully charge, a new battery before using it. Completely discharge and charge the battery at least once every 30 days or after about 20 partial discharges. See "Battery Information" on page 3 - 11 for full instructions.

# System Map: Right & Rear Views

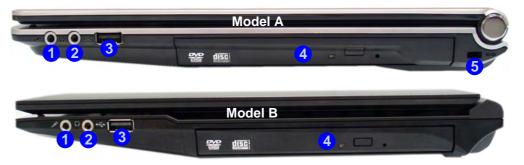

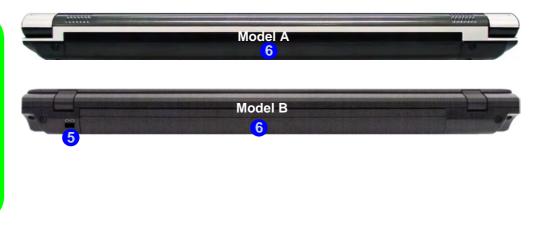

## 1 - 16 System Map: Right & Rear Views

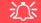

#### **Disk Eject Warning**

Don't try to eject a CD/DVD while the system is accessing it. This may cause the system to "crash". Stop the disk first then eject it, or press the stop button twice.

#### **CD/DVD Emergency Eject**

If you need to manually eject a CD/DVD (e.g. due to an unexpected power interruption) you may push the end of a straightened paper clip into the emergency eject hole. Do not use a sharpened pencil or any object that may break and become lodged in the hole. Don't try to remove a floppy disk/CD/DVD while the system is accessing it. This may cause the system to "crash".

#### **Changing DVD Regional Codes**

ß

Go to the **Control Panel** and double-click **Device Manager (Hardware and Sound)**, then click the **+** next to **DVD/CD-ROM drives**. Double-click on the DVD-ROM device to bring up the **Properties** dialog box, and select the **DVD Region** (tab) to bring up the control panel to allow you to adjust the regional code (see "**DVD Regional Codes**" on page 2 - 5).

DVD region detection is device dependent, not OSdependent. You can select your module's region code **5** times. The fifth selection is permanent. This cannot be altered even if you change your operating system or you use the module in another computer.

Figure 1 - 9 Bottom View -Model A

- 1. Battery
- 2. Component Bay Cover
- 3. Vent/Fan Intake/ Outlet
- 4. Hard Disk Bay Cover
- 5. 3.75G USIM Card Cover (**Optional**)

沁

CPU

The CPU is not a user serviceable part.

#### Overheating

To prevent your computer from overheating make sure nothing blocks the Vent/Fan Intake while the computer is in use.

## System Map: Bottom View - Model A

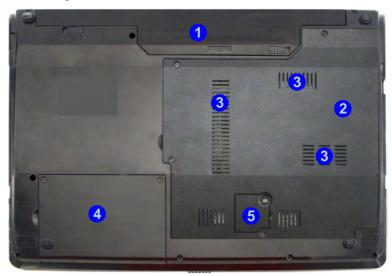

# 迩

#### **Bottom Covers**

If your model includes the 3.75G option then a small cover **5** to enable you to access the module's USIM card will be included (see **"3.75G/HSPA Module" on page 7 - 44**).

## System Map: Bottom View - Model B

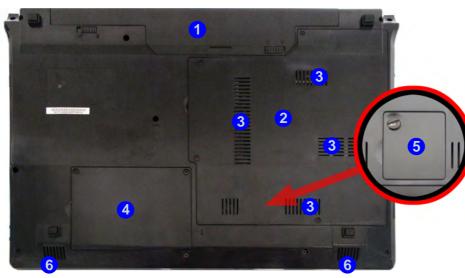

## 泛

#### **Bottom Covers**

If your model includes the 3.75G option then a small cover **5** to enable you to access the module's USIM card will be included (see **"3.75G/HSPA Module" on page 7 - 44**).

Figure 1 - 10 Bottom View - Model B

- 1. Battery
- 2. Component Bay Cover
- 3. Vent/Fan Intake/ Outlet
- 4. Hard Disk Bay Cover
- 5. 3.75G USIM Card Cover (**Optional**)
- 6. Speakers

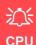

The CPU is not a user serviceable part.

#### Overheating

To prevent your computer from overheating make sure nothing blocks the Vent/Fan Intake while the computer is in use.

System Map: Bottom View - Model B 1 - 19

# Windows 7 Start Menu & Control Panel

Most of the control panels, utilities and programs within *Windows 7* (and most other *Windows* versions) are accessed from the **Start** menu. When you install programs and utilities they will be installed on your hard disk drive, and a shortcut will usually be placed in the **Start** menu and/or the desktop. Right-click the **Start menu** icon , and then select **Properties** if you want to customize the appearance of the **Start** menu.

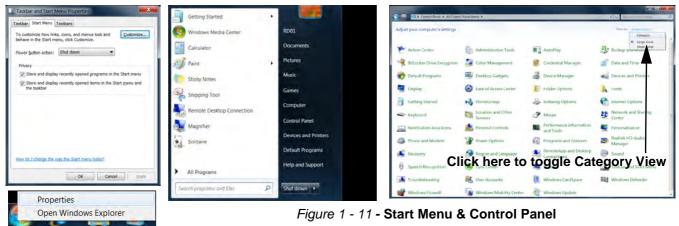

In many instances throughout this manual you will see an instruction to open the **Control Panel**. The **Control Panel** is accessed from the **Start** menu, and it allows you to configure the settings for most of the key features in *Windows* (e.g. power, video, network, audio etc.). *Windows* 7 provides basic controls for many of the features, however many new controls are added (or existing ones are enhanced) when you install the drivers. To see all controls it may be necessary to toggle off *Category View* to view the control panel icons.

## 1 - 20 Windows 7 Start Menu & Control Panel

# **Video Features**

You can switch display devices, and configure display options, from the **Display** control panel (in **Appearances** and **Personalization**) in *Windows 7*. For more detailed video information see *"Intel Video Driver Controls" on* page B - 1. To access **Display (Control Panel) and Screen Resolution** in *Windows*:

- 1. Click Start and click Control Panel.
- 2. Click Display (icon) In the Appearances and Personalization category.
- 3. Click Adjust Screen Resolution/Adjust resolution.
- 4. Alternatively you can right-click the desktop and select Screen resolution.
- 5. Use the drop box to select the screen **Resolution** (*Figure 1 12*).
- 6. Click Advanced settings (2) (*Figure 1 12*) to bring up the Advanced properties tabs.

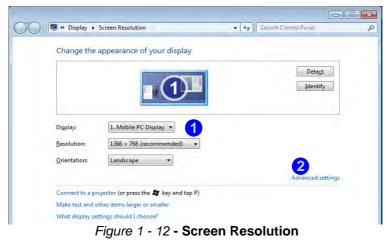

To access the Intel(R) Graphics and Media Control Panel:

- 1. Click Advanced settings (2) (*Figure 1 12 on page 1 21*) in the Display Settings control panel in *Windows*.
- Click Graphics Properties (button) (3) (*Figure 1 13*) in the Intel Graphics & Media Control Panel tab.
   OR
- 3. Right-click the desktop and select Graphics Properties from the menu.

OR

- 4. Click the icon 4. (*Figure 1 13*) in the notification area and select **Graphics Properties** from the menu. OR
- 5. Access the Intel(R) Graphics and Media Control Panel from the Windows control panel in Classic View.
- 6. Choose the application mode (Basic, Advanced or Wizard) required.

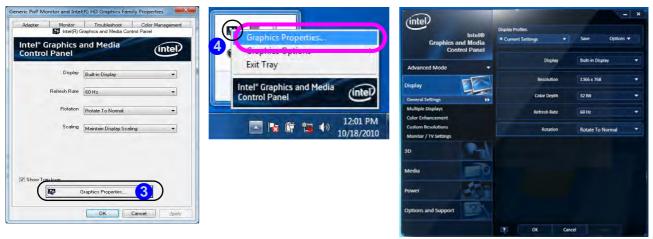

Figure 1 - 13 - Intel Graphics and Media Control Panel

## 1 - 22 Video Features

1

# **Power Options**

The **Power Options** (Hardware and Sound menu) control panel icon in *Windows* (see page 1 - 19) allows you to configure power management features for your computer. You can conserve power by means of **power plans** and configure the options for the **power button**, **sleep button**, **computer lid (when closed)**, **display** and **sleep** mode from the left menu. Note that the **Power saver** plan may have an affect on computer performance.

Click to select one of the existing plans, or click *Create a power plan* in the left menu and select the options to create a new plan. Click *Change plan settings* and click *Change advanced power settings* to access further configuration options.

Pay attention to the instructions on battery care in "Battery Information" on page 3 - 11.

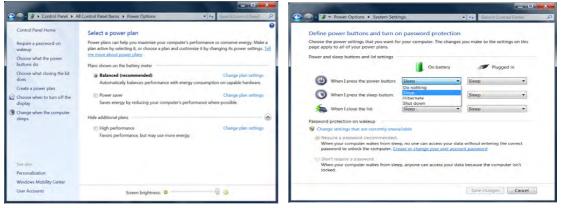

Figure 1 - 14 - Power Options

# **MOFA LCD Back Covers**

MOFA (Magic of Film Art) technology allows fashionable and unique pictorial designs to be printed on the specially designed changeable LCD back covers. If your purchase option includes the specially designed changeable LCD back cover option (for some model designs in this series), then follow the instructions in "*Changing the Optional LCD Back Covers*" on page 6 - 14 to change the covers (note these covers are not applicable to all models in this series - consult your service center for details).

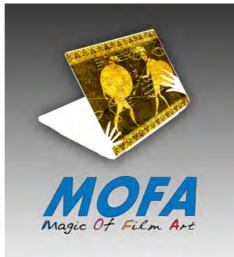

Figure 1 - 15 - Magic Of Film Art Optional LCD Back Covers

## 1 - 24 MOFA LCD Back Covers

# **Chapter 2: Features & Components**

# Overview

Read this chapter to learn more about the following main features and components of the computer:

- Hard Disk Drive
- Optical (CD/DVD) Device
- Multi-In-1 Card Reader
- Touchpad and Buttons/Mouse
- Audio Features
- Adding a Printer

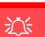

**Power Safety** 

Before attempting to access any of the internal components of your computer please ensure that the machine is not connected to the AC power, and that the machine is turned off. Also ensure that all peripheral cables, including phone lines, are disconnected from the computer.

*Figure 2 - 1* Hard Disk Location

# **Hard Disk Drive**

The hard disk drive is used to store your data in the computer. The hard disk can be taken out to accommodate other serial (SATA) hard disk drives (see *"Storage" on page C - 2* for specification information).

The hard disk is accessible from the bottom of your computer as seen below. For further details see "*Upgrading the Hard Disk Drive*" on page 6 - 4.

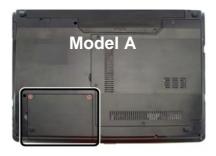

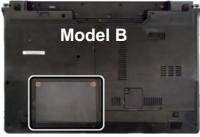

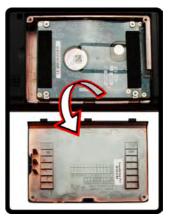

Sound Volume

Adjustment

How high the sound volume can be set depends on the setting of the vol-

ume control within Win-

dows. Click the Volume

icon on the notification area to check the setting

(see "Audio Features"

# **Optical (CD/DVD) Device**

There is a bay for a 5.25" optical (CD/DVD) device (12.7mm height). The actual device will depend on the module you purchased (see "Storage" on page C - 2). The optical device is usually labeled "Drive D:" and may be used as a boot device if properly set in the **BIOS** (see "Boot Menu" on page 5 - 12).

## Loading Discs

To insert a CD/DVD, press the open button (1) and carefully place a CD/DVD onto the disc tray with label-side facing up (use just enough force for the disc to click onto the tray's spindle). Gently push the CD/DVD tray in until its lock "clicks" and you are ready to start. The busy indicator 2 will light up while data is being accessed, or while an audio/video CD, or DVD, is playing. If power is unexpectedly interrupted, insert an object such as a straightened paper clip into the emergency eject hole 3 to open the tray.

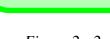

on page 2 - 11).

*Figure 2 - 2* **Optical Device** 

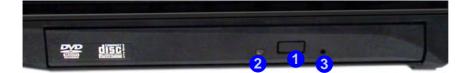

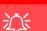

#### **CD Emergency Eject**

If you need to manually eject a CD (e.g. due to an unexpected power interruption) you may push the end of a straightened paper clip into the emergency eject hole. However please do NOT use a sharpened pencil or similar object that may break and become lodged in the hole.

#### **Disk Eject Warning**

Don't try to remove a CD/DVD while the system is accessing it. This may cause the system to "crash".

## Handling CDs or DVDs

Proper handling of your CDs/DVDs will prevent them from being damaged. Please follow the advice below to make sure that the data stored on your CDs/DVDs can be accessed.

Note the following:

- Hold the CD or DVD by the edges; do not touch the surface of the disc.
- Use a clean, soft, dry cloth to remove dust or fingerprints.
- Do not write on the surface with a pen.
- Do not attach paper or other materials to the surface of the disc.
- Do not store or place the CD or DVD in high-temperature areas.
- Do not use benzene, thinner, or other cleaners to clean the CD or DVD.
- Do not bend the CD or DVD.
- Do not drop or subject the CD or DVD to shock.

## **DVD Regional Codes**

To change the DVD regional codes:

- 1. Go to the Control Panel
- 2. Double-click **Device Manager (Hardware and Sound)**, then click the + next to **DVD/CD-ROM drives**.
- 3. Double-click on the DVD-ROM device to bring up the **Properties** dialog box, and select the **DVD Region** (tab) to bring up the control panel to allow you to adjust the regional code.
- 4. DVD region detection is device dependent, not OS-dependent. You can select your module's region code **5** times. The fifth selection is permanent. This cannot be altered even if you change your operating system or you use the module in another computer.

| General                                                | DVD Re                                  | gion   | Volumes   | Driver    | Details                                                                                      |
|--------------------------------------------------------|-----------------------------------------|--------|-----------|-----------|----------------------------------------------------------------------------------------------|
| regiona                                                | lized DVD<br>ics from th                | on yo  | ur comput | er, you m | c regions. To play a<br>ust set your DVD drive to<br>sographic area from the                 |
| After Cł                                               | hanges rer                              | nainin | g reaches | zero, you | imited number of times.<br>I cannot change the region ever<br>drive to a different computer. |
| Change                                                 | es remainin                             | g: 5   |           |           |                                                                                              |
| United                                                 | Arab Emir                               | ates   |           |           |                                                                                              |
| United                                                 | Kingdom                                 | _      |           |           |                                                                                              |
| United<br>United<br>Urugua<br>Uzbek<br>Vanua           | <mark>States</mark><br>ay<br>iistan     |        |           |           | ļ                                                                                            |
| United<br>United<br>Urugua<br>Uzbek<br>Vanua<br>Vatica | States<br>ay<br>istan<br>itu            | Not    | Selected  |           | Ţ                                                                                            |
| United<br>United<br>Urugu:<br>Uzbek<br>Vanua<br>Vatica | States<br>ay<br>listan<br>itu<br>n City | 1      | Selected  |           | -                                                                                            |

- **Region 1** USA & Canada
- **Region 2** Western Europe, Japan, South Africa, Middle East & Egypt
- **Region 3** South-East Asia, Taiwan, South Korea, The Philippines, Indonesia, Hong Kong
- **Region 4** South & Central America, Mexico, Australia, New Zealand
- **Region 5** N Korea, Russia, Eastern Europe, India & Most of Africa
- Region 6 China

*Figure 2 - 3* **DVD Region Codes** 

#### **Card Reader Cover**

ß

Make sure you keep the rubber cover provided in the card reader when not in use. This will help prevent foreign objects and/or dust getting in to the card reader.

#### Figure 2 - 4 Left View

#### 1. Card Reader

# **Multi-In-1 Card Reader**

The card reader allows you to use some of the latest digital storage cards. Push the card into the slot and it will appear as a removable device, and can be accessed in the same way as your hard disk (s). Make sure you install the card reader driver (see *"CardReader" on page 4 - 6*).

- MMC (MultiMedia Card) / RSMMC
- SD (Secure Digital) / Mini SD / SDHC / SDXC Compatible
- MS (Memory Stick) / MS Pro / MS Duo

\*Note: The PC adapters are usually supplied with these cards.

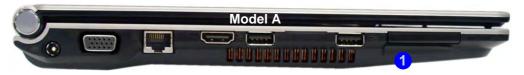

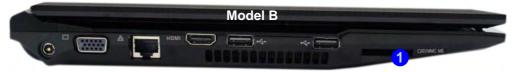

## **Touchpad and Buttons/Mouse**

The Touchpad is an alternative to the mouse; however, you can also add a mouse to your computer through one of the USB ports. The Touchpad buttons function in much the same way as a two-button mouse.

Once you have installed the Touchpad driver (see "*TouchPad*" on page 4 - 6) you can configure the functions by double-clicking the Touchpad driver icon  $\blacksquare$  in the notification area. You may then configure the Touchpad tapping, buttons, scrolling (see sidebar), pointer motion and sensitivity options to your preferences.

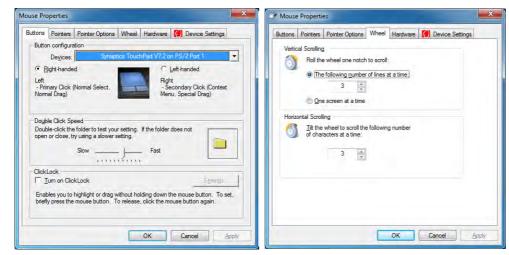

#### **Touchpad Scrolling**

ß

This computer model series may feature different Touchpad versions.

These Touchpads may differ in their vertical scrolling function in most scrollable windows.

Some Touchpads require sliding the finger up and down on the right of the Touchpad to scroll the window. Other versions require tapping/holding down the finger at the top right or bottom right of the Touchpad to scroll the window.

*Figure 2 - 5* **Mouse Properties** 

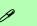

#### **Show Video**

You can get a clearer view of the gestures involved by clicking the **Show Video** option for each gesture item.

Select the gesture (Pinch Zoom, Rotating, Three Fingers Down and Three Finger Flick) in the Device Settings > Settings left tree menu and click the Show Video button to see the demonstration video.

For more details on any of the gestures see the **help** in the lower part of the right menu window.

*Figure 2 - 6* Mouse Properties -Device Settings

## **Gestures and Device Settings**

The Synaptics Gestures Suite application allows you to use a specific gesture (action) on the surface of the Touchpad to perform specific actions to manipulate documents, objects and applications.

You can configure the settings from the Device Settings tab in Mouse Properties:

- 1. Click Start, and click Control Panel (or point to Settings and click Control Panel).
- 2. Click Mouse (Hardware and Sound).
- 3. Click Device Settings (tab) and click Settings.
- 4. Use the menu tree on the left to access the user configurable settings.

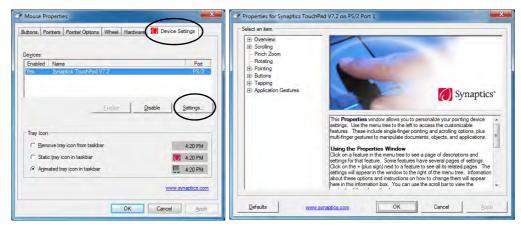

#### Scrolling

The Two-Finger scrolling feature works in most scrollable windows and allows you to scroll horizontally and vertically. Place two fingers, slightly separated, on the Touchpad surface and slide both fingers in the direction required (in a straight continuous motion).

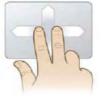

#### Zooming

The Pinch Zoom gesture can be used to perform the same function as a scroll wheel in *Windows* applications that support CTRL + scroll wheel zoom functionality. Place two fingers on the Touchpad (for best results use the tips of the fingers) and slide them apart to zoom in, or closer together to zoom out.

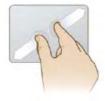

#### *Figure 2 - 7* Scrolling Gesture

#### Mouse Driver

If you are using an external mouse your operating system may be able to auto-configure your mouse during its installation or only enable its basic functions. Be sure to check the device's user documentation for details.

*Figure 2 - 8* **Zooming Gesture** 

#### Rotating

Use the Pivot Rotate gesture to rotate objects (e.g. photos) in 90 degree increments. Place a finger down on the left "target" zone and keep it stationary. Place another finger near the middle of the Touchpad and slide it in a circular motion around the stationary finger (clockwise or counterclockwise) to rotate the object.

#### *Figure 2 - 9* **Rotating Gesture**

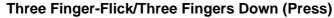

The Three Finger-Flick gesture may be used to enhance navigation with a variety of applications such as browsing the Internet or scrolling through a photo viewer. The Three Fingers Down gesture may be used to launch user-selectable applications.

Figure 2 - 10 Flick/Press Gesture

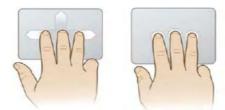

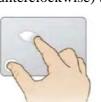

# **Audio Features**

You can configure the audio options on your computer from the **Sound**  $\overset{<}{\simeq}$  control panel in *Windows*, or from the **Realtek HD Audio Manager**  $\overset{<}{\longrightarrow}$  icon in the notification area/control panel (right-click the notification area icon  $\overset{<}{\longrightarrow}$  to bring up an audio menu). The volume may also be adjusted by means of the Fn + F5/F6 key combination (see *Table 1 - 5, on page 1 - 14*).

See "HDMI Audio Configuration" on page B - 11 for a description of the audio configuration when connecting an HDMI supported display device.

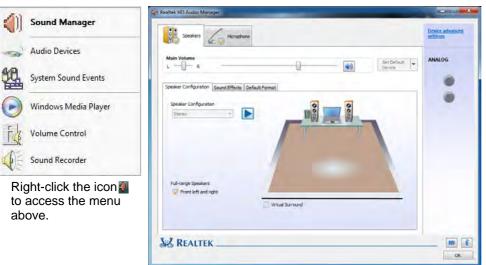

#### **Volume Adjustment**

ß

The sound volume level is set using the volume control within **Windows** (and the volume function keys on the computer). Click the volume icon in the notification area to check the setting.

> Figure 2 - 11 Realtek Audio Manager

To record audio sources on your computer at optimum quality follow the instructions below:

- 1. Click **Start**, and click **Control Panel** (or point to **Settings** and click **Control Panel**) and make sure you are in **Classic View**.
- 2. Click **Realtek HD Audio Manager** (or right-click the notification area icon **and** and select **Sound Manager**).
- 3. Click **Microphone Effects** (tab) in **Microphone** (tab), and then click to select **Noise Suppression** (button), or adjust the **Recording Volume** level to around **60**, to obtain the optimum recording quality.
- 4. Click **OK** to close the control panel and save the settings.

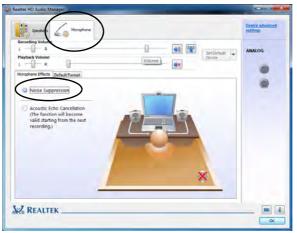

*Figure 2 - 12* Realtek Audio Manager -Recording Setup

# **Adding a Printer**

The most commonly used peripheral is a printer. The following conventions will help you to add a printer; however it is always best to refer to the printer manual for specific instructions and configuration options.

## **USB** Printer

Most current printers have a USB interface connection. You may use any one of the ports to connect the printer.

#### **Install Instructions:**

- 1. Set up the printer according to its instructions (unpacking, paper tray, toner/ink cartridge etc.).
- 2. Turn ON the computer.
- 3. Turn ON the printer.
- 4. Connect the printer's USB cable to one of the USB ports on the computer.
- 5. *Windows* will identify the printer and either load one of its own drivers or ask you to supply one. Follow the on-screen instructions.

## **Parallel Printer**

This is still a very common type of printer. The install instructions are in the sidebar, however you will need to purchase a parallel to USB converter.

#### **Parallel Printer**

After setting up the printer attach the parallel cable to the printer.

Connect the printer's parallel cable to the Parallel to USB converter, and then plug the converter into the USB port.

Turn ON the printer, then turn ON the computer.

*Windows* will identify the printer and either load one of its own drivers or ask you to supply one. Follow the on-screen instructions.

# Overview 3 - 1

# **Chapter 3: Power Management**

# Overview

To conserve power, especially when using the battery, your computer power management conserves power by controlling individual components of the computer (the monitor and hard disk drive) or the whole system. This chapter covers:

- The Power Sources
- Turning On the Computer
- Power Plans
- Power-Saving States
- Configuring the Power Buttons
- Battery Information

The computer uses enhanced power saving techniques to give the operating system (OS) direct control over the power and thermal states of devices and processors. For example, this enables the OS to set devices into low-power states based on user settings and information from applications.

# CS Note

Power management functions will vary slightly depending on your operating system. For more information it is best to refer to the user's manual of your operating system.

#### **Power Management**

ß

#### Silent Mode (Model A Design I Only)

Use the *W* key to toggle **Silent Mode** to reduce fan noise and save power consumption. Note this may reduce computer performance.

# **The Power Sources**

The computer can be powered by either an AC/DC adapter or a battery pack.

## **AC/DC** Adapter

Use only the AC/DC adapter that comes with your computer. The wrong type of AC/DC adapter will damage the computer and its components.

- 1. Attach the AC/DC adapter to the DC-in jack on the left of the computer.
- 2. Plug the AC power cord into an outlet, and then connect the AC power cord to the AC/DC adapter.
- 3. Raise the lid/LCD to a comfortable viewing angle.
- 4. Press the power button to turn "On".

## Battery

The battery allows you to use your computer while you are on the road or when an electrical outlet is unavailable. Battery life varies depending on the applications and the configuration you're using. To increase battery life, let the battery discharge completely before recharging (see "How do I completely discharge the battery?" on page 3 - 15).

We recommend that you do not remove the battery. For more information on the battery, please refer to "See also "Wake On LAN Setup" on page 8 - 18." on page 3 - 9.

# **Turning On the Computer**

Now you are ready to begin using your computer. To turn it on simply press the power button on the front panel.

When the computer is on, you can use the power button as a Stand by/Hibernate/ Shutdown hot-key button when it is pressed for less than **4 seconds** (pressing and holding the power button for longer than this will shut the computer down). Use **Power Options** in the *Windows* control panel to configure this feature.

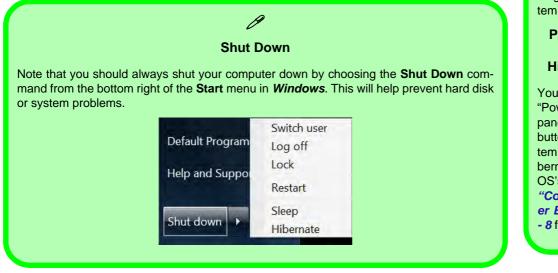

#### **Forced Off**

If the system "hangs", and the **Ctrl + Alt + Del** key combination doesn't work, press the power button for **4 seconds**, or longer, to force the system to turn itself off.

#### Power Button as Stand by or Hibernate Button

You can use the OS's "Power Options" control panel to set the power button to send the system into Stand by or Hibernate mode (see your OS's documentation, or "Configuring the Power Buttons" on page 3 - 8 for details).

#### **Power Management**

#### Resuming Operation

ß

See **Table 3 - 1**, **on page 3 - 9** for information on how to resume from a power-saving state.

#### Password

It is recommended that you enable a password on system resume in order to protect your data.

*Figure 3 - 1* Power Plan Advanced Settings

# **Power Plans**

The computer can be configured to conserve power by means of **power plans**. You can use (or modify) an existing **power plan**, or create a new one.

The settings may be adjusted to set the **display** to turn off after a specified time, and to send the computer into **Sleep** after a period of inactivity.

Click *Change plan settings* and then click *Change advanced power settings* to access further configuration options in **Advanced Settings**.

| Change settings for the<br>Choose the sleep and display se |            |        | uter to use.     | Select the power plan that you want to customi then choose settings that reflect how you want |
|------------------------------------------------------------|------------|--------|------------------|-----------------------------------------------------------------------------------------------|
|                                                            | On ba      | ittery | TPlugged in      | computer to manage power.                                                                     |
| Dim the display:                                           | 2 minutes  | •      | 5 minutes 🔹      | Balanced (Active)                                                                             |
| Turn off the display:                                      | 5 minutes  | •      | 10 minutes 🔹     | Balanced                                                                                      |
| Put the computer to sleep:                                 | 15 minutes | •      | 30 minutes 🔹     | E Require a password on wakeup                                                                |
| Adjust plan brightness:                                    | • — V      | - 4    | oU à             | On battery: Yes *<br>Plugged in: Yes                                                          |
|                                                            |            |        |                  | ⊞ Hard disk                                                                                   |
| Quange advanced power setting                              | >          |        |                  | Desktop background settings     Wireless Adapter Settings                                     |
| Restore detault settings for this                          | plan       |        |                  |                                                                                               |
|                                                            |            |        | Swedurger Careel | H Power buttons and lid                                                                       |
|                                                            |            |        |                  | Bestore plan defau                                                                            |

**Power Management** 

Each *Windows* **power plan** will also adjust the processor performance of your machine in order to save power. This is worth bearing in mind if you are experiencing any reduced performance (especially under DC/battery power).

Choose **High performance** (you may need to click **Show additional plans** to view the High performance plan) for maximum performance when the computer is powered from an AC power source. Choose the **Power saver** (bear in mind that this scheme may slow down the overall performance of the computer in order to save power) for maximum power saving when the computer is battery (DC power) powered.

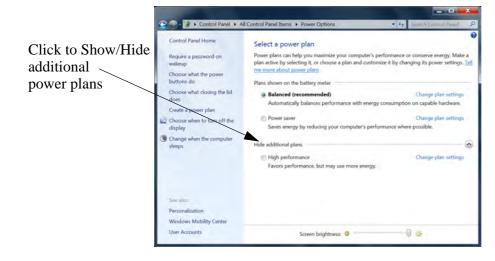

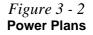

# **Power-Saving States**

You can use power-saving states to stop the computer's operation and restart where you left off. *Win* 7 uses the **Sleep**, **Hibernate** and **Shut Down** power-saving states.

## Sleep

In **Sleep** all of your work, settings and preferences are saved to memory before the system sleeps. When you are not using your computer for a certain length of time, which you specify in the operating system, it will enter **Sleep** to save power.

The PC wakes from **Sleep within seconds** and will return you to where you last left off (what was on your desktop) without reopening the application(s) and file(s) you last used.

If your mobile PC in **Sleep** is running on battery power the system will use only a minimum amount of power. After an extended period the system will save all the information to the hard disk and shut the computer down before the battery becomes depleted.

## Hibernate

**Hibernate** uses the least amount of power of all the power-saving states and saves all of your information on a part of the hard disk before it turns the system off. If a power failure occurs the system can restore your work from the hard disk; if a power failure occurs when work is saved only to memory, then the work will be lost. **Hibernate** will also return you to where you last left off within seconds. You should put your mobile PC into **Hibernate** if you will not use the computer for a period of time, and will not have the chance to charge the battery.

## Shut down

You should **Shut down** the computer if you plan to install new hardware (don't forget to remove the battery and follow all the safety instructions in **Chapter 6**), plan to be away from the computer for several days, or you do not need it to wake up and run a scheduled task. Returning to full operation from **Shut down** takes longer than from **Sleep** or **Hibernate**.

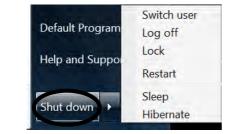

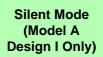

B

You can use **Silent Mode** to reduce power consumption and fan noise.

Use the **Silent Mode** hot key *D* to toggle this mode on/off.

On screen visual indicators will display the **Silent Mode** status (see **Table 1 - 5, on page 1 -14**).

Note **Silent Mode** may reduce computer performance.

*Figure 3 - 3* Lock Button menu

#### **Power Management**

### Password Protection

ß

It is recommended that you enable a password on wake up in order to protect your data.

However you can disable this setting from the **Power Options** menu by clicking **Require a password on wakeup** in the left menu, and selecting the options (click **Change settings that are currently unavailable**).

> Figure 3 - 4 Power Options Define Power Buttons

# **Configuring the Power Buttons**

The power/sleep button (Fn + F4 key combo) and closed lid may be set to send the computer in to a power-saving state. Click **Choose what the power buttons do** on the left menu in **Power Options** to bring up the menu.

| ings                             | 💌 🍂 🕴 Search Com                                                                                                    | ial Panel                                                                                                    |
|----------------------------------|----------------------------------------------------------------------------------------------------|----------------------------------------------------------------------------------------------------|
| n password protection            | 1                                                                                                    |                                                                                                    |
| or your computer. The change     | s you make to the setti                                                                                                    | ngs on this                                                                                                    |
|                                  |                                                                                                    |                                                                                                    |
| On battery                       | Plugge                                                                                                    | d in                                                                                                    |
| Sleep                            | Sleep                                                                                                    | *                                                                                                    |
| Do nothing<br>Sleep<br>Hibernate | Sleep                                                                                                    | +                                                                                                    |
| Shut down<br>Sleep               | Sleep                                                                                                    | -                                                                                                    |
|                                  |                                                                                                    |                                                                                                    |
| ailable                          |                                                                                                    |                                                                                                    |
|                                  |                                                                                                    |                                                                                                    |
|                                  |                                                                                                    | correct                                                                                                    |
| ep, anyone can access your da    | ata because the compu                                                                                                    | ter isn't                                                                                                    |
|                                  | Save changes                                                                                                    | Cancel                                                                                                    |
|                                  | In password protection<br>or your computer. The change<br>I On battery<br>Steep<br>Do nothing<br>Steep<br>Hibernate<br>Shut down<br>Steep<br>allable<br>ep, no one can access your da | n password protection<br>by your computer. The changes you make to the setting<br>on battery Plugge<br>Steep<br>Do nothing<br>Steep<br>Hibernate<br>Shut down<br>Steep<br>State down<br>Steep<br>State down<br>Steep<br>State down<br>Steep<br>State down<br>Steep<br>State down<br>Steep<br>State down<br>Steep<br>Steep<br>S |

## **Resuming Operation**

You can resume operation from power-saving states by pressing the power button, or in some cases pressing the sleep button (Fn + F4 key combo).

| Power Status       | lcon ᠽ/ᠿ Color         | To Resume                                  |  |
|--------------------|------------------------|--------------------------------------------|--|
| Power Off          | Off                    | Press the Power Button                     |  |
| Sleep              | Blinking Green         | Press the Power Button                     |  |
| Sleep              | Diriking Green         | Press the Sleep Button (Fn + F4 Key Combo) |  |
| Hibernate          | Off (battery)          | Press the Power Button                     |  |
| Tibemate           | Orange (AC/DC adapter) |                                            |  |
| Display Turned Off | Green                  | Press a Key or Move the Mouse/Touchpad     |  |

# Closing the Lid

If you have chosen to send the computer to **Sleep** when the lid is closed, raising the lid will wake the system up.

> *Table 3 - 1* Resuming Operation

Ø

#### **Power Button**

When the computer is on, you can use the power button as a Sleep/Hibernate/Shut Down hot key button when it is pressed for less than **4 seconds** (pressing and holding the power button for longer than this will force the computer to shut down).

See also "Wake On LAN Setup" on page 8 - 18.

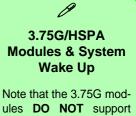

ules **DO NOT** support system wake up on 3.75G/HSPA modem activity.

#### **Power Management**

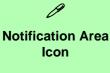

If the notification area icon does not appear then click the notification area arrow and select Customize.

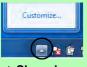

Select Show icon and notifications alongside the Hotkey icon and click OK. The 📓 icon will now appear in the notification area.

*Figure 3 - 5* **Energy Star Menu** 

## **Energy Star Power Saving**

This system supports Energy Star power management features that place computers (CPU, hard drive, etc.) into a low-power sleep modes after a designated period of inactivity. If you want to enable Energy Star power saving then follow these instructions:

- Right-click the notification area icon **S** (see sidebar). 1.
- 2. Select Power Conservation Modes. Power Conservation Modes

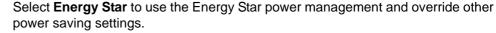

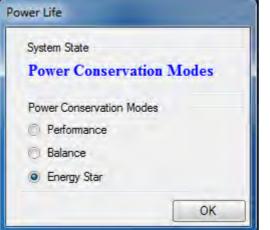

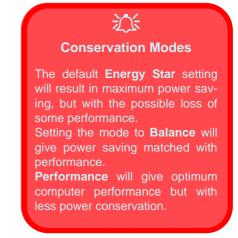

3.

# **Battery Information**

Follow these simple guidelines to get the best use out of your battery.

# **Battery Power**

Your computer's battery power is dependent upon many factors, including the programs you are running, and peripheral devices attached. You can set actions to be taken (e.g. Shut down, Hibernate etc.), and set critical and low battery levels from power plan **Change plan settings > Change advanced power settings** (see *Figure 3 - 2 on page 3 - 5*).

Click the battery icon **1** in the notification area to see the current battery level and charge status.

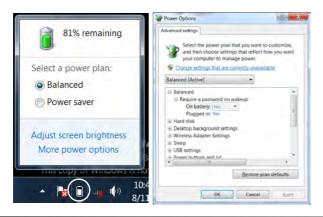

# Low Battery Warning

When the battery is critically low, immediately connect the AC/DC adapter to the computer or save your work, otherwise, the unsaved data will be lost when the power is depleted.

*Figure 3 - 6* Battery Icon (Notification Area) & Battery Advanced Settings

### **Power Management**

ß

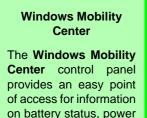

plans used and wireless

device status etc.

Figure 3 - 7 Windows Mobility Center

# **Conserving Battery Power**

- Use a **power plan** that conserves power (e.g **Power saver**), however note that this may have an affect on computer performance.
- Lower the brightness level of the LCD display. The system will decrease LCD brightness slightly to save power when it is not powered by the AC/DC adapter.
- Reduce the amount of time before the display is turned off.
- Close wireless, Bluetooth, modem or communication applications when they are not being used.
- Disconnect/remove any unnecessary external devices e.g. USB devices, ExpressCards etc.

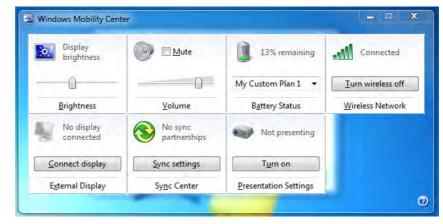

# **Battery Life**

Battery life may be shortened through improper maintenance. To optimize the life and improve its performance, fully discharge and recharge the battery at least once every 30 days.

We recommend that you do not remove the battery yourself. If you do need to remove the battery for any reason see *"Removing the Battery" on page 6 - 3*.

### **New Battery**

Always completely discharge, then fully charge, a new battery (see "*Battery FAQ*" *on page 3 - 15* for instructions on how to do this).

# Recharging the Battery with the AC/DC Adapter

The battery pack automatically recharges when the AC/DC adapter is attached and plugged into an electrical outlet. If the computer is powered on, and in use, it will take several hours to fully recharge the battery. When the computer is turned off but plugged into an electrical outlet, battery charge time is less. (Refer to "*LED Indicators*" on page 1 - 10 for information on the battery charge status, and to "See also "Wake On LAN Setup" on page 8 - 18." on page 3 - 9 for more information on how to maintain and properly recharge the battery pack.)

#### **Power Management**

# 泛

Caution

Danger of explosion if battery is incorrectly replaced.

Replace only with the same or equivalent type recommended by the manufacturer. Discard used battery according to the manufacturer's instructions.

# **Proper handling of the Battery Pack**

- DO NOT disassemble the battery pack under any circumstances
- DO NOT expose the battery to fire or high temperatures, it may explode
- DO NOT connect the metal terminals (+, -) to each other

# 泛

#### **Damaged Battery Warning**

Should you notice any physical defects (e.g. the battery is bent out of shape after being dropped), or any unusual smells emanating from the notebook battery, shut your computer down immediately and contact your service center. If the battery has been dropped we do not recommend using it any further, as even if the computer continues to work with a damaged battery in place, it may cause circuit damage, which may possibly result in fire. It is recommended that you replace your computer battery every two years.

# **Battery FAQ**

### How do I completely discharge the battery?

Use the computer with battery power until it shuts down due to a low battery. Don't turn off the computer even if a message indicates the battery is critically low, just let the computer use up all of the battery power and shut down on its own.

- 1. Save and close all files and applications.
- 2. Create a power plan for discharging the battery and set all the options to Never.

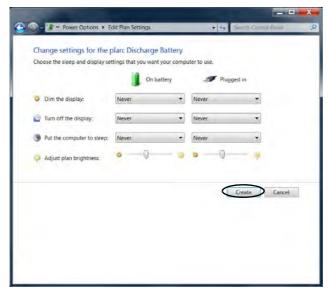

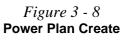

3. Click Change plan settings (after creating it) and click Change plan settings > Change advanced power settings.

*Figure 3 - 9* Change Plan Settings / Change Advanced Power Settings

| Select a power plan       Choose what the two order       Choose what the norder       Discover plant choose plant and customer       Choose what the norder       Discover plant choose       Choose what the norder       Choose what the norder       Discover plant choose       Choose what the norder       Choose what the norder       Discover plant choose       Choose what the norder       Choose what the norder       Discover plant choose       Choose what the norder       Discover plant choose       Choose what the norder       Discover plant choose       Choose what the norder       Discover plant choose       Choose what the norder       Discover plant choose       Choose what the norder       Discover plant choose       Choose what the norder       Discover plant choose       Choose what the norder       Discover plant choose       Discover plant choose       Discover plant choose       Discover plant choose       Discover plant choose       Discover plant choose       Discover plant choose       Discover plant choose       Discover plant choose       Discover plant choose       Discover plant choose       Discover plant choose                                                                                                    | All Control Panel             | Items + Power Options                                                                                                    |                                                                                                    | Sanch Control Pr        | UNE            |
|----------------------------------------------------------------------------------------------------|-------------------------------|----------------------------------------------------------------------------------------------------|----------------------------------------------------------------------------------------------------|-------------------------|----------------|
| Repare a password on whether<br>Choose what it the power<br>bitrooms<br>Choose what it computers<br>Choose what it computers<br>Choo                   | Control Panel Home            | Colort                                                                                                    | -law                                                                                                    |                         |                |
| Decomposition of decompositions       ending visit beyond the local decomposition of the local decomposition of the                                                                                                    | Require a nationed on underer | and the second second sec |                                                                                                    | omputer's performance   | or conserve    |
| Buttor do<br>Choose which is claiming the link<br>Choose when to hum off the<br>isories       Change plat states       Change plat states         Choose when to hum off the<br>isories       Change plat states       Change plat states         Change when the computer<br>servers       Change plat states       Change plat states         Change when the computer<br>servers       Change plat states       Change plat states         Change plat states       Change plat states       Change plat states         Change plat states       Change plat states       Change plat states         Change plat states       Change plat states       Change plat states         Servers       Servers       Change plat states         Windown Mobility Center       Link states       Change states         Change states       Screen brightness: ©       Change plat states         Change states       Screen brightness: ©       Change plat states                                                                                                    | Choose what the power         | energy. Make a plan                                                                                                    | active by selecting it,                                                                                                    | or choose a plan and cu | stomize it by  |
| does       Discharge Battery.       Consete Junio         Choose when to han off he       Discharge Battery.       Change Man setter         Change when the computer       Discharge Battery.       Change Man setter         Stee store       Battaced (recommended)       Change plan setter         Stee store       Battaced (recommended)       Change plan setter         Personalization       Manaced (recommended)       Change plan setter         Windows Mublinity Center       Berenselization       Change stan setter         Windows Mublinity Center       Berenselization       Change stan setter         User Accounts       Screen brightness: ©       Change stan setter         Change stan setter       Favois performance: but may use more energy:       Change plan setter         Vindows Mublinity Center       Screen brightness: ©       Change stan setter         User Accounts       Screen brightness: ©       Change stan setter         Outge settings for the plan bischarge Statery       Counter settings for the plan bischarge Statery         Outge settings for the plan bischarge Statery       Does to save wing when you strop of staring         Discharge state bis bischarge Statery       Does to save wing bis you strop of staring         Discharge bis big big you strop of staring       Favois big big you strop of staring         Disch                                                                                                    |                               |                                                                                                    |                                                                                                    |                         |                |
| Change suben steles Change suben steles Chang                                                                                                    | does                          | Discharge Batt                                                                                                    | ery                                                                                                    | Change a                | alian settimus |
| disaley       Saves energy by reducing your computer's performance where possible charges states         Change when the computer:       Hild additional plans         Change when the computer:       Hild additional plans         Change when the computer:       Hild additional plans         Change when the computer:       Hild additional plans         Change when the computer:       Hild additional plans         Change when the computer:       Hild additional plans         Change when the computer:       Hild additional plans         Charge states       Change states with energy consumption on additional plans         Charge when the computer:       Hild additional plans         Charge states       Hild additional plans         Charge states       Charge states         Personalization       Hild additional plans         Windows Mobility Center       Screen brightness:           Used Accounts       Screen brightness:           Charge stitings for the plans blackarge blattery       Does the inse add state when the inset of a state street is inset of a state street of a state street is inset of a state street of a state street of a state street of a state street of a state street of a street of a street of a street of a street of a street of a street of a street of a street of a street of a street of a street of a street of a street of a street of a street of a street of a street of a street of a street of a street of a street of a street of a stree                                                                                                    |                               | Power saver                                                                                                    |                                                                                                    | Change                  | olan settings  |
| Ideeps       Hild additional plans         Change plans plans       Change plans setter         Automatically balances performances with energy consumption on:<br>acquate landware.       Change plan setter         Set shoi       Personalization         Years on performance. But may use more energy:       Change plan setter         Visida on Mooliny Center       Exceen brightness:         User Accounts       Screen brightness:         Change settings for the plan. Discharge Battery<br>Court te use and statey utiling the yourdry or energy to remain to its<br>in the daugy       Image settings for the plan. Discharge Battery<br>Court te use and statey utiling the yourdry or energy to remain to its<br>in the daugy         Date to daugy       Image settings for the plan. Discharge Battery<br>Court te use and statey utiling the yourdry or energy to remain to its<br>in the daugy       Image settings for the plan. Discharge Battery<br>Court te use and statey utiling the yourdry or energy to remain to its<br>in the daugy         Image settings for the plan. Discharge Battery<br>Court te use and statey utiling the yourdry or energy to its<br>in the daugy       Image settings for the plan. Discharge Battery<br>Court te use and statey utiling the yourdry or energy to its<br>in the daugy                                                                                                    | display                       |                                                                                                    | y reducing your comp                                                                                                    |                         |                |
| Automatically balances performance with energy consumption on<br>Automatically balances performance with energy consumption on<br>P High performance<br>Person performance. But may use more energy:<br>See also:<br>Ber Accounts<br>Screen brightness:<br>Change status seture<br>Person performance. But may use more energy:<br>Screen brightness:<br>Change status seture<br>Person performance. But may use more energy:<br>Screen brightness:<br>Change status seture<br>Person performance. But may use more energy:<br>Screen brightness:<br>Change status seture<br>Person performance. But may use more energy:<br>Person performance. But may use more energy:<br>Person performance. But may use more energy:<br>Person performance. But may use more energy.<br>Person performance.<br>Person performance.<br>Performance.<br>Performance.<br>Performance.<br>Performance.<br>Performance.<br>Performance.<br>Performance.<br>Performance.<br>Performance.<br>Performance.<br>Pe |                               | Hide additional plan                                                                                                    | 5                                                                                                    |                         |                |
| Automatically balances performance with energy consumption on acability hardware.<br>Performance Terrors performance, but may use more energy.  Change plan serve Terrors Mobility Center Data Server Display Server Display Server Displ                                                                                                    |                               |                                                                                                    |                                                                                                    | Change                  | of an settings |
| Facos performance. but may use more energy:<br>Personalization<br>Windows Mobility Center<br>User Accounts  Screen brightness:  Change settings for the plan. bickharge Battery<br>Change settings for the plan. bickharge Battery<br>Door to trees and datay willing the toward, por concurse to us.<br>Change settings for the plan. bickharge Battery<br>Door to trees and datay willing the toward, por concurse to us.<br>Change settings for the plan. bickharge Battery<br>Door to trees and datay willing the toward, por concurse to us.<br>Change settings for the plan. bickharge Battery<br>Door to tree datay:  Change settings for the plan. bickharge Battery<br>Door to tree datay:  Change settings for the plan. bickharge Battery<br>Door to tree datay:  Change settings for the plan. bickharge Battery<br>Change settings for the plan. bickharge Battery<br>Door to tree datay:  Change settings for the plan. bickharge Battery<br>Change settings for the plan. bickharge Battery<br>Door to tree datay:  Change settings for the plan. bickharge Battery<br>Change settings for the plan. bickharge Battery<br>Door to tree datay:  Change settings for the plan. bickharge Battery<br>Change settings for the plan. bickharge Battery<br>Change settings for the plan. bickh                                                                                                    |                               |                                                                                                    |                                                                                                    |                         |                |
| See also:<br>Persoalization<br>User Accounts<br>Der Accounts<br>Der Accounts<br>Der Bewer Option + Ein Rischinger<br>Charge settlogs for the plan: Discharge Batters<br>Charge settlogs for the plan: Discharge Batters<br>Door her weise of data weitigt withing the power for other bet sowe<br>Door her weise of data weitigt withing the power for other bet sowe<br>Door her weise of data weitigt withing the power for other bet sowe<br>Door her weise of data weitigt weitigt weiti                                                                                                    |                               |                                                                                                    |                                                                                                    |                         | akan settings  |
| Personalization<br>Violations Mobility Centric<br>User Accounts                                                                                                    |                               |                                                                                                    |                                                                                                    |                         |                |
| Windows Mobility Center<br>Lise: Accounts Screen brightness ©                                                                                                    |                               |                                                                                                    |                                                                                                    |                         |                |
| Conserve to large     Conserve to large                                                                                                    |                               |                                                                                                    |                                                                                                    |                         |                |
| Conserve to large     Conserve to large                                                                                                    | User Accounts                 | . Participa                                                                                                    | North Contraction of the Contraction of the Contrac |                         |                |
| Concert that dippay:     Descent     Revert     Revert     Applied plane biogenetics     Applied plane biogenetics     Applied plane biogenetics                                                                                                    | Change s                      | ettings for the plan: Discharg<br>sleep and display settings that you w                                                                                                    | ent your computer to use                                                                                                    |                         |                |
| A the comparts billings     Agent give by provide the second second                                                                                                    | O Dim the                     | e display: Never                                                                                                    | • Never                                                                                                    | •                       | i              |
| Alut par signer:     O     O     O     O     O     O     O                                                                                                    | 👜 fun et                      | the display: Never                                                                                                    | • New                                                                                                    |                         | 1              |
|                                                                                                    | B Patter                      | computer to sleep. Never                                                                                                    | · Network                                                                                                    |                         | 1              |
|                                                                                                    | - Adust                       |                                                                                                    |                                                                                                    |                         | 1              |
| and house the                                                                                                    |                               |                                                                                                    |                                                                                                    |                         |                |
| and the control of the control of th                                                                                                    |                               | well to set officer                                                                                                    |                                                                                                    |                         |                |
| interfaces Lines                                                                                                    |                               |                                                                                                    |                                                                                                    |                         |                |
|                                                                                                    |                               |                                                                                                    |                                                                                                    | e theorem Cancel        |                |
|                                                                                                    |                               |                                                                                                    |                                                                                                    |                         |                |
|                                                                                                    |                               |                                                                                                    |                                                                                                    |                         |                |
|                                                                                                    |                               |                                                                                                    |                                                                                                    |                         |                |
|                                                                                                    |                               |                                                                                                    |                                                                                                    |                         |                |

- 4. Scroll down to **Battery** and click + to expand the battery options.
- 5. Choose the options below (click **Yes** if a warning appears):

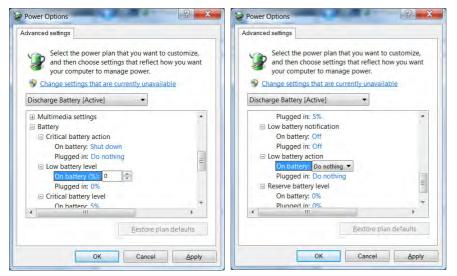

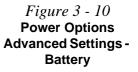

- Low battery levels = 0%
- Critical battery Levels = 1%
- Low battery action = Do Nothing
- Critical battery action (On battery) = Shut Down
- Critical battery action (Plugged in) = Do Nothing

### **Power Management**

#### How do I fully charge the battery?

When charging the battery, don't stop until the LED charging indicator light changes from orange to green.

#### How do I maintain the battery?

Completely discharge and charge the battery at least once every 30 days or after about 20 partial discharges.

# **Chapter 4: Drivers & Utilities**

This chapter deals with installing the drivers and utilities essential to the operation or improvement of some of the computer's subsystems. The system takes advantage of some newer hardware components for which the latest versions of most available operating systems haven't built in drivers and utilities. Thus, some of the system components won't be auto-configured with an appropriate driver or utility during operating system installation. Instead, you need to manually install some system-required drivers and utilities.

# What to Install

The *Device Drivers & Utilities* + *User's Manual* disc contains the drivers and utilities necessary for the proper operation of the computer. *Table 4 - 1, on page 4 - 3* lists what you need to install and **it is very important that the drivers are installed in the order indicated**.

# **Module Driver Installation**

The procedures for installing drivers for the PC Camera, Wireless LAN, Combination Bluetooth & WLAN, 3.75G/HSPA and Intel Rapid Storage Technology modules are provided in *"Modules & Options" on page 7 - 1*.

# **Driver Installation**

Insert the *Device Drivers & Utilities + User's Manual* disc and click *Install Drivers* (button), or *Option Drivers* (button) to access the **Optional** driver menu.

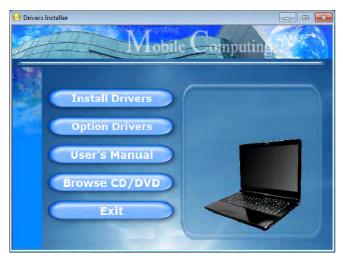

Figure 4 - 1 - Drivers Installer Screen 1

- Check the driver installation order from *Table 4 1*, on page 4 - 3 (the drivers must be installed in this order) which is the same as that listed in the *Drivers Installer* menu below.
- 2. Click to select the driver you wish to install, (you should note down the drivers as you install them).
- 3. Follow the instructions for each individual driver installation procedure as listed on the following pages.

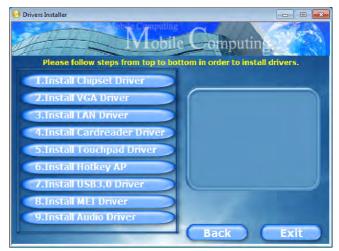

Figure 4 - 2 - Drivers Installer Screen 2

| Driver      | Win 7      | Driver                                                                                                    | Win 7       |
|-------------|------------|----------------------------------------------------------------------------------------------------|-------------|
| Chipset     | Page 4 - 5 | PC Camera Module                                                                                                    | Page 7 - 2  |
| Video (VGA) | Page 4 - 5 | Wireless LAN Module                                                                                                    | Page 7 - 10 |
| LAN         | Page 4 - 6 | Bluetooth Module                                                                                                    | Page 7 - 30 |
| CardReader  | Page 4 - 6 | 3.75G/HSPA Module                                                                                                    | Page 7 - 44 |
| TouchPad    | Page 4 - 6 | Intel Rapid Storage Technology                                                                                             | Page 7 - 73 |
| Hot Key     | Page 4 - 6 | Note that you need to install both the WLAN<br>Bluetooth drivers for Intel and 3rd party WLA<br>& Bluetooth Combo modules. |             |
| USB 3.0     | Page 4 - 6 |                                                                                                    |             |
| MEI Driver  | Page 4 - 6 |                                                                                                    |             |
| Audio       | Page 4 - 6 |                                                                                                    |             |

#### Table 4 - 1 - Driver Installation

### **Manual Driver Installation**

Click *Browse CD/DVD* (button) in the *Drivers Installer* application and browse to the executable file in the appropriate driver folder.

### Windows Update

After installing all the drivers make sure you enable **Windows Update** in order to get all the latest security updates etc. (all updates will include the latest **hotfixes** from Microsoft). See "*Windows Update*" on page 4 - 7 for instructions.

### **Updating/Reinstalling Individual Drivers**

If you wish to update/reinstall individual drivers it may be necessary to uninstall the original driver. To do this go to the **Control Panel** in the **Windows OS** and double-click the **Programs and Features** icon (**Programs > Uninstall a program**). Click to select the driver (if it is not listed see below) and click **Uninstall**, and then follow the on screen prompts (it may be necessary to restart the computer). Reinstall the driver as outlined in this chapter.

If the driver is not listed in the **Programs and Fea**tures menu:

- 1. Click Start, and click Control Panel (or point to Settings and click Control Panel).
- 2. Double-click **Device Manager** (Hardware and **Sound > Device Manager**).
- 3. Double-click the **device** you wish to update/reinstall the driver for (you may need to click "+" to expand the selection).
- 4. Click **Driver** (tab) and click the **Update Driver** or **Uninstall** button and follow the on screen prompts.

### **User Account Control**

If a **User Account Control** prompt appears as part of the driver installation procedure, click **Continue** or **Allow**, and follow the installation procedure as directed.

# Windows Security Message

If you receive a *Windows* security message as part of the driver installation process. Just click "*Install this driver software anyway*" or "*Install*" to continue the installation procedure.

You will receive this message in cases where the driver has been released after the version of *Windows* you are currently using. All the drivers provided will have already received certification for *Windows*.

# **New Hardware Found**

If you see the message "**New Hardware Found**" during the installation procedure (**other than when outlined in the driver install procedure**), click **Cancel** to close the window, and follow the installation procedure.

> مر Driver Installation General Guidelines

The driver installation procedure outlined in this Chapter (and in **Chapter 7 Options & Modules**), are accurate at the time of going to press.

Drivers are always subject to upgrade and revision so the exact procedure for certain drivers may differ slightly. As a general guide follow the default on screen instructions for each driver (e.g. **Next > Next > Finish**) unless you are an advanced user. In many cases a restart is required to install the driver.

Make sure any modules (e.g. PC Camera, WLAN or 3.75G/HSPA) are **ON** before installing the appropriate driver.

# **Driver Installation Procedure**

Insert the *Device Drivers & Utilities + User's Manual disc* and click *Install Drivers* (button).

### Chipset

- 1. Click **1.Install Chipset Driver > Yes**.
- 2. Click Next > Yes > Next > Next.
- 3. Click **Finish** to restart the computer.

# Video (VGA)

- 1. Click 2.Install VGA Driver > Yes.
- 2. Click Next > Yes > Next > Next.
- 3. Click **Finish** to restart the computer.

**Note:** After installing the video driver go to the **Display** control panel to adjust the video settings to the highest resolution.

# LAN

- 1. Click **3.Install LAN Driver > Yes**.
- 2. Click Install > Finish.

### CardReader

- 1. Click 4.Install CardReader Driver > Yes.
- 2. Click Install > Finish.

### TouchPad

- 1. Click **5.Install Touchpad Driver > Yes**.
- 2. Click Next.
- 3. Click the button to accept the license agreement and click **Next**.
- 4. Click **Finish > Restart Now** to restart the computer.

# Hot Key

- 1. Click 6.Install Hotkey AP > Yes.
- 2. Click Next > Next.
- 3. Click **Finish > Finish** to restart the computer.

# USB 3.0

- 1. Click 7.Install USB 3.0 Driver > Yes.
- 2. Click Next.
- 3. Click the button to accept the license agreement and click **Next**.
- 4. Click Install.
- 5. Click Finish.

# **MEI Driver**

- 1. Click 8.Install MEI Driver > Yes.
- 2. Click Next > Yes > Next > Next.
- 3. Click Finish.

# Audio

- 1. Click 9.Install Audio Driver > Yes.
- 2. Click Next.
- 3. Click the button to agree to the license agreement and click **Next**.
- 4. Click Next > Next > Next.
- 5. Click **Finish** to restart the computer.

(see over)

Note that after installing the audio driver the system will not return to the *Drivers Installer* screen. To install any of the optional drivers listed overleaf, eject the *Device Drivers & Utilities + User's Manual* disc and then reinsert it (or double-click the disc icon in **My Computer**), and click *Option Drivers* (button) to access the optional driver menu.

It is recommended you now also install the **Intel Rap**id Storage Technology driver (see "*Intel Rapid Storage Technology*" *on page* 7 - 73 - required for AHCI mode hard disks).

# Windows Update

After installing all the drivers make sure you enable **Windows Update** in order to get all the latest security updates etc. (all updates will include the latest **hotfixes** from Microsoft).

To enable Windows Update make sure you are connected to the internet:

- 1. Click Start, and click Control Panel (or point to Settings and click Control Panel).
- 2. Click **Windows Update** (System and Security/ Security).
- 3. Click Check for updates (button).
- 4. The computer will now check for updates (you need to be connected to the internet).
- 5. Click **Install now** (button) to begin checking for the updates.
- 6. Click **Install updates** (button) to install the updates.

### Windows Experience Index

After the drivers are installed follow this procedure to ensure an accurate rating from the *Windows Experience Index* (make sure the AC/DC adapter is plugged in):

- 1. Click Start, and click Control Panel.
- 2. Click Performance Information and Tools (System and Security > System > Check the Windows Experience Index).
- 3. Click "Rate this computer/Refresh Now/Rerun the assessment".
- 4. The computer will take a few minutes to assess the system performance.
- 5. Close the control panel.

# **Optional Drivers**

See the pages indicated for the driver installation procedures for any modules included in your purchase option.

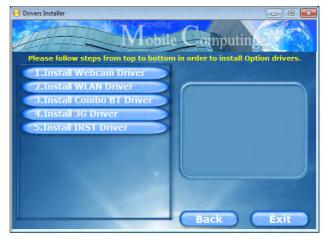

Figure 4 - 3 - Drivers Installer - Option Drivers Menu

Note that you need to install both the WLAN & Bluetooth drivers for Intel and 3rd party WLAN & Bluetooth Combo modules.

### **PC Camera Module**

See the introduction in "*PC Camera Module*" on page 7 - 2, and check the installation procedure.

### Wireless LAN Module

See the introduction in *"Wireless LAN Module" on page 7 - 10*, and check the installation procedure.

### **Bluetooth & WLAN Combo Module**

See "Bluetooth Module" on page 7 - 30.

### 3.75G/HSPA Module

See the introduction in "3.75G/HSPA Module" on page 7 - 44, and check the installation procedure.

# Intel Rapid Storage Technology Driver

See the install procedure in *"Intel Rapid Storage Technology" on page 7 - 73*.

# Chapter 5: BIOS Utilities

# **Overview**

This chapter gives a brief introduction to the computer's built-in software:

If your computer has never been set up, or you are making important changes to the system (e.g. hard disk setup), then you should review this chapter first and note the original settings found in *Setup*. Even if you are a beginner, keep a record of the settings you find and any changes you make. This information could be useful if your system ever needs servicing.

There is one general rule: *Don't make any changes unless you are sure of what you are doing*. Many of the settings are required by the system, and changing them could cause it to become unstable or worse. If you have any doubts, consult your service representative.

# 泛

#### **BIOS Screens**

Note that the BIOS screens pictured on these pages are intended for guidance in setting up your system's BIOS.

BIOS versions are subject to constant change and revision, therefore your computer's actual screens may appear slightly different from those pictured on these pages.

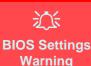

Incorrect settings can cause your system to malfunction. To correct mistakes, return to Setup and restore the **Pre**vious Values with <F2>, or Optimized Defaults with <F3>.

# **The Setup Utility**

If you enable the **Boot-time Diagnostic Screen** in the Setup Utility, each time you turn on the computer the system takes a few seconds to conduct a **POST**, including a quick test of the on-board RAM (memory).

As the **POST** proceeds, the computer will tell you if there is anything wrong. If there is a problem that prevents the system from booting, it will display a system summary and prompt you to run *Setup*.

If there are no problems, the *Setup* prompt will disappear and the system will load the operating system. Once that starts, you can't get into *Setup* without rebooting.

The **Aptio Setup Utility** tells the system how to configure itself and manage basic features and subsystems (e.g. port configuration).

To enter *Setup*, turn on the computer and press **F2** (give the system a few seconds to enter *Setup*; the **F2** on screen will be **highlighted** to illustrate that the system is processing the request) during the **POST** (or press **F7** for boot options). If you get a "Keyboard Error", (usually because you pressed **F2** too quickly) just press **F2** again.

If the computer is already on, reboot using the Ctrl + Alt + Delete combination and then hold down F2 when prompted. The *Setup* main menu will appear.

To see the boot options press F7 and choose your preferred boot device.

# **Failing the POST**

Errors can be detected during the **POST**. There are two categories, "fatal" and "non-fatal".

# **Fatal Errors**

These stop the boot process and usually indicate there is something seriously wrong with your system. Take the computer to your service representative or authorized service center as soon as possible.

# **Non-Fatal Errors**

This kind of error still allows you to boot. You will get a message identifying the problem (make a note of this message!) and you can then press **F7** (the **F7** on screen will be **highlighted** to illustrate that the system is processing the request) for boot options.

Press **F2** (give the system a few seconds to enter *Setup*; the **F2** on screen will be highlighted to illustrate that the system is processing the request) to run the **Setup** program and try to correct the problem. If you still get an error message after you change the setting, or if the "cure" seems even worse, call for help.

#### Setup Menus

ß

The **Setup** menus shown in this section are for **reference** only. Your computer's menus will indicate the configuration appropriate for your model and options.

*Figure 5 - 1* Navigation Menu

### **Setup Screens**

The following pages contain additional advice on portions of the *Setup*. Along the top of the screen is a menu bar with menu headings. When you select a heading, a new screen appears. Scroll through the features listed on each screen to make changes to *Setup*.

Instructions on how to navigate each screen are in the box at the bottom right side of the screen.

| → C: Select Screen      |
|-------------------------|
| <b>↑</b> ↓: Select Item |
| Enter: Select           |
| +/-: Change Opt.        |
| F1: General Help        |
| F2: Previous Values     |
| F3: Optimized Defaults  |
| F4: Save Changes & Exit |
| ESC: Exit               |
|                         |

If these tools are confusing, press **F1** to call up a **General Help** screen, and then use the arrow keys to scroll up or down the page.

The **Item Specific Help** on the upper right side of each screen explains the highlighted item and has useful messages about its options.

If you see an arrow  $\blacktriangleright$  next to an item, press **Enter** to go to a sub-menu on that subject. The sub-menu screen that appears has a similar layout, but the **Enter** key may execute a command.

# Main Menu

| Main Advanced Security Boo                                | lity - Copyright (C) 2010<br>ot Exit |                                                                                                    |
|-----------------------------------------------------------|--------------------------------------|----------------------------------------------------------------------------------------------------|
| System Date<br>System Time                                | [Wed 12/29/2010]<br>[09:56:26]       | Set the Date. Use Tab to switch between Data elements.                                                           |
| ▶ SATA Port O SAMSUNG HM321H (<br>▶ TSSTcorp CDDVD ATAPI  | 320.0GB)                             |                                                                                                    |
| System Memory:<br>Extended Memory:                        | 640 KB<br>2048 MB (DDR3)             |                                                                                                    |
| MB Series:<br>BIOS Revision:<br>KBC/EC firmware Revision: | *********<br>*********<br>*****      | →←: Select Screen ↑↓: Select Item Enter: Select                                                                  |
|                                                           |                                      | +/-: Change Opt.<br>F1: General Help<br>F2: Previous Values<br>F3: Optimized Defaults<br>F4: Save Changes & Exit |
|                                                           | * Copyright (C) 2010 Ameri           | ESC: Exit                                                                                                    |

### *Figure 5 - 2* Main Menu

#### System Time & Date (Main Menu)

The hour setting uses the 24-hour system (i.e.,  $\emptyset\emptyset$  = midnight; 13 = 1 pm). If you can change the date and time settings in your operating system, you will also change these settings. Some applications may also alter data files to reflect these changes.

#### SATA Port # (Main Menu)

Pressing **Enter** opens the sub-menu to show the configuration of a optical Device/ HDD on the computer's SATA Ports.

#### System/Extended Memory: (Main Menu)

This item contains information on the system memory, and is not user configurable. The system will auto detect the amount of memory installed.

#### MB Series / BIOS Revision / KBC/EC firmware Revision

This item contains information on the BIOS version etc., and is not user configurable.

# **Advanced Menu**

| Aptio Setup Utility — Copyright (C) 2010 American Megatrends Inc.<br>Main Advanced Security Boot Exit                                          |                                                                 |                                                                                                    |
|----------------------------------------------------------------------------------------------------|-----------------------------------------------------------------|----------------------------------------------------------------------------------------------------|
| Advanced Chipset Control<br>SATA Mode<br>Legacy USB Support:<br>Boot Time Diagnostic Screen:<br>Power On Boot Beep:<br>Battery Low Alarm Beep: | [AHCI Mode]<br>[Enabled]<br>[Enabled]<br>[Enabled]<br>[Enabled] | Advanced Chipset Control                                                                                                    |
|                                                                                                    |                                                                 | <pre>→←:Select Screen<br/>↑↓:Select Item<br/>Enter: Select<br/>+/-: Change Opt.<br/>F1: General Help<br/>F2: Previous Values<br/>F3: Optimized Defaults<br/>F4: Save Changes &amp; Exit<br/>ESC: Exit</pre> |
| Version *******                                                                                                    | Copyright (C) 2010 Ame                                          | erican Megatrends. Inc.                                                                                                    |

*Figure 5 - 3* Advanced Menu

Advanced Chipset Control (Advanced Menu)

The sub-menu here allows you to adjust the **Bluetooth Power Setting**.

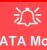

#### SATA Mode Selection

If you have installed the *Windows* **7** operating system with either **IDE or RAID** mode enabled, **DO NOT** disable the set mode (if you wish to disable the set mode you will need to reinstall the *Windows* **7** OS).

Bluetooth Power Setting (Advanced Menu > Advanced Chipset Control) You can adjust the Bluetooth module power setting to your preference. The default setting (**Disabled**) will see the Bluetooth module powered off when the system is started up or restarted. Enabling the power setting will have the module retain the last power status (on or off) before any restart or shut down.

### SATA Mode (Advanced Menu)

You can configure SATA (Serial ATA) control to operate in **IDE** (native/compatible), **AHCI** (Advanced Host Controller Interface) modes from this menu. The **SATA Mode** should be set **BEFORE installing an operating system**, and after you have backed up all necessary files and data (see sidebar). Make sure you install the **Intel Rapid Storage Technology application** if you have set the SATA Mode to **AHCI** (see "*Intel Rapid Storage Technology" on page 7 - 73*).

#### Legacy USB Support: (Advanced Menu)

Choose "Enabled" if you intend to use USB devices in systems which do not normally support USB functionality (e.g. DOS). The default setting is "Enabled" and does not need to be changed if you intend to use your USB devices in Windows.

### Boot-time Diagnostic Screen: (Advanced Menu)

Use this menu item to enable/disable the Boot Logo screen at system startup.

### Power On Boot Beep (Advanced Menu)

Use this menu item to enable/disable the beep as the computer starts up.

### Battery Low Alarm Beep: (Advanced Menu)

Use this menu item to enable/disable the battery low alarm beep.

network

software OS.

ß

**Security Menu** 

# **Security Menu**

#### Aptio Setup Utility - Copyright (C) 2010 American Megatrends Inc. Main Advanced Security Boot Exit Setup Supervisor Password The changes you make Set Supervisor Password here affect the access Setup User Password to the Setup utility itself, and also access to your machine as it boots up after you turn it on. These settings do not affect your machine or passwords → Select Screen which will be set in your **↑**↓: Select Ttem Enter: Select +/-: Change Opt. F1: General Help F2: Previous Values F3: Optimized Defaults F4: Save Changes & Exit ESC: Exit Version \*\*\*\*\*\*\* Copyright (C) 2010 American Megatrends. Inc

Set Supervisor Password (Security Menu)

You can set a password for access to the Aptio Setup Utility. This will not affect access to the computer OS (only the Aptio Setup Utility).

*Figure 5 - 4* 

**Security Menu** 

### Set User Password (Security Menu)

You can set a password for user mode access to the **Aptio Setup Utility**. This will not affect access to the computer OS, (only the *Setup* utility). Many menu items in the **Aptio Setup Utility** cannot be modified in user mode. You can only set the user password after you have set the supervisor password.

**Note**: To clear existing passwords press **Enter** and type the existing password, then press **Enter** for the new password (without typing any password entry) and **Enter** again to confirm the password clearance.

# 汃

#### Password Warning

If you set a boot password (Password on boot is "Enabled"), **NEVER** forget your password.

The consequences of this could be serious. If you cannot remember your boot password you must contact your vendor and you may lose all of the information on your hard disk.

# **Boot Menu**

*Figure 5 - 5* **Boot Menu** 

BIOS Screens

Note that the BIOS screens pictured on these pages are intended for guidance in setting up your system's BIOS.

BIOS versions are subject to constant change and revision, therefore your computer's actual screens may appear slightly different from those pictured on these pages.

| oot Sequence:                                                                              |                                    | Keys used to view or configured devices:                  |
|--------------------------------------------------------------------------------------------|------------------------------------|-----------------------------------------------------------|
| SATA ODD                                                                                   | P2: TSSTcorp CDDVD ATAPI           | Up and Down arrows select a device.                       |
| : SATA HDD<br>: SATA HDD<br>: SATA HDD<br>: USB KEY<br>: USB KEY<br>: USB HDD<br>: USB HDD | PO: SAMSUNG HM321H                 | <f52 <f6="" and=""> moves the devi-<br/>up or down.</f52> |
| .0:PCI BEV                                                                                 | JMC25X Gigabit Ethernet Controller |                                                           |
|                                                                                            |                                    | → Select Screen                                           |
|                                                                                            |                                    | <b>↑</b> ↓: Select Item                                   |
|                                                                                            |                                    | Enter: Select<br>+/-: Change Opt.                         |
|                                                                                            |                                    | F1: General Help                                          |
|                                                                                            |                                    | F2: Previous Values                                       |
|                                                                                            |                                    | F3: Optimized Defaults                                    |
|                                                                                            |                                    | F4: Save Changes & Exit                                   |
|                                                                                            |                                    | ESC: Exit                                                 |

When you turn the computer on it will look for an operating system (e.g. *Windows* 7) from the devices listed in this menu, and **in this priority order**. If it cannot find the operating system on that device, it will try to load it from the next device in the order specified in the **Boot Sequence**. Item specific help on the right is available to help you move devices up and down the order.

### Boot Sequence (Boot Menu)

Use the arrow keys to move up and down the menu and use the **F5** and **F6 keys** to move the device's boot priority up and down the list (the selected device will be highlighted in white).

# **Exit Menu**

Figure 5 - 6 Exit Menu

| Aptio Setup Utility – Copyright (C) 2010 American Megatrends Inc.<br>Main Advanced Security Boot Exit       |                                                                                                    |  |
|----------------------------------------------------------------------------------------------------|----------------------------------------------------------------------------------------------------|--|
| Save Changes and Reset<br>Exit Discarding Changes<br>Load Setup Defaults<br>Discard Changes<br>Save Changed | Reset the system after saving the changes.                                                                                                    |  |
|                                                                                                    | <pre>→←:Select Soreen<br/>↑↓:Select Item<br/>Enter: Select<br/>+/-: Change Opt.<br/>F1: General Help<br/>F2: Previous Values<br/>F3: Optimized Defaults<br/>F4: Save Changes &amp; Exit<br/>ESC: Exit</pre> |  |
| Version ******** Copyright (C) 2                                                                            | 010 American Megatrends. Inc.                                                                                                    |  |

Click *Save Changes and Reset* to save all changes made. Choosing to *Discard Changes*, or *Exit Discarding Changes*, will wipe out any changes you have made to the *Setup*. You can also choose to restore the original *Setup* defaults that will return the *Setup* to its original state, and erase any previous changes you have made in a previous session.

# **Chapter 6: Upgrading The Computer**

# Overview

This chapter contains information on upgrading the computer. Follow the steps outlined to make the desired upgrades. If you have any trouble or problems you can contact your service representative for further help. Before you begin you will need:

- A small crosshead or Phillips screwdriver
- A small regular slotted (flathead) screwdriver
- An antistatic wrist strap

Before working with the internal components you will need to wear an antistatic wrist strap to ground yourself because static electricity may damage the components.

The chapter includes:

- Removing the Battery
- Upgrading the Hard Disk Drive
- Upgrading the Optical (CD/DVD) Device
- Upgrading the System Memory (RAM)
- Changing the Optional LCD Back Covers

Please make sure that you review each procedure before you perform it.

# Warranty Warning

Please check with your service representative before undertaking any upgrade procedures to find out if this will VOID your warranty.

#### **Bottom Covers**

Note that the bottom cover pictured in this chapter is for models without the 3.75G option. If your model includes the 3.75G module option then a small cover to enable you to access the module's USIM card will be included.

### **Upgrading The Computer**

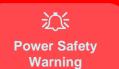

Before you undertake any upgrade procedures, make sure that you have turned off the power, and disconnected all peripherals and cables (including telephone lines). It is advisable to also remove your battery in order to prevent accidentally turning the machine on.

# When Not to Upgrade

These procedures involve opening the system's case, adding and sometimes replacing parts.

You should not perform any of these upgrades if:

- Your system is still under warranty or a service contract
- You don't have all the necessary equipment
- You're not in the correct environment
- You doubt your abilities

Under any of these conditions, contact your service representative to purchase or replace the component(s).

# 汃

#### **Removal Warning**

When removing any cover(s) and screw(s) for the purposes of device upgrade, remember to replace the cover(s) and screw(s) before turning the computer on.

### **Upgrading the Processor**

If you want to upgrade your computer by replacing the existing processor with a faster/new one you will need to contact your customer service representative. We recommend that you do not do this yourself, since if it is done incorrectly you may damage the processor or mainboard.

### Upgrading The Computer

# **Removing the Battery**

If you are confident in undertaking upgrade procedures yourself, for safety reasons it is best to remove the battery.

- 1. Turn the computer off, and turn it over.
- 2. Slide the latch (1) in the direction of the arrow.
- 3. Slide the latch (2) in the direction of the arrow, and hold it in place.
- 4. Slide the battery out in the direction of the arrow **3**.

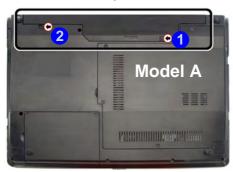

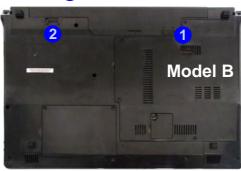

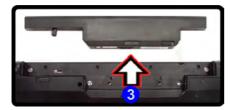

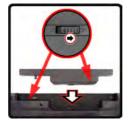

# 汃

#### Warranty Warning

Please check with your service representative before undertaking any upgrade procedures to find out if this will VOID your warranty.

*Figure 6 - 1* Battery Removal

### **Upgrading The Computer**

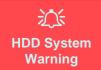

New HDD's are blank. Before you begin make sure: You have backed up any data you want to keep from your old HDD. You have all the discs required to install your operating system and programs.

If you have access to the internet, download the latest application and hardware driver updates for the operating system you plan to install. Copy these to a removable medium.

# **Upgrading the Hard Disk Drive**

The hard disk drive can be taken out to accommodate other 2.5" serial (SATA) hard disk drives with a height of 9.5mm (h) (see "*Storage*" on page C - 2). Follow your operating system's installation instructions, and install all necessary drivers and utilities (see "*Driver Installation*" on page 4 - 2), when setting up a new hard disk.

- 1. Turn off the computer, and turn it over and remove the battery.
- 2. Locate the hard disk bay cover and loosen screws (1 & (2).
- 3. Remove the hard disk bay cover 3.

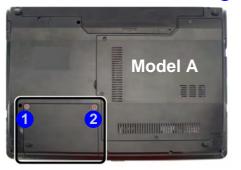

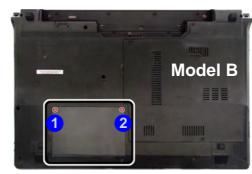

*Figure 6 - 2* Hard Disk Bay Cover Removal

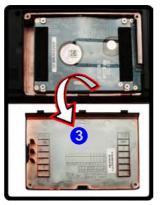

#### 4. Grip the tab and slide the hard disk in the direction of arrow 4.

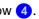

- 5. Lift the hard disk out of the bay 5.
- Remove the screw(s) 6 9 and the adhesive cover 10. 6.
- Reverse the process to install a new hard disk drive (do not forget to replace all the 7. screws and covers).

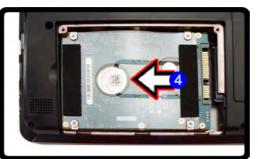

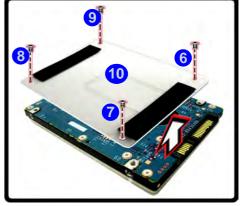

#### Hard Disk Screws & Cover

The hard disks and covers pictured here may appear slightly different from your model design (these designs are subject to change and upgrade without notice). Pay careful attention to the screws (if included) and cover orientation.

*Figure 6 - 3* Hard Disk Removal

## Upgrading the Optical (CD/DVD) Device

The procedure for removing the optical device will depend upon your particular computer model:

- See "Removing the Optical Device for Model A Computers" on page 6 8.
- See "Removing the Optical Device for Model B Computers" on page 6 10.

沁

Fan Cable & Cover

Make sure you recon-

nect the fan cable 5

before screwing down the bay cover. Note the

information on replac-

ing the RAM & CPU bay cover in "Cover

Pins" on page 6 - 13.

### **Removing the Optical Device for Model A Computers**

- 1. Turn off the computer, and turn it over and remove the battery.
- 2. Locate the component bay cover and remove screws (1 (4).
- 3. Carefully (a fan and cable are attached to the under side of the cover) lift up the bay cover.
- 4. Carefully disconnect the fan cable (5), and remove the cover (6).

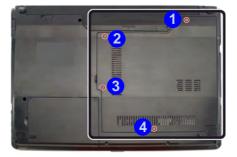

Figure 6 - 4 Removing the Component Bay Cover (Model A Computers)

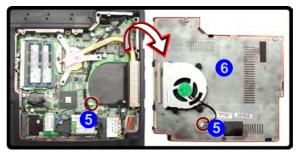

6

## 6 - 8 Upgrading the Optical (CD/DVD) Device

- 5. Remove the screw at point **7**, and use a screwdriver to carefully push out the optical device at point **8**.
- 6. Reverse the process to install the new device.

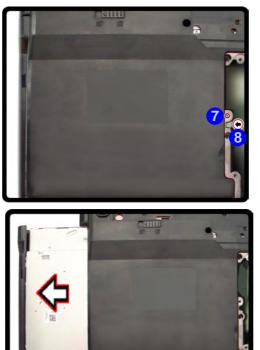

Figure 6 - 5 Removing the Optical Device (Model A Computers)

Upgrading the Optical (CD/DVD) Device 6 - 9

### **Removing the Optical Device for Model B Computers**

- 1. Turn off the computer, and turn it over and remove the battery.
- 2. Remove the hard disk (see page 6 4)
- 3. Remove the screw at point 1, and use a screwdriver to carefully push out the optical device at point 2.
- 4. Reverse the process to install the new device.

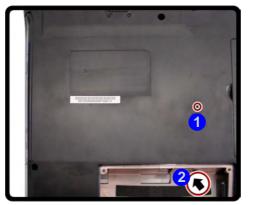

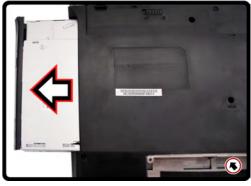

Figure 6 - 6 Removing the Optical DVD Device (Model B Computers)

## Upgrading the System Memory (RAM)

The computer has **two** memory sockets for 200 pin Small Outline Dual In-line (SO-DIMM) **DDRIII (DDR3)** type memory modules (see "*Memory*" on page C - 2 for details of supported module types).

- 1. Turn off the computer, and turn it over and remove the battery.
- 2. Locate the component bay cover and remove screws 1 4.
- 3. Carefully (a fan and cable are attached to the under side of the cover) lift up the bay cover.
- 4. Carefully disconnect the fan cable (5), and remove the cover (6).

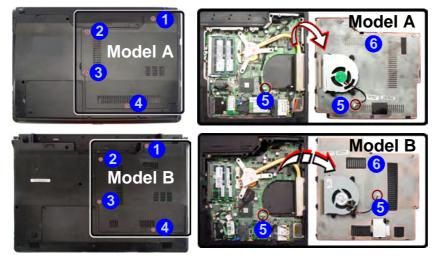

## 汃

#### Fan Cable & Cover

Make sure you reconnect the fan cable **5** before screwing down the bay cover. Note the information on replacing the RAM & CPU bay cover in *"Cover Pins" on page* 6 - 13.

#### Warning

Before working with the internal components you will need to wear an antistatic wrist strap to ground yourself because static electricity may damage the components.

Figure 6 - 7 Removing the Component Bay Cover

Gently pull the two release latches on the sides of the memory socket in the direction indicated by the arrows (7 & 8) in *Figure 6 - 8*.

*Figure 6 - 8* RAM Module Release Latches

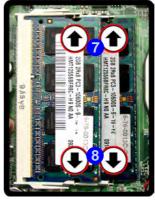

6. The RAM module will (9) pop-up, and you can remove it.

Figure 6 - 9 RAM Module Removal

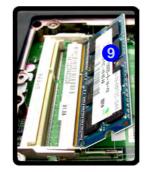

### 6 - 12 Upgrading the System Memory (RAM)

6

- 7. Pull the latches to release the second module if necessary.
- 8. Insert a new module holding it at about a 30° angle and fit the connectors firmly into the memory slot.
- 9. The module's pin alignment will allow it to only fit one way. Make sure the module is seated as far into the slot as it will go. DO NOT FORCE the module; it should fit without much pressure.
- 10. Press the module in and down towards the mainboard until the slot levers click into place to secure the module.
- 11. Replace the bay cover (see sidebar) and screws (make sure you reconnect the fan cable before screwing down the bay cover).

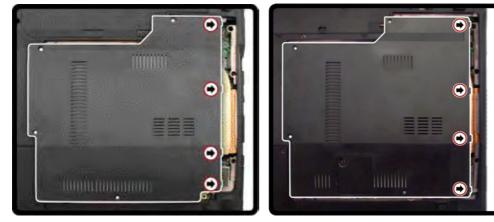

12. Restart the computer to allow the BIOS to register the new memory configuration as it starts up.

*Figure 6 - 10* Component Bay

Cover Pins

Cover Pins Note that this computer model has four cover pins. These pins need to be aligned with slots in the case to insure a proper cover fit, before

screwing down the bay

cover.

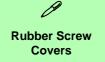

After removing the rubber screw covers, place them on a clean dry surface (or attach them to the front cover itself) in order to prevent loss of adhesive.

*Figure 6 - 11* **Removing the Covers & Screws** 

## **Changing the Optional LCD Back Covers**

If your purchase option includes the specially designed changeable LCD back cover option, then follow the instructions below to change the covers (note these covers are not applicable to all models in this series - consult your service center for details).

- 1. Open the LCD and carefully remove the rubber screw covers 1 & 2 and set them aside.
- 2. Remove screws (3) & (4) from the front cover.

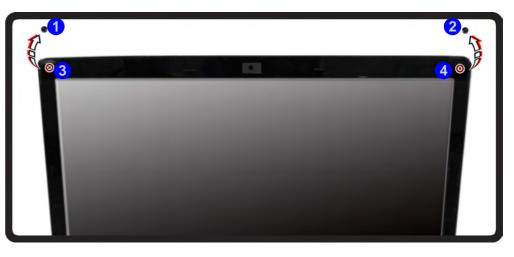

- Upgrading The Computer
- 3. Carefully slide the cover forward in the direction of the arrows **5** & **6** as illustrated below.

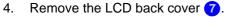

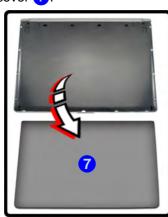

*Figure 6 - 12* Slide the Cover Forward

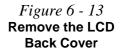

5. Align the replacement cover with the top of the LCD (8) as illustrated below (and as marked on the cover).

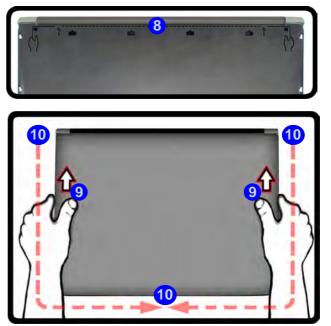

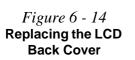

- 6. Slide the cover forward slightly until it clicks firmly into place 9.
- 7. Run your hands around the sides and front of the cover 10 to make sure it is firmly aligned in place (carefully press down to make sure the fit is secure).
- 8. Replace the screws and rubber covers (see *Figure 6 11 on page 6 14*).

## Chapter 7: Modules & Options Overview

This chapter contains information on the following modules, which may come with your computer, depending on the configuration purchased. If you are unsure please contact your service representative.

- PC Camera Module
- Wireless LAN Module
- Bluetooth Module

- 3.75G/HSPA Module
- Intel Rapid Storage Technology

# Important Notice

If your purchase option includes both **Wireless LAN** and **3.75G/HSPA** modules, then the appropriate antennas will be installed. Note that In order to comply with FCC RF exposure compliance requirements, the antenna must not be co-located or operate in conjunction with any other antenna or transmitter.

#### Important Notice - 3.75G/HSPA & Bluetooth/Wireless LAN Modules

In order to comply with FCC regulations you should NOT operate the 3.75G/HSPA module and the Bluetooth/Wireless LAN modules at the same time as this may disrupt radio frequency, and cause interference. When the 3.75G/HSPA module is powered on, make sure that the Bluetooth/Wireless LAN modules are powered off.

## Wireless Device Operation Aboard

Aircraft

The use of any portable electronic transmission devices aboard aircraft is usually prohibited. Make sure the module(s) are **OFF** if you are using the computer aboard aircraft.

#### Driver Installation & Module Power

Make sure any modules (e.g. WLAN, PC Camera, 3.75G/HSPA & Bluetooth modules) are **ON** before installing the appropriate driver.

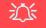

#### Latest PC Camera Driver Information

Check the **Device Drivers** & **Utilities + User's Manual disc** and any accompanying insert pages, for the latest updated information on the PC Camera driver, which may override the information provided here.

#### PC Camera Display

The PC Camera application software needs to be run while the *default notebook LCD* is the selected display device.

After a camera picture is obtained on the default notebook LCD, you may then use the  $\mathbf{Fn} + \mathbf{F7}$  to toggle through the display modes (give the screen time to refresh).

## **PC Camera Module**

Before installing the PC Camera driver, make sure that the optional PC Camera is on. Use the Fn + F10 key combination (see *"Function/Hot Key Indicators" on page 1 - 14*) to toggle power to the PC Camera module. Make sure you install the drivers in the order indicated in *Table 4 - 1, on page 4 - 3*.

There are a number of different camera modules available with this computer model series. You will have the appropriate application installed for your camera. **Make sure you access the application via the desktop shortcut**.

## 泛

#### PC Camera Application and Power-Saving States

If the computer enters **Sleep** or **Hibernate** mode while running the camera application, the program will stop running, and will need to be restarted when the system resumes from the power-saving state.

### **PC Camera Driver Installation**

- 1. Make sure the module is powered on, and then insert the *Device Drivers & Utilities + User's Manual* disc into the CD/DVD drive.
- 2. Click **Option Drivers** (button).
- 3. Click 1.Install Webcam Driver > Yes.
- Click Next > Install > Finish to restart the computer. Run the camera application program from the desktop shortcut (if the hard-ware is turned off use the Fn + F10 key combination to turn it on again).

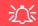

#### PC Camera Screen Refresh

The PC Camera module supports a frame rate of 12 fps. If you find that the screen refresh rate is subject to lag or stuttering, then **reduce the window size**, or adjust the **Output Size** and/or **Color Space Compression**.

To reduce **Output Size** and/or **Color Space Compression** run the camera application, click **Options** and select **Video Capture Pin**. Adjust the settings from the appropriate pull-down menu.

#### PC Camera Audio Setup

If you wish to capture video & **audio** with your camera, it is necessary to setup the audio recording options in *Windows*.

- 1. Click Start, and click Control Panel (or point to Settings and click Control Panel).
- 2. Click Sound 🕑 (Hardware and Sound).
- 3. Click **Recording** (tab).
- 4. Right-click **Microphone** (Realtek High Definition Audio) and make sure the item is not disabled.
- 5. Double-click **Microphone** (or select **Properties** from the right-click menu).
- 6. Click Levels (tab), and adjust the Microphone and Microphone Boost sliders to the level required.
- 7. Click **OK** and close the control panels.
- 8. Run the camera application program from the desktop shortcut.
- 9. Go to the **Devices** menu heading and select **Microphone** (**VIA...**) (it should have a tick alongside it).
- 10. Go to the **Capture** menu heading and select **Capture Audio** (it should have a tick alongside it).
- To obtain the best sound recording quality enable Noise Suppression in the Realtek HD Audio Manager control panel (see "Setup for Audio Recording" on page 2 - 12).

#### X - 22 Sound **Microphone Properties** 1 -14 Playback Recording Sounds Communications General Listen Levels Enhancements Advanced Select a recording device below to modify its settings: Microphone 80 ()) Microphone Realtek H Recognition Configure Spo Default D Dis Microphone Boost Show Disabled Devices +36.0 dB Right-click Show Disconnected Devices Properties Set Default Configure Properties OK Cancel Apply OK Cancel Apply Devices Capture **BisonCam**, NB Pro Start Capture ¥ Stop Capture Microphone (Realtek High Defini 4 1 **Capture Audio** Set Time Limit...

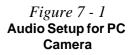

**Modules & Options** 

#### **Camera Application**

The camera application is a video viewer for general purpose video viewing and testing, and for capturing video files to .avi format.

- 1. Run the camera application from the desktop shortcut (it is recommended that you set the capture file before the capture process see Set Capture File below).
- 2. Go to the **Capture** menu heading (if you wish to capture audio check "*PC Camera Audio Setup*" *on page* 7 4) and select **Start Capture**.
- 3. Click **OK** (the file location will be displayed in the pop-up box) to start capturing the video, and press **Esc** to stop the capture (you can view the file using the **Windows Media Player**).

#### Set Capture File

Prior to capturing video files you may select the **Set Capture File..** option in the **File** menu, and set the file name and location before capture (this will help avoid accidentally overwriting files). Set the name and location then click **Open**, then set the **"Capture file size:"** and click **OK**. You can then start the capture process as above.

Note the important information in "*Reducing Video File Size*" on page 7 - 7 in order to save file space, and help prevent system problems.

#### **Reducing Video File Size**

Note that capturing high resolution video files requires a substantial amount of disk space for each file. After recording video, check the video file size (right-click the file and select **Properties**) and the remaining free space on your hard disk (go to **My Computer**, right-click the hard disk, and select **Properties**). If necessary you can remove the recorded video file to a removable medium e.g. CD, DVD or USB Flash drive.

Note that the *Windows* system requires a minimum of **15GB** of free space on the **C**: **drive** system partition. In order to prevent system problems it is recommended that you save the captured video file to a location other than the **C**: **drive** (see "*Set Capture File*" *on page* **7** - **6**), limit the file size of the captured video or reduce video resolution (see below).

#### **To Reduce Video Resolution Output Size:**

- 1. Run the camera application program from the desktop shortcut.
- 2. Go to Options and scroll down to select Video Capture Pin....
- 3. Click the **Output Size** drop box and select a lower resolution size in order to reduce the captured file size.
- 4. Click OK.

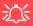

#### Latest PC Camera Driver Information

Check the **Device Driv**ers & Utilities + User's Manual disc, and any accompanying insert pages, for the latest updated information on the PC Camera driver, which may override the information provided here, including the figures pictured here.

*Figure 7 - 2* Video Capture Filter

#### **Eliminating Screen Flicker**

If you find that the video screen in the camera program is flickering, you can try to adjust the setting in the **Video Capture Filter** options.

- 1. Run the camera application from the desktop shortcut.
- 2. Go to Options and scroll down to select Video Capture Filter....
- 3. Click either 50Hz or 60Hz under Frequency (Anti Flicker).

| /ideo Proc Amp | Camera C    | ontrol   |                                  |     | -    |
|----------------|-------------|----------|----------------------------------|-----|------|
|                |             |          |                                  |     | Auto |
| Ē              | rightness   | -        | 0                                | 5   |      |
|                | Contrast    |          | 0                                | - 5 |      |
|                | Hue         | -        | 0                                | - 5 |      |
| 5              | aturation   |          | 0                                | - 5 |      |
| 5              | harpness    | -        | 0                                | - 5 |      |
|                | Gamma       | -        | 0                                | - 5 |      |
| Whit           | e Balance   | 0-       |                                  | -   |      |
| Backli         | ght Comp    | 0        |                                  |     |      |
|                | Gain        | <u>n</u> |                                  |     |      |
|                | ColorEnable | •        | PowerLine Frequen<br>(Anti Flick |     |      |

#### **Taking Still Pictures**

The camera application allows you to take still pictures.

- 1. Run the camera application from the desktop shortcut.
- 2. Go to **Options** and select **Take Picture**.
- The picture (in JPEG format) will be placed in the Snapshot folder desktop.

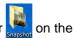

#### Modules & Options

# Snapshot Folder

The Snapshot folder's default location is on the desktop. Do not move this folder or an error may appear when you try to take a still picture.

If you accidentally delete or move the folder, you can create a new Snapshot folder on the desktop in order to capture the files.

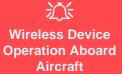

The use of any portable electronic transmission devices aboard aircraft is usually prohibited. Make sure the module(s) are OFF if you are using the computer aboard aircraft.

Use the **Fn + F11** key combination to toggle power to the WLAN module, and check the indicator to see if the module is powered on or not (see *Table 1 - 5*, on page 1 - 14/ *Table 1 - 2*, on page 1 - 10).

## **Wireless LAN Module**

If you have included an Intel® WLAN or 3rd Party WLAN (or WLAN & Bluetooth combo) module in your purchase option, make sure that the module is on before installing the driver.

Use the Fn + F11 key combination (see *"Function/Hot Key Indicators" on page 1* - *14*) to toggle power to the Wireless LAN module. Make sure you install the drivers in the order indicated in *Table 4 - 1, on page 4 - 3*.

Note that you need to install both the WLAN & Bluetooth drivers for Intel and 3rd party WLAN & Bluetooth Combo modules.

### 3rd Party 802.11b/g/n Driver Installation

If you see the message "Found New Hardware" click Cancel to close the window.

- 1. Make sure the module is powered on, then insert the *Device Drivers & Utilities* + *User's Manual* disc into the CD/DVD drive.
- 2. Click **Option Drivers** (button).
- 3. Click 2.Install WLAN Driver > Yes.
- 4. Choose the language you prefer and click Next.
- 5. Click Next > Install.
- 6. Click Finish to restart the computer.

### Intel® WLAN Driver Installation

If you see the message "Found New Hardware" click Cancel to close the window.

- 1. Make sure the module is powered on, then insert the *Device Drivers & Utilities* + *User's Manual* disc into the CD/DVD drive.
- 2. Click **Option Drivers** (button).
- 3. Click 2.Install WLAN Driver > Yes.
- 4. Click **Next > Next**.
- 5. Click the button to accept the license and click Next.
- 6. Click Next > Next > Finish.

Note: The operating system is the default setting for Wireless LAN control in *Win-dows*.

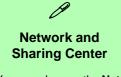

You can also use the Network and Sharing Center control panel in Windows (Network and Internet) to connect to any available wireless networks.

*Figure 7 - 3* Click Notification Area Icon Menu & Network and Sharing Center

### **Connecting to a Wireless Network in Windows 7**

Make sure the Wireless LAN module is turned on.

1. Click the notification area wireless icon and then double-click an access point to connect to or click to **Open Network and Sharing Center** if you do not see a network you want to connect to in the notification area menu (a list of options will appear allowing setting changes, and creating a new network).

| Connections are available                                 |              | Control Panel Home<br>Manage wireless networks                                      | View your basic network information and set up connections See full mag                                                                                                    |
|-----------------------------------------------------------|--------------|-------------------------------------------------------------------------------------|----------------------------------------------------------------------------------------------------|
| Wireless Network Connection<br>ZyXEL<br>PDA_DLINK<br>CA00 | -<br>102<br> | Dange adapter ettings<br>Dange adapter ettings<br>Dange adapter ettings<br>settings | RDDI-PC<br>(This computer)     Intermet<br>(This computer)       View your active networks<br>Too are currently not connected to any networks.     Connect to a network<br>too are currently not connected to any networks.       Orange your networking settings     Set up a networks too any networks.       Set up a network too a network<br>Connect to a network.     Set up a notation or network.       Set up a writers, broadband, dial-up, ad hor, or VPN connection: or set up a notation or access point.       Set up a writers, broadband, dial-up, or VPN network connection.       Connect to a network       Connect to a network       Connect to a network       Connect to a network       Connect to a network       Connect to a network       Connect to a network       Connect to a network       Connect to a network |
| DI-524K<br>DWL-g                                          | lite-        | See (10)<br>HomeGroup<br>Internet Options<br>Windows Firewall                       | Access files and primers located on other network computers, or change sharing settings. Troublemoot problems Diagnose and repair network problems, or get troubleshooting information                                                                                                    |
| corega                                                    | 311          |                                                                                     |                                                                                                    |
|                                                           |              |                                                                                     |                                                                                                    |

2. You may need to enter a security key for any access point to which you are trying to connect.

- 3. Click to select a network location (e.g. Home, Work or Public).
- 4. Click "View or change settings in Network and Sharing Center" to access further options for the connection.

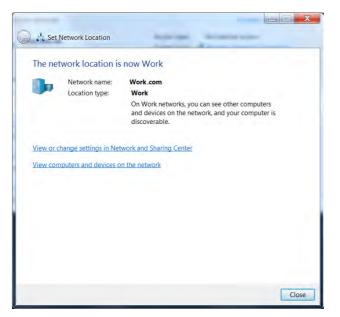

Figure 7 - 4 Network Location Set

**Modules & Options** 

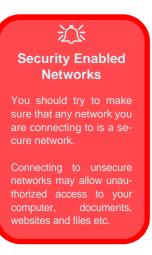

Figure 7 - 5 Click Notification Area Icon Menu -Disconnect

- 5. Click the notification area icon and to see any currently connected networks.
- 6. To disconnect from the wireless network you can click the notification area wireless icon *all*, click the active connection and then click **Disconnect** (button).

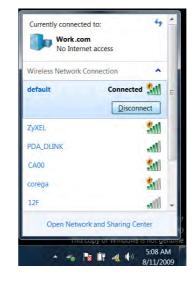

## Intel® My WiFi Configuration

Intel® My WiFi Technology uses your WLAN (**for Intel WLAN modules only**) module to allow you to connect up to eight other WiFi enabled devices (e.g. digital cameras, other computers, cell phones, handheld devices etc.) to your computer (similar to Bluetooth), while still connecting to the Internet through your WiFi wireless connection. Intel® My WiFi Technology offers greater range and speed than other personal area networks, and does not require an access point.

#### Intel® My WiFi Help

To get help on Intel® My WiFi configuration and settings, access the Intel® My WiFi Utility from the Start menu (Start > Programs/All Programs > Intel PRO-Set Wireless > Intel My WiFi Technology), or by clicking the notification area icon . Click the Help icon C Help and select a help topic from the Contents menu.

#### Intel® My WiFi Configuration

You can configure the My WiFi settings as follows.

- Access the Intel® My WiFi Utility from the Start menu (Start > Programs/All Programs > Intel PROSet Wireless > Intel My WiFi Technology), or by doubleclicking the notification area icon .
- 2. Click **Enable** (on the first run of the program there will be no connected devices listed).

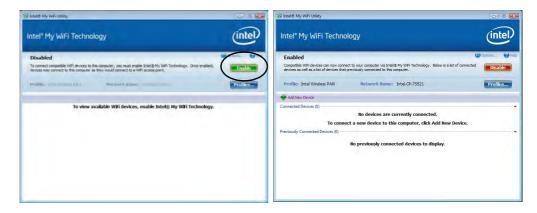

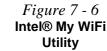

- 3. Click Start and click Control Panel.
- 4. Click Network and Sharing Center (Network and Internet).
- 5. Click Change adapter settings.

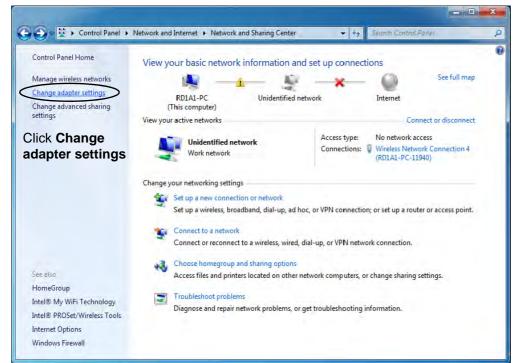

*Figure 7 - 7* Network and Sharing Center

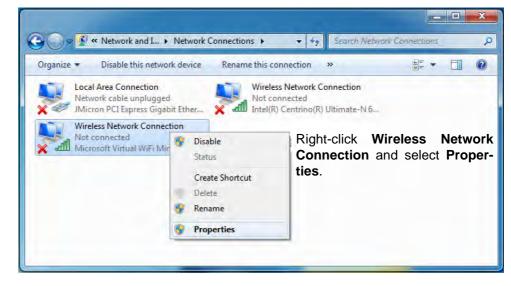

6. Right-click Wireless Network Connection and select Properties.

*Figure 7 - 8* **Network Connections** 

- 7. Click Sharing (tab) and select "Allow other network users to connect through this computer's Internet connection".
- 8. Select Wireless Network Connection under Home networking connection.
- 9. Click OK.

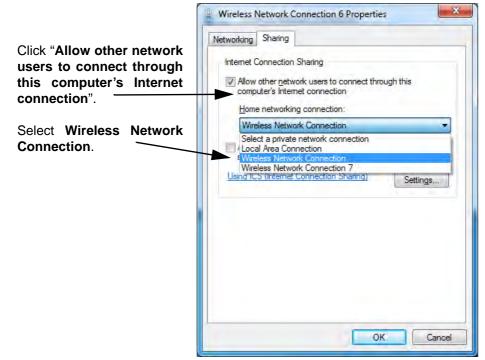

- 10. Access the Intel® My WiFi Utility from the Start menu (Start > Programs/All Programs > Intel PROSet Wireless > Intel My WiFi Technology), or by doubleclicking the notification area icon .
- 11. Click Profiles Profiles..........

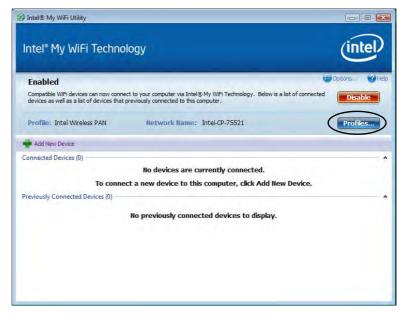

*Figure 7 - 10* Intel® My WiFi Utility - Profiles

12. Click **Profiles**, click **Intel Wireless PAN** and click **Edit** or **New (Note that all preset settings may not be editable - see sidebar)**.

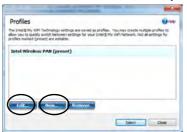

13. You can change the **Profile Name** and **Network Name** to your personal preferences in **General** (tab).

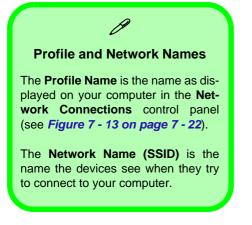

| Profile Settings                                                                                                    | C He                                                                       |
|----------------------------------------------------------------------------------------------------|----------------------------------------------------------------------------|
| General Security Sharing Advanced                                                                                                    |                                                                            |
| Profile Name:                                                                                                    |                                                                            |
| My Profile                                                                                                    |                                                                            |
| Network Name (SSID):                                                                                                    |                                                                            |
| My Notebook                                                                                                    |                                                                            |
| The Profile Name is the name for the Intel® My W<br>computer (Example: Home or Office). The Networ<br>device will see when connecting to this network. | iFi Network as it is displayed on this<br>k Name (SSID) is the name that a |
|                                                                                                    |                                                                            |
|                                                                                                    |                                                                            |

Figure 7 - 11 Profiles

| ٦r | ofi | le | Se | etti | ng | gs |
|----|-----|----|----|------|----|----|
|    |     |    |    |      |    |    |

Profiles that are **preset may not be fully editable**. To edit all the profile settings, click **New** to create a new profile and adjust the settings to your preferences.

*Figure 7 - 12* Intel® My WiFi Profile Settings -General

- 14. Click **Security** (tab).
- 15. Change the Security Type to WEP and the Encryption Type to 64bit.
- 16. Enter a password (8 characters long) in the **Password** box.

| Security Type: WPA2-PSK Encryption Type: AES-CCMP Password Wireless Security Password (Encryption Key): 12345678 Devices must use the Security Password entered above to connect to the Intel® My WiFi Access Point. | al Security Sharing Advanced                 |                                |
|----------------------------------------------------------------------------------------------------|----------------------------------------------|--------------------------------|
| Password Wireless Security Password (Encryption Key): 12345678 Devices must use the Security Password entered above to connect to the Intel®                                                                         | Security Type: WPA2-PSK                      | *                              |
| Wireless Security Password (Encryption Key);<br>12345678<br>Devices must use the Security Password entered above to connect to the Intel®                                                                            | Encryption Type: AES-CCMP                    |                                |
|                                                                                                    | Wireless Security Password (Encryption Key): |                                |
|                                                                                                    |                                              |                                |
|                                                                                                    |                                              | above to connect to the Intel® |

Figure 7 - 13 Intel® My WiFi Profile Settings -Security

- 17. Click **Sharing** (tab).
- 18. It is recommended that the **Filter Network Traffic** and **DHCP and DNS Server** are **Disabled**.

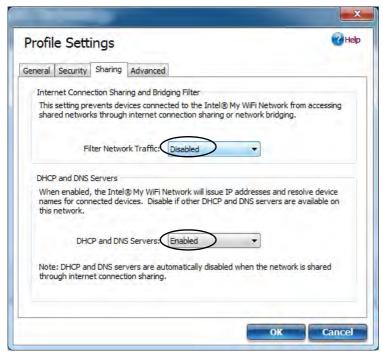

Figure 7 - 14 Intel® My WiFi Profile Settings -Sharing

- 19. Click Advanced (tab).
- 20. It is recommended that the **Default Channel** is set to **Channel 1, 6** or **11**.
- 21. Click **OK** to save the settings.

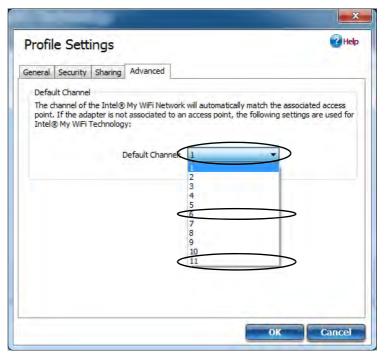

*Figure 7 - 15* Intel® My WiFi Profile Settings -Advanced

- 22. Double-click Wireless Network Connection in Network Connections.
- 23. Click **Details** to display the **Network Connection Details**.

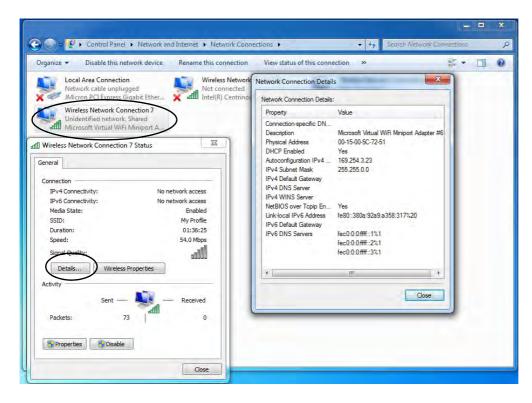

*Figure 7 - 16* Wireless Network Connection Details

- 24. Access the Intel® My WiFi Utility from the Start menu (Start > Programs/All Programs > Intel PROSet Wireless > Intel My WiFi Technology), or by clicking the notification area icon
- 25. To add a new device follow the instructions in the devices' user guide for connecting to a WiFi network.
- 26. Click Add New Device in Intel® My WiFi Utility to confirm the security settings detail.

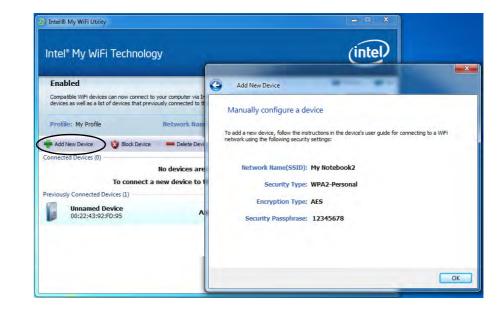

Figure 7 - 17 Intel® My WiFi Utility (Add New Device)

### Intel WLAN & Bluetooth Combo Module High-Speed Data Transfer Configuration

You will need to configure the following settings to enable high-speed wireless data transfer as supported by Intel Wireless LAN & Bluetooth Combo modules (note this information applies to Intel WLAN & Bluetooth Combo modules only).

1. Go the *Windows* control panel and double-click **Device Manager** (in **Hardware** and **Sound** under **Devices and Printers**).

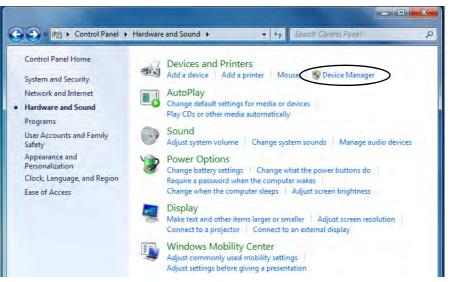

*Figure 7 - 18* Devices and Printers (Device Manager)

- 2. Click Network adapters to expand the sub-menu.
- 3. Double-click the Intel WiFi Link .... module.
- 4. Click Advanced (tab).
- 5. Click 802.11n Channel Width for band 2.4 under "Property:".
- 6. Click the pull-down menu under "Value:"
- 7. Click to select Auto.
- 8. Click **OK** and close the control panels.

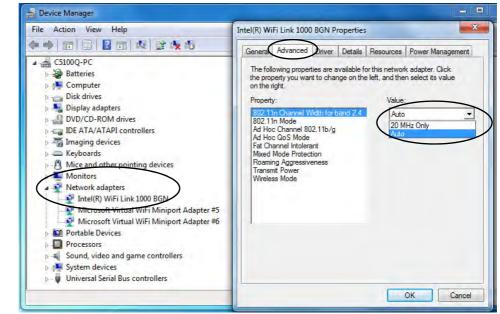

*Figure 7 - 19* Intel WiFi Link Properties (Advanced)

### **Windows Mobility Center**

The **Windows Mobility Center** control panel provides an easy point of access for information on battery status, power plans used and wireless device status etc.

To access the Windows Mobility Center:

- 1. Click Start, and click Control Panel (or point to Settings and click Control Panel).
- 2. Double-click Windows Mobility Center (Mobile PC).
- 3. Click the button to **Turn wireless off/on**, or click the icon **to access the network** menu.

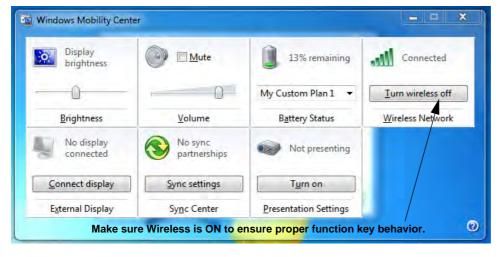

Figure 7 - 20 Windows Mobility Center

### Wireless Device Operation Aboard Aircraft

The use of any portable electronic transmission devices aboard aircraft is usually prohibited. Make sure the module(s) are OFF if you are using the computer aboard aircraft.

Use the **Fn + F12** key combination to toggle power to the Bluetooth module, and check the LED indicator to see if the module is powered on or not (see **Table 1** - 5, on page 1 - 14/ Table 1 - 3, on page 1 - 10).

## **Bluetooth Module**

If your purchase option includes the **Combination Wireless LAN & V3.0 Bluetooth module** (either **Intel** or **3rd Party**) then install the driver as instructed overleaf.

Use the Fn + F12 key combination to toggle power to the Bluetooth module. When the Bluetooth module is powered on the indicator  $\bigcirc$  will briefly be displayed.

# C/Bluetooth Data Transfer

Note that the transfer of data between the computer and a Bluetooth enabled device is supported in **one direction only (simultaneous data transfer is not supported)**. Therefore if you are copying a file from your computer to a Bluetooth enabled device, you will not be able to copy a file from the Bluetooth enabled device to your computer until the file transfer process from the computer has been completed.

- For **3rd party Bluetooth modules** see the installation procedure see "3rd Party Bluetooth Combo Driver Installation" on page 7 31 and "3rd Party Bluetooth & WLAN Combo Settings" on page 7 32.
- For Intel Bluetooth modules see the installation procedure see "Intel Bluetooth Combo Driver Installation" on page 7 - 39 and "Standard Bluetooth Configuration in Windows 7" on page 7 - 40.

### **3rd Party Bluetooth Combo Driver Installation**

Note this driver is required for the 3rd Party combo Bluetooth and WLAN module only.

- Before installing the driver make sure the Bluetooth module is powered on (use Fn + F12 key combination), then insert the *Device Drivers & Utilities* + *User's Manual* disc into the CD/DVD drive. If a *Found New Hardware* window appears, click Cancel in all windows that appear, and then proceed to install the driver as below.
- 2. Click **Option Drivers** (button).
- 3. Click **3.Install Combo BT Driver > Yes**.
- 4. Choose the language you prefer and click OK.
- 5. Click Next.
- 6. Click the button to accept the license and click Next.
- Click Next > (select if you want to create an icon to appear on the desktop) Next > Install.
- 8. Click Finish.
- 9. The **My Bluetooth** icon **N** will appear on the desktop and the **Bluetooth** item will be installed in the **Programs/All Programs** menu.
- 10. See "*3rd Party Bluetooth Networking Setup*" *on page* 7 *35* for information on Bluetooth networking.

### Ø

#### High Speed Bluetooth Data Transfer

The Combination Wireless LAN & V3.0 Bluetooth module supports high speed (V3.0) data transfer. However to achieve such transfer speeds, both devices must support high speed data transfer.

To obtain high speed (V3.0) data transfer make sure that both the WLAN and Bluetooth modules are powered on.

Check your Bluetooth compatible device's documentation to confirm it supports high speed data transfer.

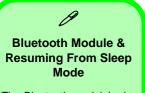

The Bluetooth module's default state will be off after resuming from the **Sleep** power-saving state. Use the key combination (**Fn + F12**) to power on the Bluetooth module after the computer resumes from Sleep.

> Figure 7 - 21 My Bluetooth Settings

### **3rd Party Bluetooth & WLAN Combo Settings**

This information applies to the combo Bluetooth and WLAN module only.

- 1. Make sure the Bluetooth module is powered on.
- 2. Double-click the **My Bluetooth** application on the desktop (or access it from the **Programs/All Programs** menu).
- 3. Click My Bluetooth Settings (menu heading).

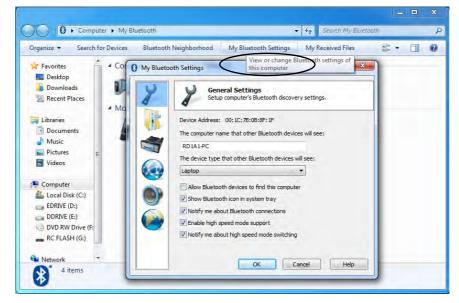

- 5. Click **OK** to confirm the settings.

| 2 8       | General Settings<br>Setup computer's Bluetooth discovery settings. |
|-----------|--------------------------------------------------------------------|
| Device    | Address: 00:1C:7B:0B:8F:1F                                         |
| The co    | mputer name that other Bluetooth devices will see:                 |
| RD1A      | 1-PC                                                               |
| The de    | vice type that other Bluetooth devices will see:                   |
| Laptor    | p 👻                                                                |
|           | w Bluetooth devices to find this computer                          |
| Sho       | w Bluetooth icon in system tray                                    |
| Not       | ify me about Bluetooth connections                                 |
| Ena 🗹 Ena | ble high speed mode support                                        |
| Vot       | ify me about high speed mode switching                             |
|           |                                                                    |

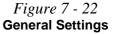

- 6. Click File Transfer Settings to Enable sharing of my files with other Bluetooth devices.
- 7. Click **OK** to confirm the settings.

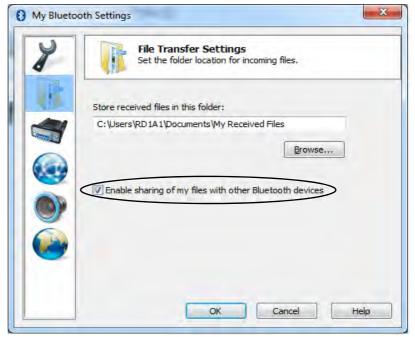

Figure 7 - 23 File Transfer Settings

### **3rd Party Bluetooth Networking Setup**

### This information applies to the combo Bluetooth and WLAN module only.

- 1. Make sure the Bluetooth module is powered on.
- 2. Double-click the **My Bluetooth** application on the desktop (or access it from the **Programs/All Programs** menu).
- 3. Click My Bluetooth Settings (see Figure 7 21 on page 7 32).

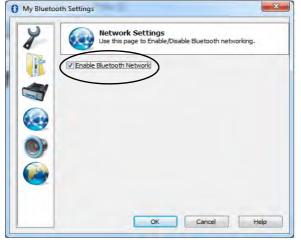

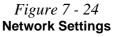

Modules & Options

- 4. Click Network Settings (make sure the Bluetooth module is powered on.
- 5. Click Enable Bluetooth Network and click OK.
- 6. A message will appear in the notification area to confirm that the network driver has been installed.

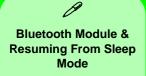

The Bluetooth module's default state will be off after resuming from the **Sleep** power-saving state. Use the key combination (Fn + F12) to power on the Bluetooth module after the computer resumes from Sleep.

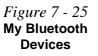

### **3rd Party Bluetooth & WLAN Combo Module Configuration** Setup your Bluetooth Device so the Computer Can Find it

- 1. Turn your Bluetooth device (e.g. PDA, mobile phone etc.) on.
- 2. Make the device discoverable (to do this check your device documentation).

### To Turn the Bluetooth Module On

1. Press the **Fn + F12** key combination to power on the Bluetooth module.

### To Add a Bluetooth Device

- 1. Double-click the **My Bluetooth** application on the desktop (or access it from the **Programs/All Programs** menu).
- 2. Double-click the device you want to pair with the computer (if no devices appear press **F5** or click the **Refresh** button to search for devices).

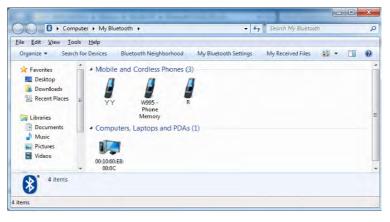

3. You will then be presented with a menu of options to select from.

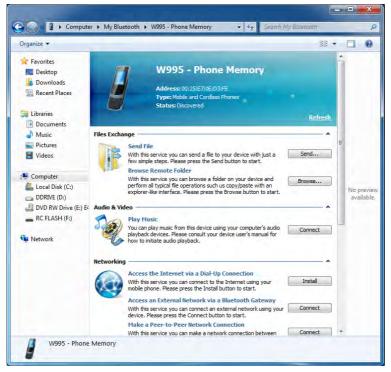

Figure 7 - 26 Bluetooth Device Options

4. Click the appropriate button to connect to the device.

- 5. You may need to allow the connection from your device, and you will then need to provide a passcode from the device.
- 6. You can then enter the passcode on the computer and click **OK** to establish the connection.

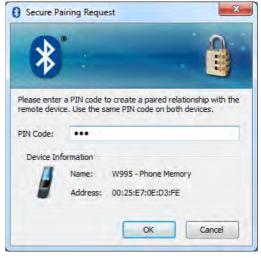

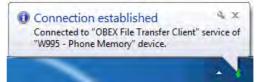

Figure 7 - 27 Bluetooth Pairing Code & Connection Established

### Intel Bluetooth Combo Driver Installation

Note this driver is required only for the Intel combo Bluetooth and WLAN module only.

- Before installing the driver make sure the Bluetooth module is powered on (use Fn + F12 key combination), then insert the *Device Drivers & Utilities* + *User's Manual* disc into the CD/DVD drive. If a *Found New Hardware* window appears, click Cancel in all windows that appear, and then proceed to install the driver as below.
- 2. Click **Option Drivers** (button).
- 3. Click **3.Install Combo BT Driver > Yes**.
- 4. Click Next > Next.
- 5. Click the button to accept the license and click Next.
- 6. Click **Next > Finish**.
- 7. See over for configuration instructions.

Note that, at the time of going to press, **Intel® Centrino Advanced** WLAN & Bluetooth V3.0+HS combo modules use the standard Bluetooth configuration in *Windows* 7 (see *"Standard Bluetooth Configuration in Windows* 7" on page 7 - 40). **Do not use** the Bluetooth & WLAN Combo settings information outlined from page 7 - 32 to page 7 - 38. See also *"Intel® Centrino Advanced WLAN & Bluetooth* V3.0+HS Combo Modules" on page 8 - 17. b

#### High Speed Bluetooth Data Transfer

The Combination Wireless LAN & V3.0 Bluetooth module supports high speed (V3.0) data transfer. However to achieve such transfer speeds, both devices must support high speed data transfer.

To obtain high speed (V3.0) data transfer make sure that both the WLAN and Bluetooth modules are powered on.

Check your Bluetooth compatible device's documentation to confirm it supports high speed data transfer.

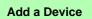

R

Click Start, and click Control Panel and then click Devices and Printers (Hardware and Sound). Click Add a device to search for any available Bluetooth devices.

#### Bluetooth Module & Resuming From Sleep Mode

The Bluetooth module's default state will be off after resuming from the **Sleep** power-saving state. Use the key combination (Fn +F12) to power on the Bluetooth module after the computer resumes from Sleep.

Figure 7 - 28 Bluetooth Devices & Click Icon Menu

### **Standard Bluetooth Configuration in Windows 7**

### Setup your Bluetooth Device so the Computer Can Find it

- 1. Turn your Bluetooth device (e.g. PDA, mobile phone etc.) on.
- 2. Make the device discoverable (to do this check your device documentation).

### To Turn the Bluetooth Module On

- 1. Press the **Fn + F12** key combination to power on the Bluetooth module.
- 2. A Bluetooth icon 🔉 will appear in the notification area.
- 3. You can then do any of the following to access the **Bluetooth Devices** control panel.
  - **Double-click** the notification area icon 👔 to access the **Bluetooth Devices** control panel.
- Click/Right-click the notification area icon 🔉 and choose an option from the menu.

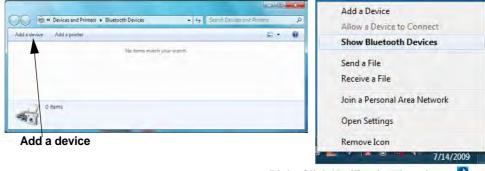

Right-Click Notification Area Icon 👔

### To Add a Bluetooth Device

- 1. Access the Bluetooth Devices control panel and click Add a device.
- 2. Double-click the device you want to pair with the computer.

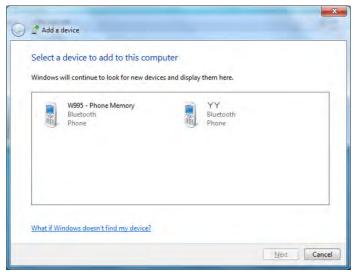

**Pairing Options** If a device has been previously connected then the pairing option menu will appear when you attempt subsequent connections. You can choose to have the computer create a pairing code for you, use the device's existing pairing code or you can pair certain devices without using a code.

> *Figure 7 - 29* Add a Device

3. On first connection the computer will provide you with a pairing code to be entered onto the device.

Bluetooth Module 7 - 41

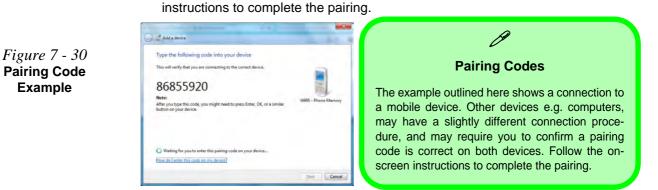

- 5. *Windows* will check to see if any drivers are required to complete the pairing.
- 6. Follow any on-screen instructions on the computer if device drivers are required to be installed.

Enter the code into your Bluetooth enabled device and follow any on-screen

7. Click Close.

4.

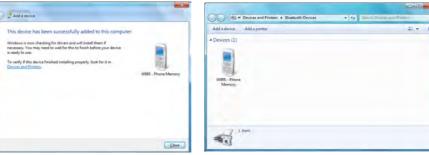

*Figure 7 - 31* Pairing Complete & Bluetooth Device Enabled

### 7 - 42 Bluetooth Module

### To Change Settings for the Bluetooth Device

- 1. Click the notification area icon and select **Show Bluetooth Devices**.
- 2. Right-click on the device you want to change and click **Properties** to:
- Change the name of the device (click Bluetooth, type a new name and click OK).
- Enable/Disable a service (click Services, clear/tick the check box next to the service and click OK).

### To Make your Computer Discoverable to Bluetooth Devices

- 1. Click the notification area icon and select **Open Settings**.
- 2. Click **Options**, and make sure that **Allow Bluetooth devices to find this computer** check box (**Discovery**) has a tick inside it.
- 3. Make sure that the *Alert me when a new Bluetooth device wants to connect* check box (**Connections**) has a tick inside it, if you want to be notified when a Bluetooth device wants to connect.

| Blueto  | oth Settings                                                                                                   | -    |
|---------|----------------------------------------------------------------------------------------------------|------|
| Options | COM Ports Hardware                                                                                             |      |
| Disc    | pverv                                                                                                    |      |
| 17      | Allow Bluetooth devices to find this computer                                                                  |      |
| 4       | To protect your privacy, select this check box only when<br>you want a Bluetooth device to find this computer. |      |
| Con     | nections                                                                                                    |      |
| 3       | Allow Bluetooth devices to connect to this computer                                                            |      |
| 12      | Alert me when a new Bluetooth device wants to connect                                                          |      |
| I Sho   | w the Bluetouth icon in the gotification area                                                                  |      |
| Chang   | e settings for a Biretooth enabled device.<br>Restore Default                                                  |      |
| _       | OK Cancel A                                                                                                    | oply |

### **Bluetooth Help**

To get help on Bluetooth configuration and settings, select **Help and Support** from the **Start** menu. Type Bluetooth in the **Search Help** box, and select an item from the returned search results to get more information.

### Figure 7 - 32 Bluetooth Settings -Options

#### 3.75G/HSPA Module Options

There are **two optional** 3.75G/HSPA modules available for this series of computer models. Each module is supplied with the appropriate application software.

The module type supplied may depend upon the computer model purchased. Check with your service center for details.

Install the driver from the Drivers Installer menu and check the instructions for the appropriate application on the following pages.

## 3.75G/HSPA Module

If you have included an **optional 3.75G/HSPA** (High Speed Packet Access) module (see "*Communication*" *on page C - 3* for specification details) in your purchase option, you will have the appropriate application (**Mobile Partner** or **BandLuxe HS-DPA Utility**) provided for your particular module. Follow the instructions on page 7 - 45 to install the USIM card (which will be provided by your service provider), and then install the application.

### 泛

#### Important Notice - 3.75G/HSPA & Bluetooth/Wireless LAN Modules

In order to comply with FCC regulations you should NOT operate the 3.75G/HSPA module and the Bluetooth/Wireless LAN modules at the same time as this may disrupt radio frequency, and cause interference. When the 3.75G/HSPA module is powered on, make sure that the Bluetooth/Wireless LAN modules are powered off.

- 1. Turn off the computer, and turn it over and remove the battery (see page 6 3).
- Locate the 3.75G USIM card cover and loosen screw 1, and then remove the USIM card cover 2.

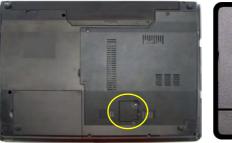

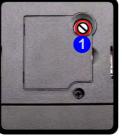

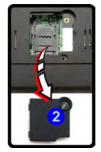

- 3. Insert the USIM card as you would into your mobile phone.
- 4. Slide the SIMLOCK towards the hinge in order to release the lock and lift it up.
- 5. Insert the USIM card as illustrated in (Figure 7 34) and close the SIMLOCK.

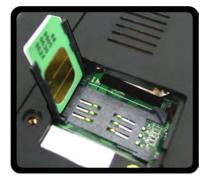

### Figure 7 - 33 USIM Card Cover Removal

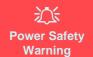

Before you undertake any installation procedures, make sure that you have turned off the power, and disconnected all peripherals and cables (including telephone lines). It is advisable to also remove your battery in order to prevent accidentally turning the machine on.

*Figure 7 - 34* Insert the USIM Card

6. Lock the SIMLOCK by pushing it in the direction of the arrow in *Figure 7 - 35* until it clicks into the lock position.

Figure 7 - 35 SIMLOCK Lock

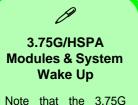

note that the 3.75G modules **DO NOT** support system wake up on 3.75G/HSPA modem activity.

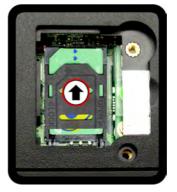

### 7 - 46 3.75G/HSPA Module

**Before installing the application, make sure that the 3.75G/HSPA module is ON** (installing the driver with the module off will not allow the software to detect the module hardware correctly). Use the  $Fn + \square$  key combination (see *Table 1 - 5, on page 1 - 14*) to toggle power to the 3.75G/HSPA module. When the 3.75G/HSPA module is powered on, the indicator  $\square$  will briefly be displayed. Make sure you install the drivers in the order indicated in *Table 4 - 1, on page 4 - 3*. Note that exiting the application does NOT turn off the 3.75G/HSPA module.

- Mobile Partner See "Mobile Partner Application Installation" on page 7 48 for driver installation information and "Mobile Partner Application" on page 7 49 for instructions on using the Mobile Partner application.
- BandLuxe HSDPA Utility See "BandLuxe HSDPA Utility Installation" on page 7 - 54 for driver installation information and "BandLuxe HSDPA - Connection Manager" on page 7 - 55 for instructions on using the BandLuxe HSDPA Utility.

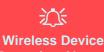

#### Wireless Device Operation Aboard Aircraft

The use of any portable electronic transmission devices aboard aircraft is usually prohibited. Make sure the module(s) are OFF if you are using the computer aboard aircraft.

Use the **Fn** + Rey combination to toggle power to the 3.75G/HSPA module, and check the indicator to see if the module is powered on or not (see **Table 1** - 5, on page 1 - 14/ Table 1 - 3, on page 1 - 10).

### **Mobile Partner**

With the **3.75G/HSPA** module and USIM card (supplied by your service provider) installed you may then install the **Mobile Partner** application. The **Mobile Partner** application allows you to directly access your HSPA internet service from the computer.

### **Mobile Partner Application Installation**

- Enable power to the module by pressing the Fn + □ key combination (give the module about 10 seconds to power on - the on screen icon 
   will indicate the module's power status).
- 2. If a *Found New Hardware* window appears, click **Cancel** (click **Cancel** for all *Found New Hardware* windows that appear).
- 3. Insert the *Device Drivers & Utilities + User's Manual disc* into your external optical device drive.
- 4. Click **Option Drivers** (button).
- 5. Click **4.Install 3G Driver > Yes**.
- 6. Choose the language you prefer and click **OK**, and then click **Next**.
- 7. Click I Agree (button) to accept the license agreement.
- 8. Click Next > Install.
- 9. Click Finish to restart the computer.
- Access the Mobile Partner application from the Start menu (Start > Programs/All Programs > Mobile Partner), or by double-clicking the Mobile Partner icon on the desktop.

### **Mobile Partner Application**

You will need to contact your service provider to obtain the exact details of how exactly to configure the settings on this page.

### **Profile Management**

- 1. Power on the **3.75G/HSPA** module using the **Fn** + key combination.
- Access the Mobile Partner application from the Start menu (Start > Programs/ All Programs > Mobile Partner), or by double-clicking the Mobile Partner icon on the desktop .
- 3. If you have not created a profile, click **Tools** and select Options, and then click **Profile Management**.
- 4. Click **New** and input the appropriate information for **Profile Name, APN** and **Authentication** etc. as supplied by your service provider.
- 5. Click Save Save to

| General                                                      | DiaHUp           |         |
|--------------------------------------------------------------|------------------|---------|
| <ul> <li>Text Message</li> <li>Profile Management</li> </ul> | Profile Name     | 0.esv   |
| C Network                                                    | New Profile1     | Qelata  |
|                                                              | APN              | Edit    |
|                                                              | @Dynamic OStatic | Save    |
|                                                              | APN:             | Undo    |
|                                                              | Authentication   |         |
|                                                              |                  | Default |
|                                                              | User name:       |         |
|                                                              | Password:        |         |
|                                                              |                  |         |
|                                                              | Advanced         |         |
|                                                              | Advanced         |         |

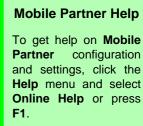

| Help                |    |
|---------------------|----|
| Online <u>H</u> elp | F1 |
|                     |    |
|                     |    |

*Figure 7 - 36* **Profile Management** 

### **Connecting to the Service Provider**

- 1. Power on the **3.75G/HSPA** module using the **Fn** + 📰 key combination.
- Access the Mobile Partner application from the Start menu (Start > Programs/ All Programs > Mobile Partner), or by double-clicking the Mobile Partner icon on the desktop .
- 3. The software will run and you can select the **Profile Name** from the menu.
  - Click **Connect Connect** to begin the connection process.

Figure 7 - 37 Connect 4.

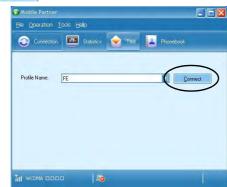

5. The Mobile Partner application will then display the connection information.

*Figure 7 - 38* Network Connection Prompt

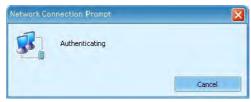

- Modules & Options
- 6. When the connection is successful you can move the cursor over the network icon in the notification area to display the connection information.

Access: Local and Internet

1 10 4:07 PM

👃 0.00 kbps

Disconnect from

Connect to a network

Diagnose and repair Network and Sharing Center

Turn on activity animation Turn off notification of new networks

7. You can then access the internet, download e-mail etc. as per any internet connection.

📠 🕇 0.00 kbps

\_ 🗖 🔀

Currently connected to:

- 8. While you are connected the indicators in the Mobile Partner window will display uploading and downloading icons and a network icon in the notification area **[]**.
- 9. To disconnect click the **Disconnect** icon, or right click the notification area icon and select **Disconnect**.

FE

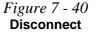

10. The program will disconnect from the service provider.

B Mobile Partner

Profile Name:

HI HSOPA CICCO

Ble Operation Tools Help

FE

🚗 Connection | 🏧 Statistics 🔶 Text 🔽 Phonebook

📑 🕈 0.00 kkps 🛛 👃 0.00 kkps

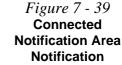

- 11. The module will still be on, and you will need to press the **Fn** + we combination to turn it off.
- 12. If you click the **Mobile Partner** close icon a message will be displayed asking you to click **OK** to confirm the program exit and to **terminate the connection**.

| Prompt |                                                                       |
|--------|-----------------------------------------------------------------------|
| ?      | Do you want to terminate current connection and close Mobile Partner? |
|        | OK Cancel                                                             |

- Exiting the program terminates the connection, but DOES NOT turn off the 3.75G/ HSPA module, and you will need to press the Fn + key combination to turn off the module (pay careful attention to this aboard aircraft - see "Wireless Device Operation Aboard Aircraft" on page 7 - 48).
- 14. If the module is on and the computer enters a power-saving state, then the power status of the module on resuming from the power-saving state will be as below:
- If the 3.75G/HSPA module is on and the computer is **Shut Down or Restarted**; the module will be **off** when the computer starts up.
- If the 3.75G/HSPA module is on and the computer enters **Sleep or Hibernate**; the module will be **off** when the computer resumes from sleep.

### Figure 7 - 41 Exit Prompt

### **Text Messaging Service**

In addition to standard internet services you may also send and receive SMS text messages using the **Mobile Partner** program, if your service supports SMS.

### **Reading SMS Messages**

- 1. An icon x will blink at the bottom of the **Mobile Partner** interface to notify you of any new messages received.
- 2. Click the **Text** icon **o** in the **Mobile Partner** Interface.
- 3. Select the Local > Inbox or SIM/USIM Card folder and select any message to read it.
- 4. Right-click the message and choose an option to reply, forward or delete the message.

### **Creating and Sending SMS Messages**

- 1. Click the **Text** icon **o** in the **Mobile Partner** Interface.
- 2. Click the New button 🔀.
- 3. Enter the recipient's number in the **Send To...** field or click the **Send To...** button to select an entry from the phone book, and click **OK**.
- 4. Type in the message details.
- 5. Click the **Send** button, **Save** button to send the message later or **Close > Yes** to save in the **Draft** folder.

For more details on SMS click the **Help** menu and select **Online Help** or press **F1** and select **SMS**.

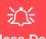

### Wireless Device Operation Aboard Aircraft

The use of any portable electronic transmission devices aboard aircraft is usually prohibited. Make sure the module(s) are OFF if you are using the computer aboard aircraft.

Use the **Fn** + Rey combination to toggle power to the 3.75G/HSPA module, and check the indicator to see if the module is powered on or not (see **Table 1** - 5, on page 1 - 14/ Table 1 - 3, on page 1 - 10).

### BandLuxe HSDPA Utility

With the **3.75G/HSPA** module and USIM card (supplied by your service provider) installed you may then install the **BandLuxe HSDPA Utility**. The **BandLuxe HS-DPA Utility** allows you to directly access your HSPA internet service from the computer.

### **BandLuxe HSDPA Utility Installation**

- Enable power to the module by pressing the Fn + □ key combination (give the module about 10 seconds to power on - the on screen icon 
   will indicate the module's power status).
- 2. If a *Found New Hardware* window appears, click **Cancel** (click **Cancel** for all *Found New Hardware* windows that appear).
- 3. Insert the *Device Drivers & Utilities + User's Manual disc* into your external optical device drive.
- 4. Click **Option Drivers** (button).
- 5. Click **3.Install 3G Driver > Yes**, and then click **Next**.
- 6. Choose the language you prefer and click **OK** > **Next**.
- 7. Click the button to accept the license and click Next.
- 8. Click Next > Install.
- 9. Click Finish.
- 10. Access the BandLuxe HSDPA Utility from the Start menu (Connection Manager Connection Manager), or (Start > Programs/All Programs > Band-Luxe > BandLuxe HSDPA Utility R11 > Connection Manager).

### 3.75G/HSPA Module 7 - 55

### Modules & Options

### **BandLuxe HSDPA - Connection Manager**

The connection information is stored on the USIM card supplied by the service provider (where this is not the case you may need to create a profile - see "*Creating a Profile*" on page 7 - 58).

- 1. Power on the 3.75G/HSPA module using the Fn + []] key combination.
- 2. Access the Connection Manager from the Start menu (Connection Manager Connection Manager), or (Start > Programs/All Programs > BandLuxe > BandLuxe HSDPA Utility R11 > Connection Manager).
- 3. Click CONNECT

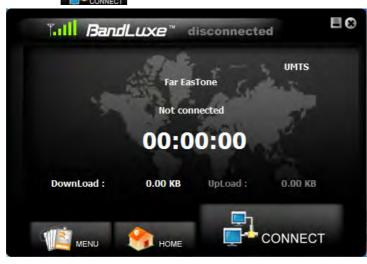

Figure 7 - 42 BandLuxe Connection Manager (Not connected)

- 4. The system will connect to your network (you may need to set your network connection to home, work or public on the first connection).
- 5. The connected icon will appear at the top of the utility screen.

#### *Figure 7 - 43* **Connected**

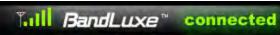

6. You can then access the internet, download e-mail etc. as per any internet connection.

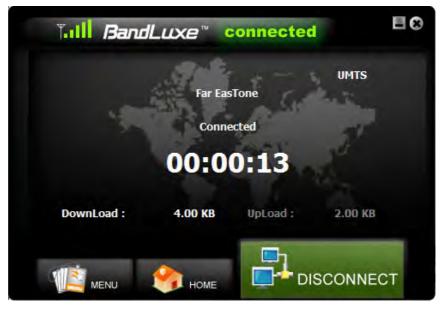

*Figure 7 - 44* BandLuxe Connection Manager (Connected)

- Modules & Options
- While you are connected the notification area icon will display the connected icon
   and the notification area will display the connected icon

BandLuxe HSDPA Connection Manage

日 🕕

9:29 AM

8/3/2010

- 8. To disconnect from the service provider, click the **Disconnect** icon, or click the close icon at the top right of the utility, and click **Yes** to confirm.
- 9. The program will disconnect from the service provider.

Customize...

💽 😼 🛈

- The module will still be on, and you will need to press the Fn + key combination to turn it off.
- 11. If you are unsuccessful in connecting this way you may need to add a profile with information provided by your service provider (see over).

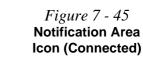

### **Creating a Profile**

- 1. Access the Connection Manager from the Start menu (Connection Manager Connection Manager), or (Start > Programs/All Programs > BandLuxe > BandLuxe HSDPA Utility R11 > Connection Manager).
- 2. Click the **Menu > Profile**.

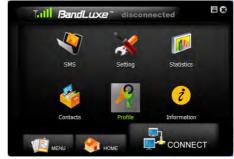

3. The default profile will display the service provider's name from the USIM card.

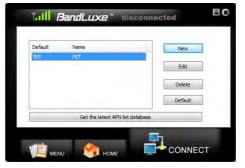

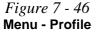

*Figure 7 - 47* **Default Profile** 

- Click New (button) and input any Network Settings required by your service 4. provider (all fields may not need to be filled in).
- The profile name is used to identify your profile if a number of profiles are used. 5.
- You will need to check with your service provider to confirm if the User Name and 6. Password are required.
- 7. You will need to enter the Access Point Name and phone Number as supplied by the service provider.
- 8. Click Save to save the profile.

| Profile Name : | BandLuxe   |        |
|----------------|------------|--------|
| Number :       | 1234567    | Save   |
| User Name :    | MyUse Name | Cancel |
| Password :     | •••••      |        |
| APN :          | Internet   | Detail |
|                |            |        |
|                |            |        |

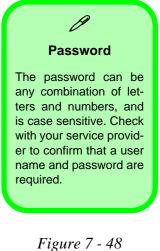

**Profile Detail** 

#### New SIM Card

ß

If you switch to a different SIM card, then the default profile will no longer be valid. You will need to create a new profile as described here. If you do not have access to all the information necessary to create a new profile you should uninstall the BandLuxe software and then reinstall it. The new default profile should obtain the information from the SIM card.

> Figure 7 - 49 Profile Set as Default

- 9. Click the newly created profile in the profile window and then click **Default** (button) to set the profile as the default connection (note that only one profile may be stored as the default connection).
- 10. The newly created profile will now be stored as the default connection when you click **Connect** in the **Connection Manager Home** screen.
- 11. To use a profile click to select it, and then click **Apply** (button) and the settings will be transferred to **Connection Manager**.

| Default | Name                    | New      |
|---------|-------------------------|----------|
| YES     | BandLuxe                |          |
|         |                         | Delete   |
|         | Get the latest APN list | database |

### **Choosing a Profile**

If you need to switch stored profiles follow the instructions below:

- 1. Access the Connection Manager from the Start menu (Connection Manager Connection Manager), or (Start > Programs/All Programs > BandLuxe > BandLuxe HSDPA Utility R11 > Connection Manager).
- 2. Click the **Menu > Profile**.
- 3. Highlight the profile required and click Default.
- 4. Click **OK** to confirm.
- 5. YES will be displayed alongside the chosen default profile.

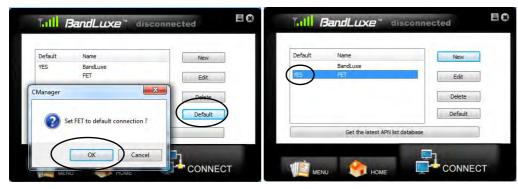

*Figure 7 - 50* **Choosing a Profile** 

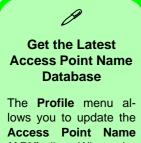

(APN) list. When the network connection is established, click the Get the latest APN list database (button) to update the information.

*Figure 7 - 51* **Profile Properties** (General)

### **Editing a Profile**

If you need to edit stored profiles follow the instructions below:

- 1. Access the Connection Manager from the Start menu (Connection Manager Connection Manager), or (Start > Programs/All Programs > BandLuxe > BandLuxe HSDPA Utility R11 > Connection Manager).
- 2. Click the Menu > Profile.
- 3. Highlight the profile required and click Edit.
- You will then be able to access the General tab (you will need to confirm with your service provider for any changes to make here, and the other tabs are generic to *Windows*).

| Phone number          |                         | Configure             |
|-----------------------|-------------------------|-----------------------|
| Area code:            | Phone number:<br>• *99# | Alternates            |
| Country/regio         | on code:                | ( , notifiered        |
| 1                     |                         | -                     |
| 🔲 U <u>s</u> e dialin | g rules                 | Dialing <u>R</u> ules |
|                       |                         |                       |
|                       |                         |                       |

### **Text Messaging Service (SMS)**

In addition to standard internet services you may also send and receive SMS text messages using the **Connection Manager**, if your service supports SMS.

#### Inbox

The **Inbox** will contain any received SMS. Click to select the message and it will scroll open above. Select the message and press the **Save**, **Delete** or **Reply** buttons to perform the appropriate function. Unread messages are displayed as closed envelope icons **MIP**, and read messages are open displayed as envelope icons **MIP**.

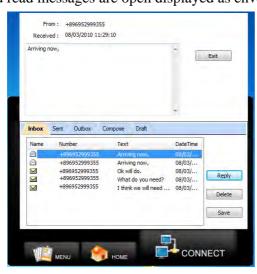

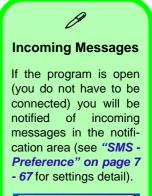

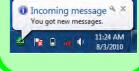

*Figure 7 - 52* SMS Inbox with Message Open

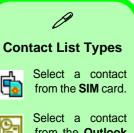

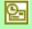

from the **Outlook** address book.

Select a contact from the **Band-Luxe** contact list.

*Figure 7 - 53* SMS Contact List

#### Sent

The **Sent** folder contains any successfully sent SMS. Select the message and press the **Delete** to erase the record.

#### Outbox

The **Outbox** folder contains any completed but unsent SMS. Select the message and press **Send** or **Delete** as appropriate.

### Compose

Click **Compose** to create a new message. You can enter the telephone number in the **To** field, or click the contact button  $\overline{\cdots}$  to add a contact from a list. The contact list allows you to choose 3 contact options (see sidebar).

Click a contact and click **Select** to choose it, and click **Exit** to return to the **Compose** screen.

| Name  | Number        | 1      |
|-------|---------------|--------|
| Rty   | 0992999355    | Select |
| est   | 1256125363561 |        |
| nyger | 0536461951    | Exit   |
| Ter   | 0921553725    |        |

#### Template

A template can store text that is used regularly in messages, and can be easily inserted in to any new SMS.

Click **Template** (button) to view any stored templates. Click to highlight a template and click **Select** (button) to insert it into the message. Click **New** (button) to create a new template, and **Save** (button) to add it to the existing list.

To delete a template click to highlight it, and click **Delete** (button) to delete it.

| Reminder - Friday's meeting time is now set for 3:30PM each<br>Please remember that the meeting every Monday is at 9:00; | Select<br>Cancel |  |
|----------------------------------------------------------------------------------------------------|------------------|--|
|                                                                                                    | New Delete       |  |

*Figure 7 - 54* **Template List** 

### Draft

The Draft folder contains messages that have been composed but not yet sent. Click to highlight a message in the draft window and click **Edit** (button) to return to the **Compose** window to finish the message editing.

Language

The Connection Manager

offers multiple language

interfaces. Click the menu

and select a language

from the dropbox. Click Save (button) to imple-

ment the changes. You

will then return to the

home screen with chosen language selected.

### Setting

The **Setting** menu allows you to edit the programs basic parameters.

- 1. Access the Connection Manager from the Start menu (Connection Manager Connection Manager), or (Start > Programs/All Programs > BandLuxe > BandLuxe HSDPA Utility R11 > Connection Manager).
- 2. Click the Menu > Setting.
- 3. Click the appropriate tab heading to edit the settings.
- 4. After you have edited the settings, click **Save** (button) to confirm the changes.

#### General

Click the **Auto connect on startup** checkbox to have the program automatically connect to the internet when the program is run. Click **Save** (button) to confirm the changes.

*Figure 7 - 55* **Setting - General** 

| Auto connect on startup     |      |
|-----------------------------|------|
| Language                    | Save |
| English - United States (1) |      |
|                             |      |

### **SMS - Preference**

Click the **New SMS Notify** checkbox to be automatically notified when a new SMS arrives. If enabled a the incoming message notification will appear in the notification area, and an envelope icon will appear in the upper left corner of the **Home** screen

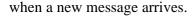

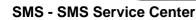

Click the **Use default number in phone** checkbox to use the default number from the USIM card, or uncheck to manually input a new service center number. Click **Save** (button) to confirm the changes.

HOME

*Figure 7 - 57* **Setting - SMS** 

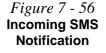

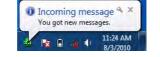

Phone number : +800999000099

General SMS Preference

SMS Service Center

Save

CONNECT

### SIM

This menu allows you to edit the USIM card **Personal Identification Number** (**PIN**) and **Enable/Disable** the PIN if necessary. Press **Apply** after making any changes. A SIM card must be inserted for this function to be activated.

| Enable/Disable  |       |
|-----------------|-------|
| Current PIN     | Apply |
| Change PIN code |       |
| New PIN         | <br>  |
| Confirm PIN     | Apply |

If a PIN code is enabled, the input will be requested during USIM card initialization. After 3 incorrect PIN code entries the USIM card will be locked, and you will need to contact your service provider to unlock it.

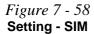

### Radio

Set the appropriate network search options from the dual mode setting menu. Click **Apply** (button) after making any changes.

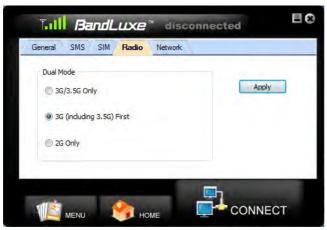

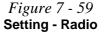

**Note**: 2G/3G/3.5G data transferring will be disconnected when you apply a new Radio setting.

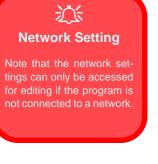

Figure 7 - 60 Setting - Network & Prefer List

### **Network - Network Selection**

Edit the network selection settings from this menu. The **Standard (auto)** setting will search for networks in the order specified in the **Prefer** list. Click **Standard (auto)** > **Next** to view and adjust the **Prefer** list. The Prefer list is displayed at the top of the screen, and the bottom of the screen lists all available networks. Click **Scan** to bring up a list of all available networks.

| neral SMS SIM Radio Network | Prefer list :                                                                                                    |
|-----------------------------|----------------------------------------------------------------------------------------------------|
| Network selection           | Far EasTone (4660188)                                                                                            |
| Standard(auto)              | Sav                                                                                                    |
| 🔘 Manual                    | tan Can                                                                                                    |
|                             | Far EasTone 3G(4660180)<br>Far EasTone 2G(4660108)<br>TWN 2G(4669708)<br>Chunghwa 2G(4669208)<br>TWN 3G(4669780) |

Click to highlight a network in the **Prefer** list, and click the up arrow on the left to move it up the list (to increase its preference); click the down arrow to decrease the preference. Clicking the red icon removes the highlighted network from the **Prefer** list.

In the bottom list, highlight a network and click the up arrow above to move that network to the Prefer list. Click **Save** (button) to confirm the changes. The **Manual** setting allows you to choose a network from all available. Click **Manual** > **Next** to view the list. Click to highlight a network from the list, and click **Select** (button) to choose the network, or **Cancel** (button) to make no change.

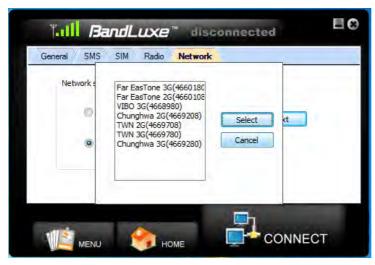

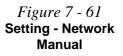

### **Statistics & Information**

The **Statistics** screen displays a graph of recent upload and download activity. No data will be displayed if there is no current connection.

- 1. Access the Connection Manager from the Start menu (Connection Manager Connection Manager), or (Start > Programs/All Programs > BandLuxe > BandLuxe HSDPA Utility R11 > Connection Manager).
- 2. Click the **Menu > Statistics**.
- 3. Click **Connection Log** (tab) to see data counting by each and total connection status (for reference only).

| - 2754.0 m          |                     |                     |             |              |            |          |
|---------------------|---------------------|---------------------|-------------|--------------|------------|----------|
| 2203.2              | Time :<br>1:36 mins | DateTime            | Operator    | Download(KB) | Upload(KB) |          |
| ¥ 16524             |                     | 08/02/2010 14:37:46 | Far EasTone | 14538.32     | 806.45     | Download |
| 1101.6              | 2012212             | 08/02/2010 16:45:20 | Far EasTone | 5511.14      | 119.09     | 82.66 MB |
| 2                   |                     | 08/02/2010 16:51:59 | Far EasTone | 15420.21     | 239.08     | Upload:  |
| £ 550.8             |                     | 08/03/2010 09:28:39 | Far EasTone | 4217.77      | 91.73      |          |
| 0.0 Download        | Download :          | 08/03/2010 09:31:34 | Far EasTone | 2.73         | 2.11       | 2.27 MB  |
|                     | 112.75 Kbps         | 08/03/2010 10:50:19 | Far EasTone | 219.03       | 125.08     |          |
| 80.0                | Upload :            | 08/03/2010 11:17:53 |             | 5.37         | 2.96       |          |
| 54.0<br>54.0        | 10.42 Kbps          | 08/03/2010 15:03:12 | Far EasTone | 44733.41     | 941.09     | Reloa    |
| ₫ <u>480</u>        | diam'r              |                     |             |              |            | 110.000  |
| 320                 |                     |                     |             |              |            |          |
| 20                  |                     |                     |             |              |            | Clear    |
| 1 480<br>320<br>150 | 1 mart              |                     |             |              |            | Clear    |

The Information screen displays Version or Signal specifications.

- 1. Access the Connection Manager from the Start menu (Connection Manager Connection Manager), or (Start > Programs/All Programs > BandLuxe > BandLuxe HSDPA Utility R11 > Connection Manager).
- 2. Click the Menu > Information.
- 3. Click About, USSID or STK (tab) to view the appropriate information.

*Figure 7 - 62* Statistics & Connection Log

## Intel Rapid Storage Technology

Install the Intel Rapid Storage Technology to support your SATA drive if set up in AHCI mode in the BIOS (see *"SATA Mode (Advanced Menu)" on page 5 - 8*).

### **IRST Driver Installation**

- 1. Insert the *Device Drivers & Utilities* + *User's Manual* disc into the CD/ DVD drive.
- 2. Click **Option Drivers** (button).
- 3. Click **5.Install IRST Driver > Yes**.
- 4. Click Next > Yes > Next.
- 5. Click **Finish** to restart the computer (you will need to restart the system again after the computer has rebooted).

# **Chapter 8: Troubleshooting**

# Overview

Should you have any problems with your computer, before consulting your service representative, you may want to try to solve the problem yourself. This chapter lists some common problems and their possible solutions. This can't anticipate every problem, but you should check here before you panic. If you don't find the answer in these pages, make sure you have followed the instructions carefully and observed the safety precautions in the preface. If all else fails, talk to your service representative. You should also make a record of what happened and what remedies you tried.

Of course, if something goes wrong, it will happen at the most inconvenient time possible, so you should preview this section just in case. If, after you've tried everything, and the system still won't cooperate, try turning it off for a few minutes and then rebooting. You will lose any unsaved data, but it may start working again. Then call your service representative.

# **Basic Hints and Tips**

Many of the following may seem obvious but they are often the solution to a problem when your computer appears not to be working.

- **Power** Is the computer actually plugged into a working electrical outlet? If plugged into a **power strip**, make sure it is actually working. Check the **LED Power & Communication Indicators** (see *"LED Indicators" on page 1 10*) to see the computer's power status.
- Connections Check all the cables to make sure that there are no loose connections anywhere.
- Power Savings Make sure that the system is not in Hibernate or Sleep mode by pressing the keys configured in your Power Options (see "Power-Saving States" on page 3 6), the Fn + F4 key combination, or power button to wake-up the system.
- **Brightness** Check the brightness of the screen by pressing the **Fn** + **F8** and **F9** keys to adjust the brightness.
- Display Choice Press Fn + F7 to make sure the system is not set to "external only" display.
- Boot Drive Make sure there are no optical media and/or USB storage devices in any connected drive (this is a common cause of the message "Invalid system disk Replace the disk, and then press any key" / "Remove disks or other media. Press any key to restart").

### **Backup and General Maintenance**

- Always **backup** your important data, and keep copies of your OS and programs safe, but close to hand. Don't forget to note the **serial numbers** if you are storing them out of their original cases, e.g. in a CD wallet.
- Run **maintenance programs** on your hard disk and OS as often as you can. You may schedule these programs to run at times when you are not using your computer. You can use those that are provided free with your OS, or buy the more powerful dedicated programs to do so.
- Write down your passwords and keep them safe (away from your computer). This is especially important if you choose to use a **Supervisor** password for the BIOS (see *"The Setup Utility" on page 5 2*).
- Keep copies of vital settings files such as network, dialup settings, mail settings etc.(even if just brief notes).

### Warranty

The CPU is not a user serviceable part. Opening this compartment, or accessing the CPU in any way, may violate your warranty.

# Viruses

- Install an **Anti-Virus** program and keep the **definitions file** (the file which tells your program which viruses to look for) up to date. New computer viruses are discovered daily, and some of them may seriously harm your computer and cause you to lose data. **Anti-Virus** programs are commercially available and the **defini-tions file updates** are usually downloadable directly from the internet.
- Be careful when opening e-mail from sources you don't know. **Viruses** are often triggered from within **e-mail attachments** so take care when opening any attached file. You can configure most **Anti-Virus** programs to check all **e-mail attachments**. **Note**: You should also beware of files from people you know as the virus may have infected an **address book** and been automatically forwarded without the person's knowl-edge.
- Keep a "Bootable CD-ROM/DVD-ROM/USB storage device" (this CD/DVD/USB device provides basic information which allows you to startup your computer) handy. You may refer to your OS's documentation for instructions on how to make one, and many Anti-Virus programs will also provide such a disk (or at least instructions on how to make one).

## Upgrading and Adding New Hardware/Software

- Do not be tempted to make changes to your **Windows Registry** unless you are very sure of what you are doing, otherwise you will risk severely damaging your system.
- Don't open your computer or undertake any repair or upgrade work if you are not comfortable with what you are doing.
- Read the **documentation**. We can assume, since you are reading this that you are looking at the computer's manual, but what about any new peripheral devices you have just purchased? Many problems are caused by the installation of new hardware and/or software. Always refer to the documentation of any new hardware and/or software, and pay particular attention to files entitled "**READ ME**" or "**READ ME FIRST**".
- When installing a new device always make sure the device is powered on, and in many cases you will need to restart the computer. Always check that all the cables are correctly connected.
- Make sure you have installed the **drivers** for any new hardware you have installed (latest **driver files** are usually available to download from vendor's websites).

- Thoroughly check any **recent changes** you made to your system as these changes may affect one or more system components, or software programs. If possible, go back and undo the change you just made and see if the problem still occurs.
- Don't over complicate things. The less you have to deal with then the easier the source of the problem may be found; **Example** if your computer has many devices plugged into its ports, and a number of programs running, then it will be difficult to determine the cause of a problem. Try disconnecting all of the devices and restarting the computer with all the peripheral devices unplugged. A process of elimination (adding and removing devices and restarting where necessary) will often find the source of a problem, although this may be time consuming.

### **Problems and Possible Solutions**

| Problem                                                        | Possible Cause - Solution                                                                                                    |
|----------------------------------------------------------------|----------------------------------------------------------------------------------------------------|
| You turned on the <b>power</b> but it doesn't work.            | <i>Battery missing / incorrectly installed.</i> Check the battery bay, make sure the battery is present and seated properly (the design of the battery only allows it to go in one way). Make sure there's nothing interfering with the battery contacts. |
| The battery <b>LED power</b> indicator [], is blinking orange. | Low Battery. Plug in the DC power source. If the computer doesn't start up immediately, turn it off then on again.                                                                                                    |
| You are losing battery power too quickly.                      | The system is using too much power. If your OS has a Power Options scheme (see "Power Plans" on page 3 - 4) check its settings. You may also be using an ExpressCard/USB device/external device that is drawing a lot of power.                           |
| Actual <b>battery operating time</b> is shorter than expected. | The battery has not been fully discharged before being recharged. Make sure the battery is fully discharged and recharge it completely before reusing (see "See also "Wake On LAN Setup" on page 8 - 18." on page 3 - 9).                                 |
|                                                                | <i>Power Options have been disabled.</i> Go to the <b>Control Panel</b> in <i>Windows</i> and re-enable the options.                                                                                                    |
|                                                                | A peripheral device/USB device/ExpressCard is consuming a lot of power. Turn off/remove the unused device to save power.                                                                                                    |

| Problem                                                                           | Possible Cause - Solution                                                                                                    |
|-----------------------------------------------------------------------------------|----------------------------------------------------------------------------------------------------|
| The computer feels <b>too hot</b> .                                               | Make sure the computer is properly ventilated and the Vent/Fan intakes are not blocked. If this doesn't cool it down, put the system into <b>Hibernate</b> mode or turn it off for an hour. Make sure the computer isn't sitting on a thermal surface (see "Overheating" on page 1 - 18). Make sure you're using the correct adapter. |
|                                                                                   | Make sure that your notebook is completely powered off before putting it into a travel bag (or any such container). Putting a notebook which is powered on in a travel bag may cause the Vent/Fan intakes to be blocked.                                                                                                    |
| Nothing appears on screen.                                                        | The system is in a power saving mode. Toggle the sleep/resume key combination, <b>Fn + F4</b> (see "Configuring the Power Buttons" on page 3 - 8).                                                                                                    |
|                                                                                   | <i>The screen controls need to be adjusted.</i> Toggle the screen control key combinations <b>Fn + F8/F9</b> . If you're connected to an external monitor, make sure it's plugged in and turned on. You should also check the monitor's own brightness and contrast controls.                                                         |
|                                                                                   | <i>The computer is set for a different display.</i> Toggle the screen display key combination, <b>Fn + F7</b> . If an external monitor is connected, turn it on.                                                                                                    |
|                                                                                   | The screen saver is activated. Press any key or touch the TouchPad.                                                                                                    |
| No image appears on the <b>external monitor</b> I have plugged in and powered on. | You haven't installed the video driver and configured it appropriately from the <b>Control Panel</b> . See <b>Appendix B</b> for instructions on installing and configuring the video driver.                                                                                                    |

| Problem                                                                | Possible Cause - Solution                                                                                                    |
|------------------------------------------------------------------------|----------------------------------------------------------------------------------------------------|
| You forget the <b>boot password</b> .                                  | If you forget the password, you may have to discharge the battery of the CMOS.<br>Contact your service representative for help.                                                                                                    |
|                                                                        | 文法<br>Password Warning                                                                                                    |
|                                                                        | <b>R</b> forget your password. The consequences of this could be serious. If you cannot ontact your vendor and you may lose all of the information on your hard disk.                                                                               |
| The sound cannot be heard or the <b>volume is very low</b> .           | The volume might be set too low. Check the volume control in the <b>Volume</b><br><b>Control Panel</b> in the Windows notification area, or use the key combination Fn<br>+ F5 and F6 (see "Function/Hot Key Indicators" on page 1 - 14) to adjust. |
| The CD/DVD cannot be read.                                             | The CD/DVD is dirty. Clean it with a CD/DVD cleaner kit.                                                                                                    |
| The CD/DVD <b>tray will not open</b> when there is a disc in the tray. | The CD/DVD is not correctly placed in the tray. Gently try to remove the disc using the eject hole (see "Loading Discs" on page 2 - 3).                                                                                                    |
| The <b>DVD regional codes</b> can no longer be changed.                | The code has been changed the maximum <b>5</b> times. See <b>"DVD Regional</b> Codes" on page 2 - 5.                                                                                                    |
| <b>Unwelcome numbers</b> appear when typing.                           | If the LED fin is lit, then Num Lock is turned <b>ON</b> . (see "LED Indicators" on page 1 - 10).                                                                                                    |

| Problem                                                                                                    | Possible Cause - Solution                                                                                                    |
|----------------------------------------------------------------------------------------------------|----------------------------------------------------------------------------------------------------|
| I am sliding my finger up and down on the right side of the <b>Touchpad to scroll</b> a Window and the <b>Touchpad does not respond</b> . | There are different Touchpad versions available on this computer, and this version requires tapping/holding to scroll. Either tap repeatedly, or hold the finger down, at the top or bottom right of the Touchpad (depending on the scrolling direction required) to scroll the window. |

**Other Keyboards** 

R

If your keyboard is damaged or you just want to make a change, you can use any standard USB keyboard. The system will detect and enable it automatically. However special functions/hot keys unique to the system's regular keyboard may not work.

| The <b>system freezes</b> or the screen goes dark.     | The system's power saving features have timed-out. Use the AC/DC adapter, press the sleep ( $Fn + F4$ ) key combination, or press the power button if no LEDs are lit.                                                                             |
|--------------------------------------------------------|----------------------------------------------------------------------------------------------------|
| The system never goes into a <b>power</b> saving mode. | Power Options features are not enabled. Go to the <i>Windows</i> Power Options menu and enable the features you prefer (see <i>"Power-Saving States" on page 3 - 6</i> ). Make sure you have enabled <b>Hibernate</b> mode from the control panel. |

| Problem                                                                        | Possible Cause - Solution                                                                                                    |
|--------------------------------------------------------------------------------|----------------------------------------------------------------------------------------------------|
| The Wireless LAN/Bluetooth/3.75G/<br>HSPA modules cannot be detected.          | The modules are off. Check the LED indicator ( $\rar$ ) and/or function key indicator to see if the WLAN/Bluetooth/3.75G/HSPA module is on or off (see "LED Indicators" on page 1 - 10). If the LED indicator is off, then press the Fn + F11 (WLAN), Fn + F12 (Bluetooth) or Fn + $\fboxarcmarkingtingtingtingtingtingtingtingtingtingt$                                                          |
| The <b>PC Camera</b> module cannot be detected.                                | <i>The module is off.</i> Press the <b>Fn + F10</b> key combination in order to enable the module (see <i>"Function/Hot Key Indicators" on page 1 - 14</i> ). Run the camera application to view the camera picture.                                                                                                    |
| The Wireless LAN/Bluetooth/ PC Camera/3.75G/HSPA modules cannot be configured. | The driver(s) for the module(s) have not been installed. Make sure you have installed the driver for the appropriate module (see the instructions for the appropriate module in <i>"Modules &amp; Options" on page 7 - 1</i> ).                                                                                                    |
| A file cannot be copied to/from a connected <b>Bluetooth</b> device.           | The transfer of data between the computer and a Bluetooth enabled device is supported in one direction only (simultaneous data transfer is not supported). If you are copying a file from your computer to a Bluetooth enabled device, you will not be able to copy a file from the Bluetooth enabled device to your computer until the file transfer process from the computer has been completed |
| The <b>Bluetooth</b> module is <b>off</b> after resuming from Sleep.           | The Bluetooth module's default state will be off after resuming from the Sleep power-saving state. Use the key combination ( <b>Fn + F12</b> ) to power on the Bluetooth module after the computer resumes from Sleep.                                                                                                    |

| Problem                                             | Possible Cause - Solution                                                                                                    |
|-----------------------------------------------------|----------------------------------------------------------------------------------------------------|
| I cannot obtain high speed Bluetooth data transfer. | <ul> <li>To obtain high speed Bluetooth data transfer take into account the following:</li> <li>To achieve high speed transfer speeds, both devices must support high speed data transfer (i.e both the computer and the Bluetooth compatible device you are connecting to).</li> <li>To obtain high speed (V3.0) data transfer make sure that both the computer's WLAN and Bluetooth modules are powered on (use the Fn + F11 to toggle power to the WLAN module and Fn + F12 to toggle power to the Bluetooth module).</li> <li>Check your Bluetooth compatible device's documentation to confirm it supports high speed data transfer, and for configuration information.</li> <li>Make sure that <i>Enable high speed mode support</i> in General Settings in My Bluetooth Settings is enabled if you wish to use high speed data transfer (see Figure 7 - 22 on page 7 - 33).</li> </ul> |

### **Bluetooth Connection Problems**

If you are experiencing problems connecting to some Bluetooth devices (in particular certain mobile phones and headsets) it maybe necessary to download and install the **Windows Mobile Device Center** software (for *Windows Vista* and *Windows 7*). Go to the Microsoft website and search for the **Microsoft Windows Device Center Driver for** *Windows Vista* (64-bit or 32-bit) and Windows 7 (64-bit or 32-bit), and then download the driver.

- 1. Install the *Microsoft Windows Device Center Driver* as appropriate for your operating system.
- 2. *Windows Vista* will automatically configure the driver for you, however *Windows 7* requires further configuration.
- 3. Make sure the Bluetooth device is powered on.
- 4. Go the *Windows* **7** control panel and double-click **Device Manager** (Hardware and Sound > Devices and **Printers**).
- 5. Bluetooth Peripheral Device(s) will be listed under Other Devices (note this will only be listed if you have connected, or tried to connect to, a Bluetooth device previously).

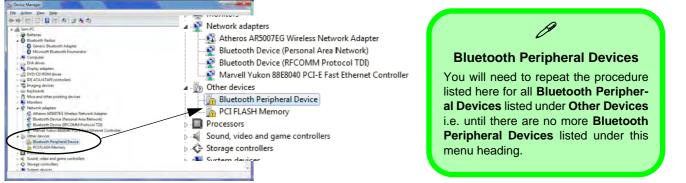

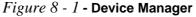

8

- 6. Right-click Bluetooth Peripheral Device and click on Update Driver Software.
- 7. Click Browse my computer for driver software.
- 8. Click Let Me pick from a list of device drivers on my computer.

| 🐷 😳 Update Driver Software - Bluetooth Peripheral Drive                                                                                                    | 🚱 🔄 Updete Driver Software - Bluetooth Peripheral Device                                                                                                    |
|----------------------------------------------------------------------------------------------------|----------------------------------------------------------------------------------------------------|
| How do you want to search for driver software?                                                                                                    | Browse for driver software on your computer                                                                                                    |
| Search automatically for updated driver software<br>Windows will serch your computer and the Internet for the latest driver software<br>for your dence, unless you've disabiled this feature in your device installation<br>settings. | Sauch for driver coffmare in this location:           ENLIGENT Script Directments         •           If Jockub subfailders         •                                                             |
| Bigowse my computer (b) all ver softwars Locate and install driver software manually.                                                                                                    | Let not pres from street of unset stores and my computer<br>The lat will show installed does sufface compatible with the device, and all down<br>and any stores in the same cleary as the device. |
| Cancel                                                                                                    | Net Conce                                                                                                    |

Figure 8 - 2 - Browse my computer.../Let me pick from...

9. Select Bluetooth Radios from the list.

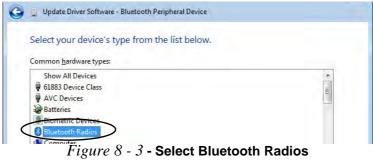

### 8 - 14 Bluetooth Connection Problems

- 10. A list of drivers will appear with Manufacturer on one side and Model in the other.
- Choose Microsoft Corporation (make sure you choose the full name Microsoft Corporation and do not choose Microsoft - Note that you must have installed the Microsoft Windows Device Center Driver for Microsoft Corporation to appear in the list).
- 12. Select Windows Mobile-based device support from the Model list.

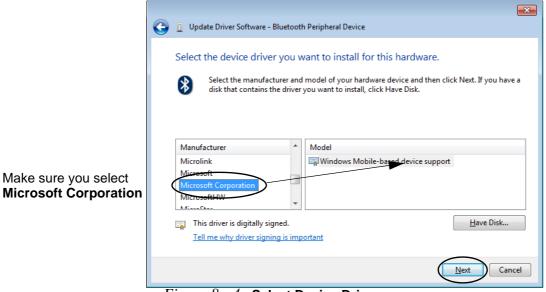

### Figure 8 - 4 - Select Device Driver

- 13. Click Next > Yes and the driver will install.
- 14. Click **Close** to complete the installation.

- 15. The **Device Manager** should now display the **Windows Mobile-based device support** under **Bluetooth Radios**.
- 16. You will need to repeat the process for any other Bluetooth Peripheral Devices listed under Other Devices.

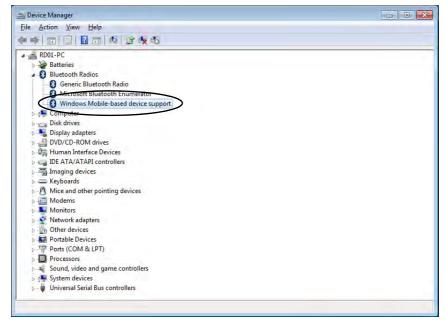

Figure 8 - 5 - Device Manager - Bluetooth Radio

### Intel® Centrino Advanced WLAN & Bluetooth V3.0+HS Combo Modules

Note that, at the time of going to press, **Intel® Centrino Advanced** WLAN & Bluetooth V3.0+HS combo modules use the standard Bluetooth configuration in *Windows* 7 (see "*Standard Bluetooth Configuration in Windows* 7" *on page* 7 - 40). **Do not use** the Bluetooth & WLAN Combo settings information outlined from page 7 - 32 to page 7 - 42.

### **Driver Release Update**

Note also that, at the time of going to press, this module does not support high speed Bluetooth (V3.0) data transfer. **Intel** have scheduled a driver release to allow this module to support high speed data transfer, so please check with Intel or your service center for details.

# Wake On LAN Setup

Wake On LAN is an Ethernet computer networking standard that allows a computer to be turned on or woken up by a network message. If you need to have your computer **Wake On LAN** you will need to enable **Computer Management** settings as follows.

- 1. Go the Windows control panel and double-click Administrative Tools (System and Security).
- 2. Double-click Computer Management.
- 3. Click **Device Manager** under **System Tools**, and click the arrow to the left of **Network adapters**.
- 4. Double-click jMicron PCIExpress Gigabit Ethernet Adapter, and click Power Management (tab).
- 5. Click to enable (place a check in the checkbox) "Allow this device to wake the computer".

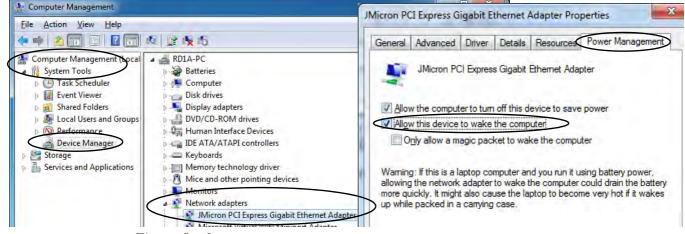

Figure 8 - 6- Network Adapter Wake On LAN (Power Management)

- 6. Click Advanced (tab).
- 7. Scroll down to the bottom of the Property menu and select "Wakeup from Shutdown".
- 8. Click to select **Enabled** from the drop-down **Value** menu.
- 9. Click **OK** to close the menu.
- 10. Close the Computer Management control panel.

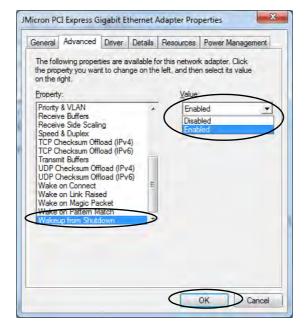

Figure 8 - 7- Network Adapter Wake On LAN (Advanced)

# Appendix A: Interface (Ports & Jacks) Overview

The following chapter will give a quick description of the interface (ports & jacks) which allow your computer to communicate with external devices, connect to the internet etc.

### **Notebook Ports and Jacks**

| ltem                           | Description                                                                                                    |
|--------------------------------|----------------------------------------------------------------------------------------------------|
| Card Reader                    | The card reader allows you to use some of the latest digital storage cards. Push the card into the slot and it will appear as a removable device.                                                                                                    |
| DC-In Jack                     | Plug the supplied AC/DC adapter into this jack to power your computer.                                                                                                    |
| External Monitor (VGA)<br>Port | This port allows you to connect an external monitor, or Flat Panel Display, to get dual video or simultaneous display on the LCD and external monitor/FPD.                                                                                                    |
| HDMI-Out Port<br>HDMI          | The HDMI-Out ( <b>High-Definition Multimedia Interface</b> ) is an audio/video connector interface for transmitting uncompressed digital streams. This allows you to connect an external monitor, TV or Flat Panel Display etc. as a display device by means of a HDMI cable. <b>Note that HDMI carries both audio and video signals</b> . |
| Headphone-Out Jack             | Headphones or speakers may be connected through this jack. <b>Note</b> : Set your system's volume to a reduced level before connecting to this jack.                                                                                                    |

| ltem               | Description                                                                                                    |
|--------------------|----------------------------------------------------------------------------------------------------|
| Microphone-In Jack | Plug an external microphone in to this jack to record on your computer.                                                                                                    |
| RJ-45 LAN Jack     | This port supports LAN (Network) functions.<br><b>Note</b> : Broadband (e.g. ADSL) modems usually connect to the LAN port.                                                                                                    |
| Security Lock Slot | To prevent possible theft, a Kensington-type lock can be attached to this slot. Locks can be purchased at any computer store.                                                                                                    |
| USB 2.0/1.1 Ports  | These USB 2.0 compatible ports (USB 2.0 is fully USB 1.1 compliant) are for low-speed peripherals such as keyboards, mice or scanners, and for high-speed peripherals such as external HDDs, digital video cameras or high-speed scanners etc. Devices can be plugged into the computer, and unplugged from the computer, without the need to turn the system off (if the power rating of your USB device is 500mA or above, make sure you use the power supply which comes with the device). |

# **Appendix B: Intel Video Driver Controls**

The basic settings for configuring video are outlined in *"Video Features" on page 1 - 21*.

## **Intel Video Driver Installation**

Make sure you install all the drivers in the order indicated in *Table 4 - 1, on page 4 - 3*.

- 1. Insert the *Device Drivers & Utilities + User's Manual* disc into the CD/ DVD drive.
- 2. Click 2.Install VGA Driver > Yes.
- 3. Click Next > Yes > Next > Next.
- 4. Click **Finish** to restart the computer.

**Note**: After installing the video driver go to the **Display** control panel to adjust the video settings to the highest resolution.

### **Dynamic Video Memory Technology**

Intel<sup>®</sup> DVMT automatically and dynamically allocates as much (up to **1748MB**) system memory (RAM) as needed to the video system (**the video driver must be installed**). DVMT returns whatever memory is no longer needed to the operating system.

## DVMT Notes DVMT is not local video memory. DVMT is not user-configurable. DVMT will not function

DVMT will not function in MS-DOS. DOS uses the legacy memory indicated.

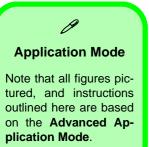

## Intel® Graphics & Media Control Panel

Advanced video configuration options are provided by the Intel® Graphics and Media Control Panel. To access the control panel:

- 1. Click Advanced settings in the Screen Resolution control panel in Windows.
- 2. Click the Intel(R)... tab and click Graphics Properties (button).

OR

3. Right-click the desktop and select **Graphics Properties** from the menu.

OR

- 4. Double-click the Intel(R) G&M control panel in *Windows*.
- 5. Choose the application mode (Basic, Advanced or Wizard) required (see sidebar).

| Intel <sup>®</sup> Graphics<br>Control Panel | and Media                | (intel) | Graphics and Med<br>Control Par             |    |              |                  |
|----------------------------------------------|--------------------------|---------|---------------------------------------------|----|--------------|------------------|
| Control Panel                                |                          |         | Advanced Mode                               | -  | Display      | Built-in Display |
| Display                                      | Built-in Display         | +       | Display                                     |    | Resolution   | 1366 x 768       |
| Refresh Rate                                 | 60 Hz                    | +       | General Settings                            | *  | Color Depth  | 32 Bit           |
| Rotation                                     | Rotate To Normal         | -       | Multiple Displays<br>Color Enhancement      |    | Refresh Rate | 60 Hz            |
| Scaling                                      | Maintain Display Scaling | •       | Custom Resolutions<br>Monitor / TV Settings |    | Rotation     | Rotate To Norr   |
|                                              |                          |         | 30                                          | -1 |              |                  |
|                                              |                          |         | Media                                       | 0  |              |                  |
| Show Trankcon                                |                          |         | Power                                       |    |              |                  |
| (                                            | Graphics Properties      |         | Options and Support                         | 4  |              |                  |

*Figure B - 1* Intel® G&M Control Panel

B

You may make changes to any of the graphics properties by clicking the appropriate menu tab on the left of the menu and adjusting the settings on the right.

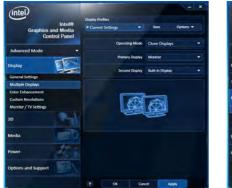

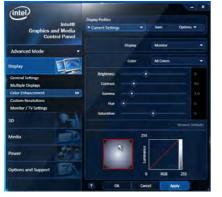

| (intel)             |                       |      |      |                |
|---------------------|-----------------------|------|------|----------------|
| Intel®              | Media Profiles        |      |      |                |
| Graphics and Media  | Current Settings      | •    | Save | Options •      |
| Control Panel       | ✓ Current Settings    |      |      |                |
|                     | Brighten Movie        | ings |      |                |
| Advanced Mode       | Darken Movie          |      |      |                |
|                     | Default Profile       |      |      | 0.0            |
| Display             | Vivid Colors          |      |      | 1.00           |
|                     | Her -                 |      |      | 0.0            |
| 30                  | Securation            |      |      | 1.00           |
| Media               | Total Color Correctio | 20   |      |                |
| Color Enhancement   | Red                   |      |      | 160            |
| Image Enhancement   | Green                 |      |      | 160            |
| Image Scaling       | Be                    |      |      | 160            |
|                     | Own                   |      |      | 160            |
| Power and           |                       |      |      | 160            |
|                     | Magerita              |      |      | 160            |
| Options and Support | Yelow                 |      |      |                |
|                     | Preview               |      |      | Restore Defaul |
|                     | 7 OK                  | Canc | 4    | Apply          |

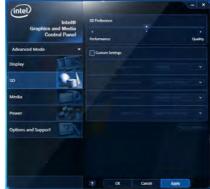

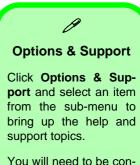

You will need to be connected to the Internet to access the key resource links.

#### Multiple Display

At least one other display must be attached in order to view multiple display selection options.

Figure B - 2 Intel® G&M Control Panel Tabs

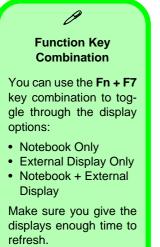

Note that HDMI supports video and audio signals.

Β

Table B - 1Display Modes

### **Display Devices & Options**

Besides the built-in LCD you can also use an external monitor/flat panel display/TV connected to the external monitor port or to the HDMI-Out port (High-Definition Multimedia Interface) as your display device. The table below outlines the display options.

#### **Attaching Displays**

When you first attach an external display you may find that the desktop does not occupy the full screen area. Use either the display's auto adjust/configure controls, or the Intel(R) G&M control panel to configure the full screen display.

| Intel Display Mode | Description                                                                           |
|--------------------|---------------------------------------------------------------------------------------|
| Single Display     | One of the connected displays is used as the display device                           |
| Clone Displays     | Both connected displays output the same view and may be configured independently      |
| Extended Desktop   | Both connected displays are treated as separate devices, and act as a virtual desktop |

## **Attaching Other Displays**

If you prefer to use a monitor or flat panel display, connect it to the external monitor port or HDMI-Out port on the left of the computer.

#### **To Clone Displays:**

- 1. Attach your display to the external monitor port or HDMI-Out port, and turn it on.
- 2. Go to the Intel(R) G&M control panel and click Display > Multiple Displays.
- 3. Click Operating Mode and select Clone Displays from the menu.
- 4. Click Apply, and OK to confirm the settings change.
- 5. You can switch the Primary/Secondary Display from the menu.

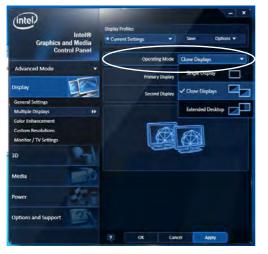

### Multiple Display

At least one other display must be attached in order to view **Multiple Display** selection options.

#### **General Settings**

Click **General Settings** to access settings the options for any attached display.

*Figure B - 3* Display > Multiple Displays (Clone)

B

#### Display Settings Extended Desktop

ß

You can have different Colors, Screen Area and Monitor Refresh Rates for each display device **provided your monitor can support them**.

You can drag the monitor icons to match the physical layout of your displays. Icons and programs may also be dragged between the displays.

#### To Enable Extended Desktop:

- 1. Attach your display to the external monitor port or HDMI-Out port, and turn it on.
- 2. Go to the Intel(R) G&M control panel and click Display > Multiple Displays.
- 3. Click **Operating Mode** and select **Extended Desktop** from the menu.
- 4. Click Apply, and OK to confirm the settings change.

| (intel)                                     | Display Profiles                       |
|---------------------------------------------|----------------------------------------|
| Intel<br>Graphics and Med<br>Control Pan    | ia * Current Settings • Save Options • |
| Advanced Mode                               | Operating Mode Extended Desktop        |
| Display                                     | Primary Display Monitor                |
| General Settings                            | Second Display Built-in Display        |
| Multiple Displays                           | Positioning                            |
| Color Enhancement                           |                                        |
| Custom Resolutions<br>Monitor / TV Settings |                                        |
| 3D                                          |                                        |
| Media                                       | 2                                      |
| Power                                       |                                        |
| Options and Support                         |                                        |
|                                             |                                        |

Click the appropriate monitor icon and drag it to match the physical arrangement you wish to use (e.g. the secondary display may be extended left/right/above/below the primary display).

Click General Settings to make any adjustments required.

*Figure B - 4* Display > Multiple Displays (Extended)

#### **Display Profiles**

You can save display settings to be loaded at any time.

- 1. Go to the Intel(R) G&M control panel and click Display.
- 2. Configure the General Settings, Multiple Displays, Color Enhancement, Custom Resolution & Monitor/TV Settings to your preferences.
- 3. Click Apply, and OK to confirm the settings change.
- 4. Click the **Save** button at the top of the General Settings, Multiple Displays or Color Enhancement menus (under **Display Profiles**).
- 5. Type a name for the **Profile** and click **OK**.
- 6. The Profile will be listed under Display Profiles.
- 7. Select the profile from the pull-down menu and click **Apply**, and **OK** to confirm the settings change.

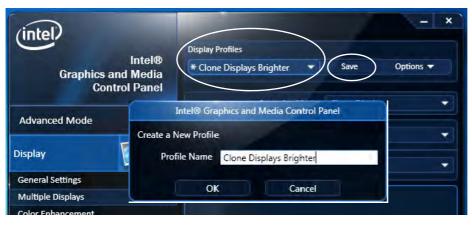

Figure B - 5 Intel® G&M Profiles

#### Function Key Combination

ß

You can use the **Fn** + **F7** key combination to toggle through the display options:

- Notebook Only
- External Display Only
- Notebook + External Display

Make sure you give the displays enough time to refresh.

Note that HDMI supports video and audio signals.

Figure B - 6 Screen Resolution Multiple Displays (Win 7)

## **Configuring an External Display in Windows 7**

You can also use the **Screen Resolution** control panel in *Windows* **7** to configure an external display.

- 1. Attach your display to the external monitor port or HDMI-Out port, and turn it on.
- Go to the Screen resolution control panel (see "Video Features" on page 1 21).
- 3. Click the **Detect** button.
- 4. The computer will then detect any attached displays.

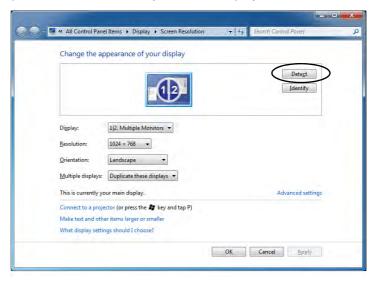

B - 8 Configuring an External Display in Windows 7

5. You can configure the displays from the **Multiple Displays** menu.

| Change the appearance of your display                                                                                                    |                   |
|----------------------------------------------------------------------------------------------------|-------------------|
|                                                                                                    | Dete <u>s</u> t   |
| Digplay: 1/2. Multiple Monitors<br>Resolution: 1024 × 768                                                                                                    |                   |
| Orientation:                                                                                                    |                   |
| This is current you Extend these displays<br>Show desktop only on 1<br>Connect to a prove Show desktop only on 2<br>Make text and other item larger or smalle | Advanced settings |
| What display settings should I choose?                                                                                                    |                   |

Figure B - 7 Screen Resolution Multiple Display Options (Win 7)

- Duplicate these displays Shows an exact copy of the main display desktop on the other display(s)
- Extend these displays Treats both connected displays as separate devices
- Show desktop only on 1/2 Only one of your displays is used.

#### Using the Windows Logo Key 😹 + P Key Combination to Switch Displays

You can also use the  $\mathbf{a} + \mathbf{P}$  key combination to quickly change display configuration and modes (this is particularly useful when attaching a projector) in *Windows* 7.

- 1. Attach your display to the external monitor port or HDMI-Out port, and turn it on.
- 2. Press the  $\mathbf{x} + \mathbf{P}$  key combination.
- 3. An on-screen menu will pop up.
- 4. Use the cursor keys (or *x* + **P**) to select the appropriate configuration from the menu, and press Enter to confirm the selection.

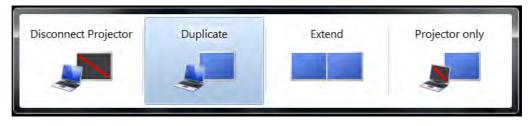

Figure B - 8 + P Display Configuration Selection (Win 7)

B - 10 Configuring an External Display in Windows 7

## **HDMI** Audio Configuration

HDMI (High-Definition Multimedia Interface) carries both **audio** and video signals. In some cases it will be necessary to go to the **Sound** control panel and manually configure the HDMI audio output as per the instructions below.

- 1. Click Start, and click Control Panel (or point to Settings and click Control Panel).
- 2. Click Sound in (Hardware and Sound) and click Playback (tab)
- 3. Depending on your display, the playback device may be selected, however in some cases you may need to select the audio device and click **Set Default** (button).
- 4. Double-click the device to access the control panel tabs illustrated overleaf.

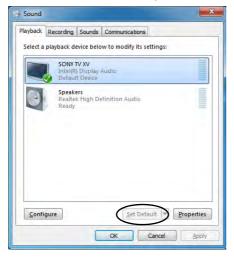

*Figure B - 9* Sound HDMI Device

- 5. Double-click the connected HDMI device (or right-click and select **Properties**) to adjust the HDMI settings from the control panel tabs.
- 6. Click **OK** to close the control panel (see notes overleaf).

| veral Supported Formats Levels Enhancements Advanced                                                                                                    | General Supported Formats Levels Enhancements Advanced                                                                                                    |
|----------------------------------------------------------------------------------------------------|----------------------------------------------------------------------------------------------------|
| Change [con                                                                                                    | SONY TV XV                                                                                                    |
| Controller Information           IntelliRi Display Audio         Properties           Intel(R) Corporation         Intel(R) Corporation                                                                                                    | The following audio formats are currently supported. Max Number of Channels: 2 HDCP: Supported Bit Depths: 18-bit                                                                                                    |
| Jack Information<br>HDMI Digital Jack                                                                                                    | 20-bit<br>Sample Rates: 24-bit<br>32.0 kHz 48.0 kHz                                                                                                    |
|                                                                                                    | 44.1 kHz                                                                                                    |
|                                                                                                    | Encoded Formats:<br>No compressed formats found.                                                                                                    |
| levice usage: Use this device (enable)                                                                                                    | OK Crost is                                                                                                    |
|                                                                                                    |                                                                                                    |
| ONV TV VV Reconsting                                                                                                    |                                                                                                    |
| ONY TV XV Properties                                                                                                    | SONY TV XV Properties                                                                                                    |
|                                                                                                    |                                                                                                    |
| neral Supported Formats Levels Enhancements Advanced                                                                                                    | General Supported Formats Levels Enhancements Advanced                                                                                                    |
| Advanced Supported Formats Levels Enhancements Advanced Select the enhancements to apply for your current speaker<br>configuration. Changes may not take effect until the next time you start<br>playbadk.                                                                                                    |                                                                                                    |
| Supported Formats Levels Enhancements Advanced      Section and the section of the section of the section  | General Supported Formats Levels Enhancements Advanced Default Format Select the sample rate and bit depth to be used when runnin                                                                                                    |
| Supported Formats Levels Technorements Advanced     Supported Formats Levels Technorements Advanced     Supported Formats Levels Technorements     Supported Formats                                                                                                    | Seneral Supported Formats Levels Enhancements Advanced<br>Default Format<br>Select the sample rate and bit depth to be used when runnin<br>in shared mode.                                                                                                    |
| Couported Formats Levels Technorements Advanced     Couported Formats Levels Technorements Advanced     Couported Couported Couport | Seneral Supported Formats Levels Enhancements Advanced<br>Default Format<br>Select the sample rate and bit depth to be used when runnin<br>in shared mode.<br>36 bits, 480000 Hs (DVD Quality)                                                                                          |
| Couported Formats Levels Technorements Advanced     Couported Formats Levels Technorements Advanced     Couported Couported Couport | Seneral Supported Formats Levels Enhancements Advanced<br>Orfault Format<br>Select the sample rate and bit depth to be used when runnin<br>in shared mode.<br>If 6 bit, 480000 Hc (DVD Quality)   Exclusive Made                                                                        |
| Supported Formats     Levels     Frhancements     Advanced     Generation     Constraints     Constraints     Constraints     Constraints     Constraints     Constraints     Constraints     Constraints     Constraints     Constraints     Constraints     Constraints     Constraints     Constraints     Constraints                                                                                                    | Seneral Supported Formats Levels Enhancements Advanced<br>Default Format<br>Select the sample rate and bit depth to be used when runnin<br>in stared mode.<br>Set bit, 85000 Ho (20VD Quality) • Ext<br>Exclusive Mode<br>@ Allow applications to take exclusive control of this device |
| Advanced     Supported Formats     Levels     Frhancements     Advanced     Genetic the enforcements     Advanced     Genetic the enforcements     Genetic all enforcements     Genetic all enforcements     Constructions     Read Equations     Loudness Equations  Enforcements  Enforcements  Enforcements  Enforcements  Description:  Properties  Description:  Description: Description: Description: Descr | Seneral Supported Formats Levels Enhancements Advanced<br>Default Format<br>Select the sample rate and bit depth to be used when runnin<br>in stared mode.<br>Set bit, 85000 Ho (20VD Quality) • Ext<br>Exclusive Mode<br>@ Allow applications to take exclusive control of this device |
| Advanced     Supported Formats     Levels     Technomerels     Advanced     Supported     Conduct and enhancements     Advanced     Conduct and enhancements     Conduct and enhancements     Conduct and enhancements     Conduct and enhancements     Loudress Equalization     Description: Level     Description: Level     Conduct Properties     Description: Level     Supported     Description: Level     Supported     Description: Level     Supported     Description: Level     Supported     Description: Level     Supported     Description: Level     Supported     Description: Level     Supported     Description: Level     Supported     Description: Level     Supported     Description: Level     Supported     Description: Level     Supported     Supported     Sup | Seneral Supported Formats Levels Enhancements Advanced<br>Default Format<br>Select the sample rate and bit depth to be used when runnin<br>in stared mode.<br>Set bit, 85000 Ho (20VD Quality) • Ext<br>Exclusive Mode<br>@ Allow applications to take exclusive control of this device |
| erardi Supported Formats Levels Brhancements Advanced<br>Genetic the enhancements ba apply for your current quarker<br>configuration. Changes may not take effect until the next time you start<br>sphake.<br>Geoble al enhancements<br>Broom Correction<br>I Loadness Guarkation<br>Enhancement Properties<br>Description: Lew Prequency Protection elemantes frequences<br>below a specified cutoff to reduce audio distortion<br>Envolder: Microsoft.                                                                                                    | Seneral Supported Formats Levels Enhancements Advanced<br>Default Format<br>Select the sample rate and bit depth to be used when runnin<br>in stared mode.<br>Set bit, 85000 Ho (20VD Quality) • Ext<br>Exclusive Mode<br>@ Allow applications to take exclusive control of this device |

Figure B - 10 HDMI Device Properties

**B - 12 HDMI Audio Configuration** 

#### **HDMI Notes**

- Connect a device with HDMI support to the HDMI-Out port **BEFORE** attempting to play audio/video sources through the device.
- To play audio sources through your external display's (TV or LCD) speakers you will need to go to the audio configuration control panel on the display and configure the audio input accordingly (see your display device manual).

#### **HDMI Video Configuration**

- 1. Connect an HDMI cable from the HDMI-Out port to your external display.
- 2. Configure your external display as per the instructions in "Attaching Other Displays" on page B 5.
- 3. Set up your external display (TV or LCD) for HDMI input (see your display device manual).
- 4. You can now play video/audio sources through your external display.

#### **Other Applications**

ß

If you are using a third party application to play DVDs etc. from any attached DVD device, you will need to consult the application's documentation to see the appropriate audio configuration (the application must support digital to analog translation).

## **Appendix C: Specifications**

#### **Latest Specification Information**

B

The specifications listed in this Appendix are correct at the time of going to press. Certain items (particularly processor types/ speeds and CD/DVD device types) may be changed, updated or delayed due to the manufacturer's release schedule. Check with your service center for details.

### Specifications

| Processor                                                                                                    | Core Logic                                                                                                    | Video                                                                                                    |  |
|----------------------------------------------------------------------------------------------------|----------------------------------------------------------------------------------------------------|----------------------------------------------------------------------------------------------------|--|
| Intel® Core i7-2620M (2.7GHz)                                                                                   | Intel® HM65 Chipset                                                                                                    | Intel® HM65 Integrated Video:                                                                                                    |  |
| Mobile Processor<br>4M L3 Cache, 32nm (32 Nanometer),                                                           | Display                                                                                                    | High Preference 3D/2D Graphic<br>Accelerator                                                                                      |  |
| DDR3-1333MHz, TDP 35W                                                                                           | Model A:                                                                                                    | Shared Memory Architecture of up to                                                                                               |  |
| Intel® Core i5-2540M (2.6GHz)<br>Mobile Processor                                                               | 14.0" / 35.56cm HD (1366 * 768), 16:9<br>Panel                                                                                        | 1748MB<br>Microsoft DirectX10 Compatible                                                                                          |  |
| 3M L3 Cache, 32nm (32 Nanometer),                                                                               | Model A:                                                                                                    | BIOS                                                                                                    |  |
| DDR3-1333MHz, TDP 35W<br>Intel® Core i5-2520M (2.5GHz)                                                          | 15.6" / 39.62cm HD (1366 * 768) / HD+<br>(1600 * 900), 16:9 Panel                                                                     | One 32Mb SPI Flash ROM<br>AMI BIOS                                                                                                |  |
| Mobile Processor                                                                                                | Memory                                                                                                    | Storage                                                                                                    |  |
| 3M L3 Cache, 32nm (32 Nanometer),<br>DDR3-1333MHz, TDP 35W                                                      | Dual Channel <b>DDRIII (DDR3)</b>                                                                                                    | One Changeable 12.7mm(h) Super Multi/                                                                                             |  |
| Intel® Core i5-2410M (2.3GHz)<br>Mobile Processor<br>3M L3 Cache, 32nm (32 Nanometer),<br>DDR3-1333MHz, TDP 35W | Two 204 Pin SO-DIMM sockets<br>supporting DDR3 1333MHz/1600MHz<br>(real operational frequency depends on<br>the FSB of the processor) | Blu-ray Combo Optical Device Drive with<br>SATA Interface<br>One Changeable 2.5" / 9.5 mm (h) HDD<br>with SATA (Serial) Interface |  |
|                                                                                                    | Memory Expandable up to <b>8GB</b> (using                                                                                             | Audio                                                                                                    |  |
| Intel® Core i3-2310M (2.1GHz)<br>Mobile Processor<br>3M L3 Cache, 32nm (32 Nanometer),<br>DDR3-1333MHz, TDP 35W | 1GB / 2GB / 4GB SO-DIMM Modules)                                                                                                    | High Definition Audio Interface<br>3D Enhanced Stereo System<br>Built-In Microphone<br>2 * Built-In Speakers                      |  |

### Specifications

| Keyboard & Pointing Device                                                                                                    | Card Reader                                                                                                    | Communication                                                                                                    |
|----------------------------------------------------------------------------------------------------|----------------------------------------------------------------------------------------------------|----------------------------------------------------------------------------------------------------|
| Isolated WinKey Keyboard<br>Built-in TouchPad with Multi-Gesture<br>Functionality<br>Model A Only:<br>Three Instant Keys for WWW, E-Mail &<br>Silent Mode (Except for some model<br>designs in this series) | Embedded Multi-In-1 Card Reader<br>- MMC/ RS MMC<br>- SD/ Mini SD / SDHC/ SDXC<br>- MS/ MS Pro/ MS Duo<br>Note: Some of these cards require PC<br>adapters that are usually supplied with<br>the cards.           | Intel® Centrino® Wireless-N 100 (1*1<br>802.11 b/g/n) Half Mini-Card PCIe WLAN<br>Module (Factory Option)<br>3rd Party Combo WLAN (802.11b/g/n)<br>and Bluetooth v3.0+HS Half Mini-Card<br>Module (Factory Option)<br>Intel® Centrino® Wireless-N 1030 (1*2                                                                                            |
| Interface                                                                                                    | Slots                                                                                                    | 802.11 b/g/n) Half Mini-Card PCIe WLAN &<br>Bluetooth 3.0 Combo Module (Factory Op-                                                                                                    |
| Three USB 2.0 Ports (One port is shared<br>with the USB 3.0 port)<br>One HDMI Out Port<br>One External Monitor Port<br>One Microphone-In Jack                                                               | Two Mini-Card Slots with PCle & USB         Interfaces:         Slot 1 for WLAN Module         Slot 2 for 3.75G Module         Communication                                                                      | tion)<br>Intel® Centrino® Wireless-N 130 (1*1<br>802.11 b/g/n+) Half Mini-Card PCIe WLAN &<br>Bluetooth 3.0 Combo Module (Factory Op-<br>tion)                                                                                                    |
| One Headphone-Out Jack<br>One RJ-45 LAN Jack<br>One DC-In Jack                                                                                                    | Built-In 10/100/1000Mb Base-TX Ethernet<br>LAN<br>Intel® WiFi Link 1000 (802.11 b/g/n) Half<br>Mini-Card WLAN Module<br>(Factory Option)<br>3rd Party WLAN 802.11b/g/n Half Mini-<br>Card Module (Factory Option) | UMTS/HSPDA-based <b>3.75G Module</b> with<br>Mini-Card Interface ( <b>Factory Option</b> )<br>Quad-band GSM/GPRS (850 MHz, 900<br>MHz, 1800 MHz, 1900 MHz)<br>UMTS WCDMA FDD (2100 MHz)<br><b>Note that UMTS modes CAN NOT be<br/>used in North America</b><br>1.3M/300K Pixel <b>PC Camera Module</b><br>with USB interface ( <b>Factory Option</b> ) |

### Specifications

| Power Management                                                                   | Indicators                                                                                                    | Environmental Spec                                                      |  |  |
|------------------------------------------------------------------------------------|----------------------------------------------------------------------------------------------------|-------------------------------------------------------------------------|--|--|
| Supports Wake on LAN<br>Supports Wake on USB<br>Energy Star 5.0                    | LED Indicators - Power/Suspend,<br>Battery, HDD/ODD, Bluetooth/Wireless<br>LAN, Num Lock, Caps Lock, Scroll Lock   | TemperatureOperating:5°C - 35°CNon-Operating:-20°C - 60°C               |  |  |
| Power                                                                              | For <b>some Model A designs</b> in this series:                                                                    | Relative Humidity<br>Operating: 20% - 80%                               |  |  |
| Full Range AC/DC Adapter                                                           | HDD/ODD, Bluetooth                                                                                                 | Non-Operating: 10% - 90%                                                |  |  |
| AC input 100 - 240V, 50 - 60Hz,<br>DC Output 19V, 3.42A or 18.5V, 3.5A ( <b>65</b> | Design Feature                                                                                                    | Dimensions & Weight                                                     |  |  |
| Watts)                                                                             | IMR (Injected Molded Resin) LCD Back                                                                               | Model A:                                                                |  |  |
| Removable 6 Cell Smart Lithium Ion Battery Pack 48.84WH                            | Covers (For <b>some Model designs</b> in this series)                                                              | 340mm (w) * 238mm (d) * 31.8mm (h)<br>2.2 kg with 48.84WH Battery & ODD |  |  |
| Removable 6 Cell Smart Lithium Ion Battery<br>Pack 62.16WH (Factory Option)        | MOFA II (Magic Of Film Art) Changeable<br>LCD Back Covers (For <b>some Model</b><br><b>designs</b> in this series) | For Some Model A Designs:<br>341mm (w) * 238.5mm (d) * 1'6 - 34mm (h)   |  |  |
| Removable 4 Cell Smart Lithium Ion Battery                                         |                                                                                                    | 2.2 kg with 48.84WH Battery & ODD                                       |  |  |
| Pack 32.56WH (Factory Option)                                                      | Operating System                                                                                                   |                                                                         |  |  |
| Security                                                                           | Windows® 7                                                                                                    | <u>Model B:</u><br>374mm (w) * 250mm (d) * 14.3 - 34.1mm (h)            |  |  |
| Security (Kensington® Type) Lock Slot<br>BIOS Password                             |                                                                                                    | 2.3 kg with 48.84WH Battery & ODD                                       |  |  |